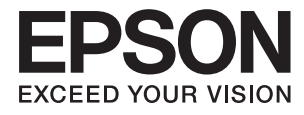

 $\mathcal{L}_{\mathcal{L}}$ 

# **Guia do Utilizador**

# **Copyright**

Nenhuma parte desta publicação pode ser reproduzida, armazenada num sistema de recuperação ou transmitida por qualquer forma ou meio, quer seja electrónico, mecânico, por fotocópia, gravação ou outro, sem o consentimento prévio por escrito da Seiko Epson Corporation. Não será assumida qualquer responsabilidade por patentes no que respeita ao uso das informações aqui contidas. De igual forma, não será assumida qualquer responsabilidade por danos resultantes da utilização das informações aqui contidas. As informações aqui contidas destinam-se a ser utilizadas apenas com este produto Epson. A Epson não se responsabiliza por qualquer utilização destas informações em outros produtos.

O comprador deste produto ou terceiros não podem responsabilizar a Seiko Epson Corporation, ou as suas filiais, por quaisquer danos, perdas, custos ou despesas incorridos por ele ou por terceiros, resultantes de acidentes, abusos ou má utilização do produto, de modificações não autorizadas, reparações ou alterações do produto, ou que resultem ainda (excluindo os E.U.A.) da inobservância estrita das instruções de utilização e de manutenção estabelecidas pela Seiko Epson Corporation.

A Seiko Epson Corporation e as respectivas filiais não se responsabilizam por nenhuns danos ou problemas decorrentes da utilização de opções ou consumíveis não reconhecidos como sendo produtos originais Epson ou produtos aprovados pela Seiko Epson Corporation.

A Seiko Epson Corporation não se responsabiliza por quaisquer avarias provocadas por interferências electromagnéticas resultantes da utilização de quaisquer cabos de interface não reconhecidos como sendo produtos aprovados pela Seiko Epson Corporation.

© 2015 Seiko Epson Corporation. All rights reserved.

Os conteúdos deste manual e as especificações deste produto estão sujeitos a alterações sem aviso prévio.

# **Marcas comerciais**

- ❏ EPSON® é uma marca comercial registada e EPSON EXCEED YOUR VISION ou EXCEED YOUR VISION é uma marca comercial da Seiko Epson Corporation.
- ❏ PRINT Image Matching™ e o logótipo PRINT Image Matching são marcas comerciais da Seiko Epson Corporation. Copyright © 2001 Seiko Epson Corporation. Todos os direitos reservados.
- ❏ Microsoft®, Windows®, and Windows Vista® are registered trademarks of Microsoft Corporation.
- ❏ Apple, Macintosh, Mac OS, OS X, Bonjour, Safari, iPad, iPhone, iPod touch, and iTunes are trademarks of Apple Inc., registered in the U.S. and other countries.
- ❏ Chrome™, Chrome OS™, and Android™ are trademarks of Google Inc.
- ❏ Adobe, Adobe Reader, Acrobat, and Photoshop are trademarks of Adobe systems Incorporated, which may be registered in certain jurisdictions.
- ❏ Aviso Geral: Outros nomes de produtos aqui utilizados servem apenas propósitos de identificação e podem ser marcas comerciais dos respectivos proprietários. A Epson declina todos e quaisquer direitos sobre essas marcas.

# **Acerca deste manual**

# **Introdução aos manuais**

São fornecidos os seguintes manuais com a sua impressora Epson. Para além dos manuais, consulte também a ajuda incluída nas diversas aplicações de software da Epson.

❏ Começar por aqui (manual impresso)

Fornece-lhe informações sobre a configuração da impressora, instalação do software, utilização da impressora, resolução de problemas, etc.

❏ Guia do Utilizador (manual digital)

Este manual. Fornece informações gerais e instruções sobre a utilização da impressora e a resolução de problemas.

❏ Guia de Rede (manual digital)

Fornece informações sobre definições de rede e resolução de problemas relativas à utilização da impressora em rede.

Pode obter as versões mais recentes dos manuais mencionados acima através dos seguintes métodos.

❏ Manual em papel

Visite o Web site de suporte da Epson Europe em <http://www.epson.eu/Support> ou o Web site de suporte mundial da Epson em [http://support.epson.net/.](http://support.epson.net/)

❏ Manual digital

Execute o EPSON Software Updater no seu computador. O EPSON Software Updater verifica se existem actualizações das aplicações e dos manuais digitais da Epson disponíveis e permite-lhe transferir as mais recentes.

#### **Informações relacionadas**

& ["EPSON Software Updater" na página 66](#page-65-0)

# **Marcas e símbolos**

# !*Aviso:*

Instruções que têm de ser rigorosamente cumpridas a fim de evitar lesões corporais.

#### c*Importante:*

Instruções que têm de ser cumpridas a fim de evitar danos no equipamento.

#### *Nota:*

Fornece informações e referências complementares.

& Informações relacionadas

Ligações para as secções relacionadas.

# **Descrições utilizadas neste manual**

- ❏ As capturas dos ecrãs do controlador da impressora são do Windows 8.1 ou do Mac OS X v10.10.x. O conteúdo apresentado nos ecrãs varia consoante o modelo e a situação.
- ❏ As ilustrações da impressora utilizadas neste manual são apenas exemplificativas. Apesar de poderem existir ligeiras diferenças consoante o modelo, o método de funcionamento é idêntico.

# **Referências do sistema operativo**

#### **Windows**

Neste manual, termos como "Windows 8.1", "Windows 8", "Windows 7", "Windows Vista", e "Windows XP" referemse aos seguintes sistemas operativos. Adicionalmente, "Windows" é utilizado para se referir a todas as versões.

- ❏ Sistema operativo Microsoft® Windows® 8.1
- ❏ Sistema operativo Microsoft® Windows® 8
- ❏ Sistema operativo Microsoft® Windows® 7
- ❏ Sistema operativo Microsoft® Windows Vista®
- ❏ Sistema operativo Microsoft® Windows® XP
- ❏ Sistema operativo Microsoft® Windows® XP Professional x64 Edition

#### **Mac OS X**

Neste manual, "Mac OS X v10.10.x" refere-se a OS X Yosemite, "Mac OS X v10.9.x" refere-se a OS X Mavericks, e "Mac OS X v10.8.x" refere-se a OS X Mountain Lion. Adicionalmente, "Mac OS X" é utilizado para se referir a "Mac OS X v10.10.x", "Mac OS X v10.9.x", "Mac OS X v10.8.x", "Mac OS X v10.7.x" e "Mac OS X v10.6.8".

# **Instruções Importantes**

# **Instruções de segurança**

Leia e siga estas instruções para garantir uma utilização segura da impressora. Certifique-se de que guarda este manual para consulta futura. Certifique-se também de que segue todos os avisos e instruções assinalados na impressora.

- ❏ Utilize apenas o cabo de alimentação fornecido com a impressora e não utilize o cabo com qualquer outro equipamento. A utilização de outros cabos com esta impressora ou a utilização do cabo fornecido com outros equipamentos pode resultar em incêndio ou choque elétrico.
- ❏ Certifique-se de que o cabo de corrente CA está de acordo com as normas de segurança locais.
- ❏ Nunca desmonte, modifique nem tente reparar o cabo de alimentação, a ficha, a unidade de impressão ou as opções por si mesmo, exceto quando especificamente indicado nos manuais da impressora.
- ❏ Desligue a impressora e recorra aos serviços de técnicos qualificados nas seguintes condições:

Se o cabo de alimentação ou a ficha estiverem danificados; se algum líquido tiver sido derramado na impressora; se a impressora tiver caído ou se a caixa exterior estiver danificada; se a impressora não funcionar corretamente ou apresentar uma alteração significativa no desempenho. Não ajuste controlos que não sejam referidos nas instruções de funcionamento.

- ❏ Coloque a impressora junto a uma tomada de parede, de onde a respetiva ficha possa ser retirada facilmente.
- ❏ Não coloque nem guarde a impressora no exterior, perto de locais sujeitos a sujidade ou pó excessivos, água, fontes de calor ou locais sujeitos a choques, vibrações, temperaturas ou humidade elevadas.
- ❏ Tenha cuidado para não derramar líquidos sobre a impressora e não a manuseie com as mãos molhadas.
- ❏ Mantenha a impressora afastada pelo menos 22 cm de pacemakers. As ondas de rádio emitidas por esta impressora poderão afectar negativamente o funcionamento de pacemakers.
- ❏ Tenha cuidado para não tocar em tinta quando manusear os depósitos de tinta, as respectivas tampas e frascos de tinta abertos ou respectivas tampas.
	- ❏ Se a tinta entrar em contacto com a pele, lave a área cuidadosamente com água e sabão.
	- ❏ Se a tinta entrar em contacto com os olhos, lave-os imediatamente com água. Caso os problemas de visão e desconforto permaneçam após um enxaguamento rigoroso, consulte um médico imediatamente.
	- ❏ Se lhe entrar tinta para a boca, consulte um médico de imediato.
- ❏ Não incline nem agite um frasco de tinta depois de retirar o vedante; pode causar vazamentos.
- ❏ Mantenha os frascos de tinta e a unidade dos depósitos de tinta fora do alcance das crianças. Não permita que as crianças bebam dos frascos nem que os manuseiem ou às respectivas tampas.

# **Conselhos e advertências da impressora**

Leia e cumpra estas instruções para evitar danificar a impressora ou causar danos materiais. Certifique-se de que conserva este manual para futuras consultas.

### **Conselhos e avisos para a instalação e utilização da impressora**

❏ Não bloqueie nem cubra as saídas de ventilação e as aberturas existentes na impressora.

- ❏ Utilize apenas o tipo de fonte de alimentação indicado na etiqueta da impressora.
- ❏ Evite utilizar tomadas no mesmo circuito de fotocopiadoras ou sistemas de controlo de ar que sejam regularmente ligados e desligados.
- ❏ Evite utilizar tomadas elétricas que sejam controladas por interruptores de parede ou temporizadores automáticos.
- ❏ Mantenha o sistema informático afastado de potenciais fontes de interferência eletromagnética, tais como altifalantes ou bases de telefones sem fio.
- ❏ Os cabos de alimentação devem ser colocados de forma a evitar abrasões, cortes, desgaste, dobras e curvaturas. Não coloque objetos em cima dos cabos de alimentação, nem permita que estes sejam pisados ou que algo lhe passe por cima. Tenha especial cuidado em manter todos os cabos de alimentação bem esticados nas extremidades e nos pontos de entrada e saída do transformador.
- ❏ Se utilizar uma extensão com a impressora, certifique-se de que a soma total da amperagem dos dispositivos ligados à extensão não excede a amperagem total da própria extensão. Certifique-se também de que a amperagem total de todos os dispositivos ligados à tomada de parede não excede a amperagem da mesma.
- ❏ Se pretende utilizar a impressora na Alemanha, tenha em atenção que, para a proteger de curto-circuitos e sobrecargas, a instalação eléctrica do edifício deve estar protegida por um disjuntor de 10 ou 16 A.
- ❏ Quando ligar a impressora a um computador ou a outro dispositivo através de um cabo, certifique-se de que os conectores se encontram na posição correta. Cada conector tem apenas uma posição correcta. Se inserir incorretamente um conector, poderá danificar ambos os dispositivos ligados através do cabo.
- ❏ Coloque a impressora sobre uma superfície plana e estável que seja mais larga do que a base da impressora em todas as direções. A impressora não funcionará corretamente se estiver inclinada.
- ❏ Quando guardar ou transportar a impressora, evite incliná-la, colocá-la na vertical ou virá-la ao contrário, já que a tinta pode verter.
- ❏ Deixe espaço por cima da impressora para que possa levantar a tampa da impressora na totalidade.
- ❏ Deixe espaço suficiente na parte frontal da impressora para permitir que o papel seja totalmente ejetado.
- ❏ Evite locais sujeitos a variações bruscas de temperatura e humidade. Mantenha também a impressora afastada de luz solar direta, luzes intensas ou fontes de calor.
- ❏ Não introduza objetos nas ranhuras existentes na impressora.
- ❏ Não coloque as mãos no interior da impressora durante a impressão.
- ❏ Não toque no cabo branco achatado nem nos tubos de tinta no interior da impressora.
- ❏ Não utilize aerossóis que contenham gases inflamáveis no interior ou à volta da impressora. Fazê-lo pode provocar um incêndio.
- ❏ Não mova as cabeças de impressão manualmente, dado que pode danificar a impressora.
- ❏ Se algum dos depósitos de tinta não estiver cheio até à linha inferior, reabasteça a tinta logo que possível. Se continuar a utilizar a impressora quando o nível de tinta está abaixo da linha inferior nos depósitos poderá danificar a impressora.
- ❏ Desligue sempre a impressora no botão P. Não desligue a impressora da ficha nem desligue a alimentação na tomada até que a luz  $\bigcup$  deixe de estar intermitente.
- ❏ Antes de transportar a impressora, certifique-se de que a cabeça de impressão está na posição inicial (encostada totalmente à direita).
- ❏ Se não pretende utilizar a impressora durante um longo período de tempo, certifique-se de que desliga o cabo de alimentação da tomada eléctrica.

# **Conselhos e advertências para a utilização da impressora com uma ligação sem fios**

- ❏ As ondas de rádio emitidas por esta impressora podem afectar negativamente o funcionamento de equipamento médico electrónico e fazer com que avarie. Quando utilizar esta impressora dentro de instalações médicas ou perto de equipamento médico, siga as recomendações do pessoal autorizado que representa as instalações médicas, bem como todos os avisos afixados e indicações do próprio equipamento médico.
- ❏ As ondas de rádio emitidas por esta impressora podem afectar negativamente o funcionamento de dispositivos de controlo automático, como portas ou alarmes de incêndio automáticos, e provocar acidentes devido a avaria. Quando utilizar esta impressora perto de dispositivos controlados automaticamente, siga todos os avisos afixados e indicações dos próprios dispositivos.

# **Proteger informações pessoais**

Se entregar a impressora a outra pessoa ou se quiser eliminá-la, apague todas as definições de rede guardadas na memória da impressora mantendo premido o botão do painel de controlo.

# **Noções básicas sobre a impressora**

# **Nomes das peças e funções**

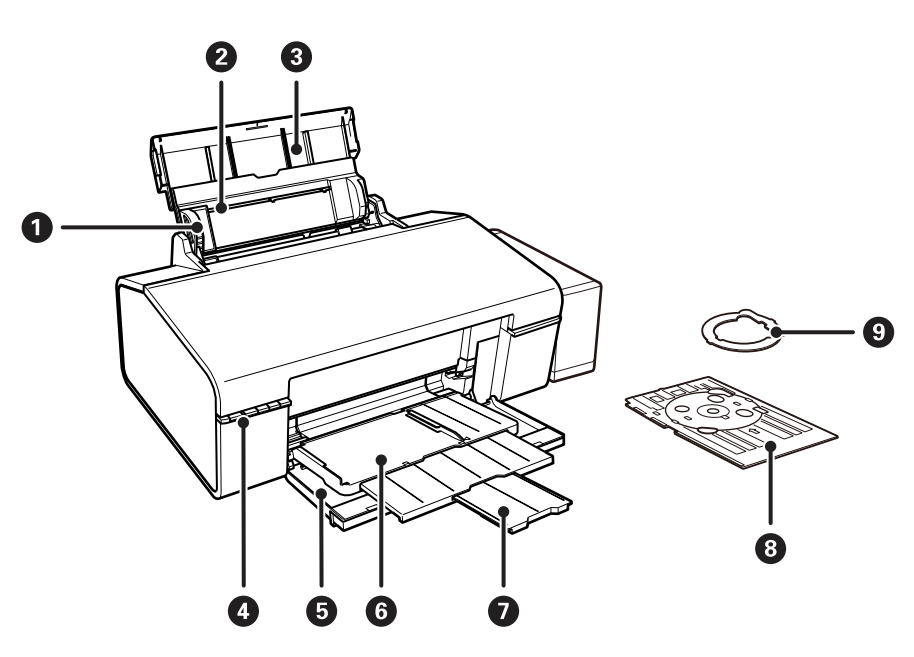

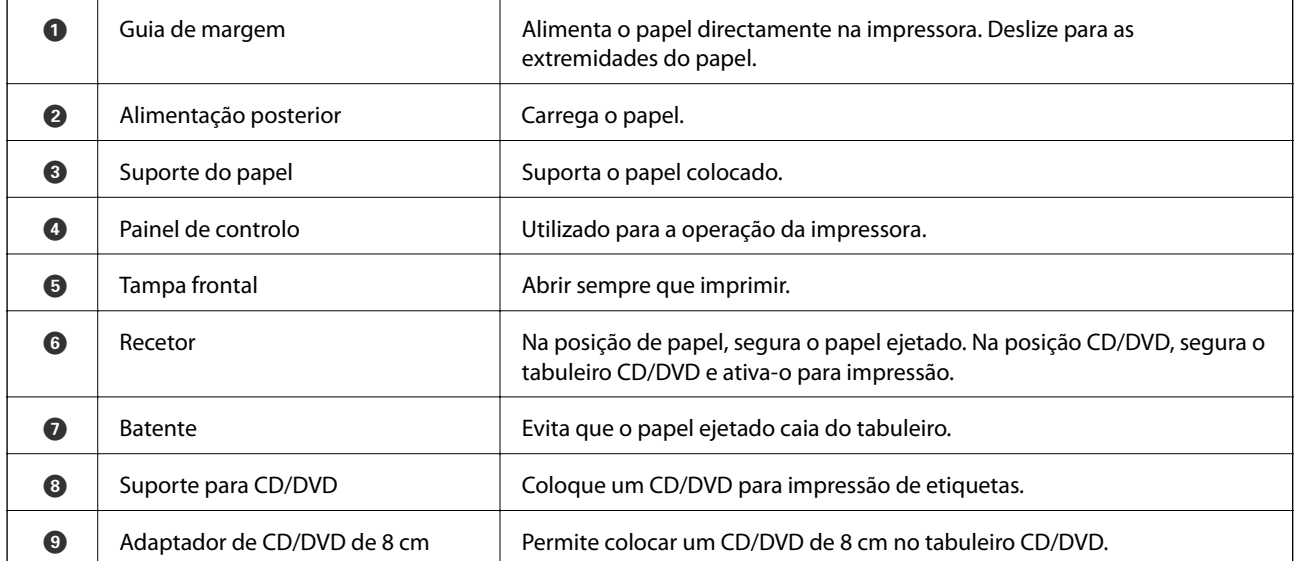

#### **Noções básicas sobre a impressora**

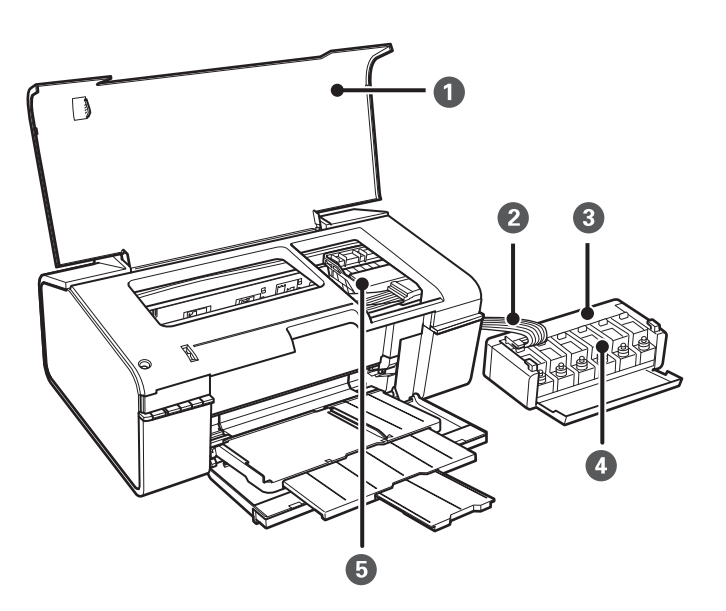

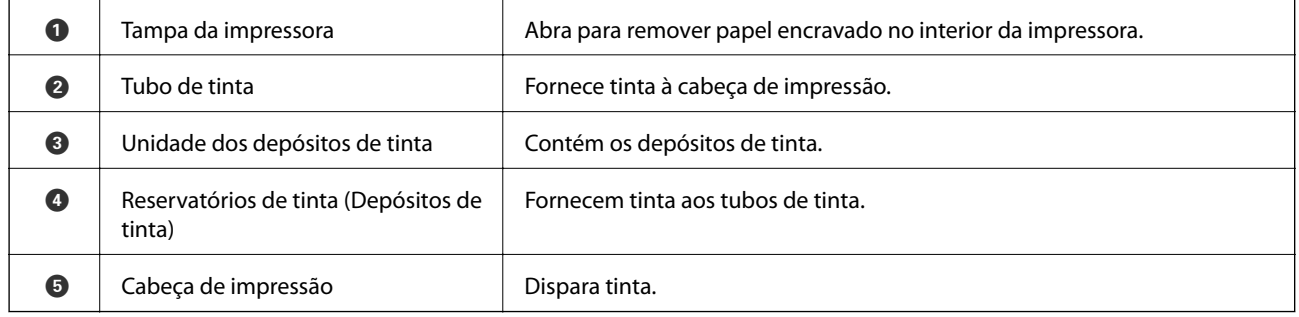

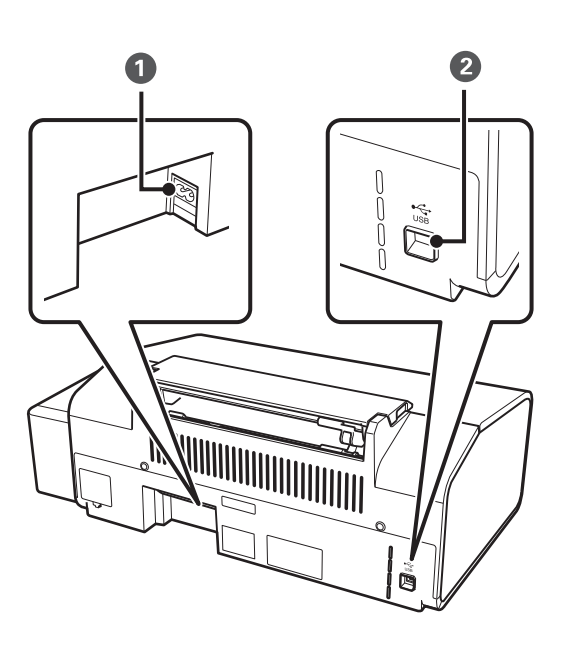

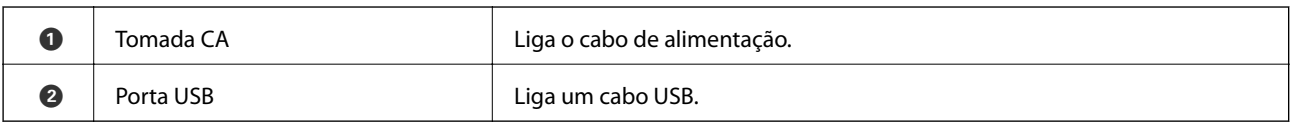

# **Botões e indicadores luminosos**

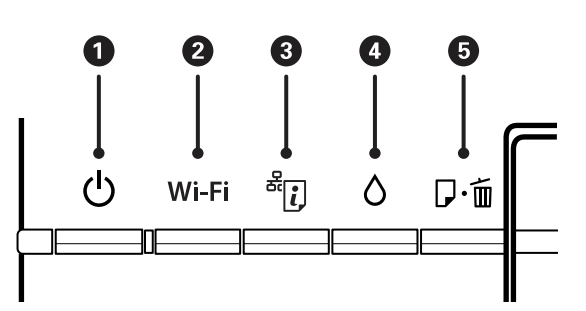

#### **Botões**

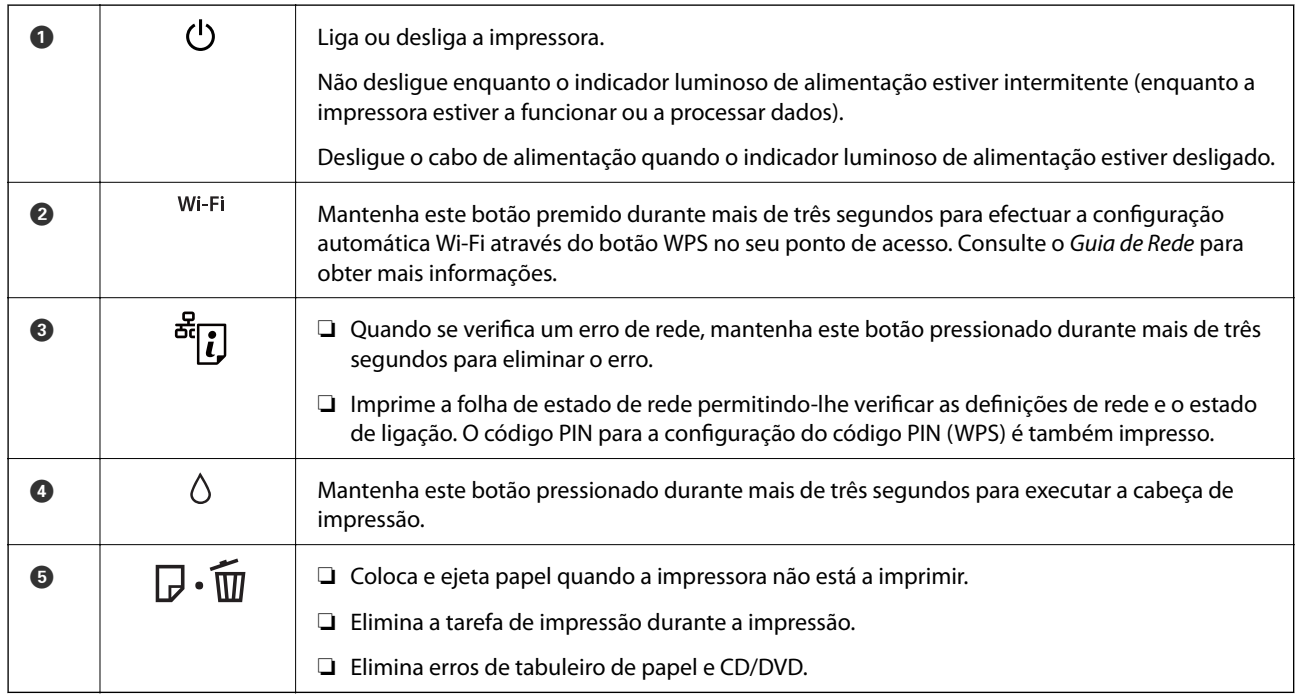

#### Estão disponíveis funções adicionais através de diferentes combinações de botões.

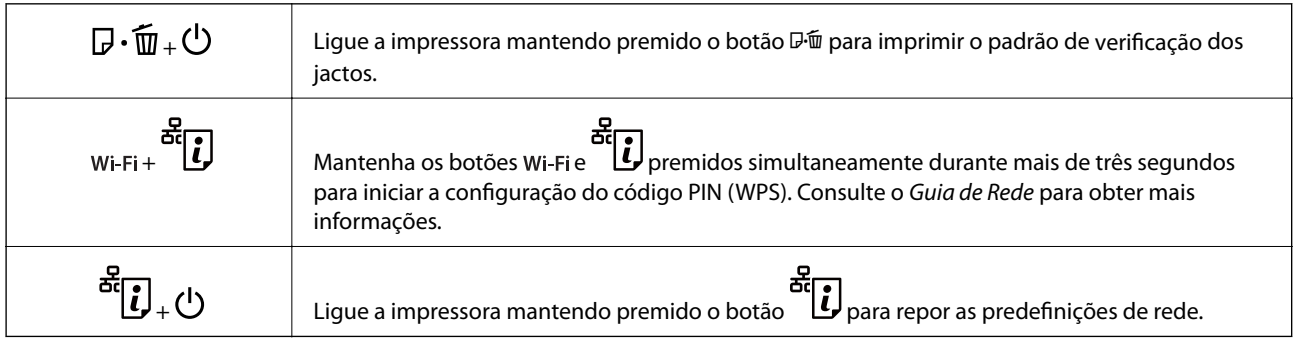

#### **Luzes**

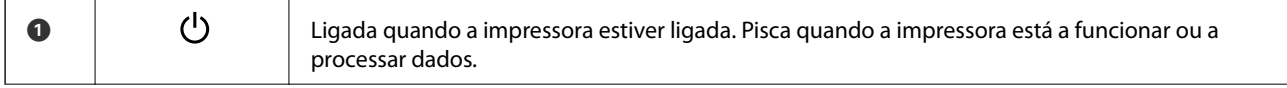

#### **Noções básicas sobre a impressora**

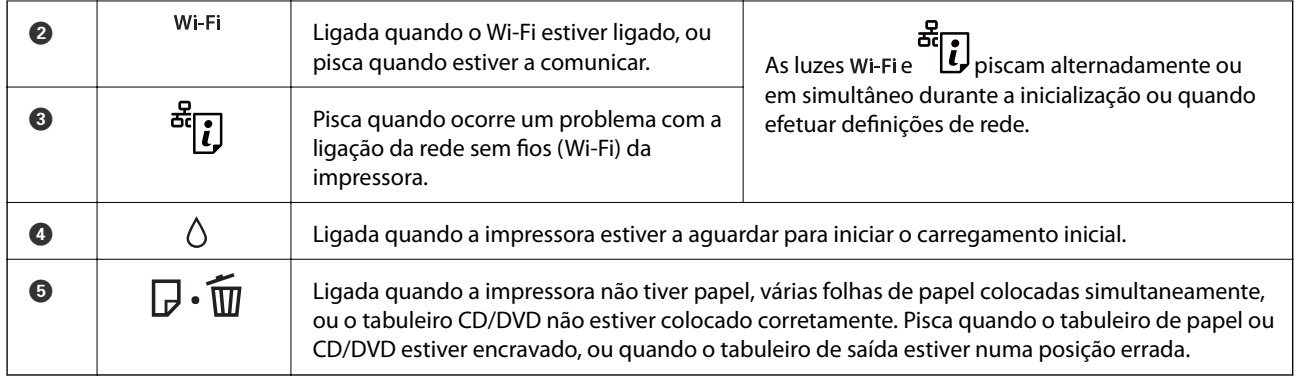

#### **Informações relacionadas**

 $\blacktriangleright$  ["Verificar os indicadores de erro na impressora" na página 70](#page-69-0)

# <span id="page-12-0"></span>**Carregar papel**

# **Precauções no manuseamento de papel**

- ❏ Leia as folhas de instruções fornecidas com o papel.
- ❏ Separe e alinhe as extremidades do papel antes de o carregar. Não separe nem enrole papel fotográfico. Se o fizer, pode danificar o lado imprimível.

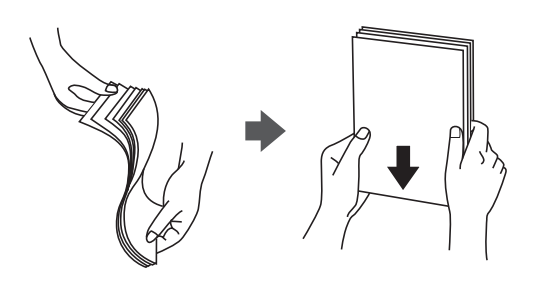

❏ Se o papel estiver enrolado, alise-o ou enrole-o ligeiramente na direcção inversa antes de o carregar. A impressão em papel enrolado pode provocar encravamentos de papel e manchas na impressão.

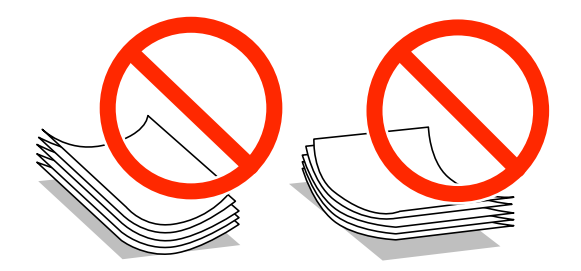

- ❏ Não utilize papel que esteja ondulado, rasgado, cortado, dobrado, húmido, demasiado espesso, demasiado fino ou com autocolantes. A impressão nesses tipos de papel pode provocar encravamentos de papel e manchas na impressão.
- ❏ Separe e alinhe as extremidades dos envelopes antes de os carregar. Se os envelopes empilhados estiverem insuflados, pressione-os para os espalmar antes de os carregar.

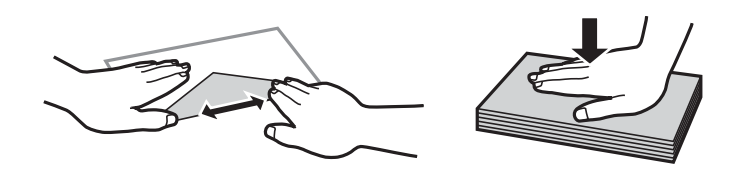

- ❏ Não utilize envelopes que estejam enrolados ou dobrados. A impressão nesses tipos de envelopes pode provocar encravamentos de papel e manchas na impressão.
- ❏ Não utilize envelopes com superfícies adesivas nas abas ou nas janelas dos envelopes.
- ❏ Evite utilizar envelopes que sejam demasiado finos, dado que podem enrolar durante a impressão.

#### **Informações relacionadas**

& ["Especificações da impressora" na página 84](#page-83-0)

# <span id="page-13-0"></span>**Papel disponível e capacidades**

A Epson recomenda a utilização de papel genuíno Epson para garantir impressões de alta qualidade.

#### **Papel genuíno Epson**

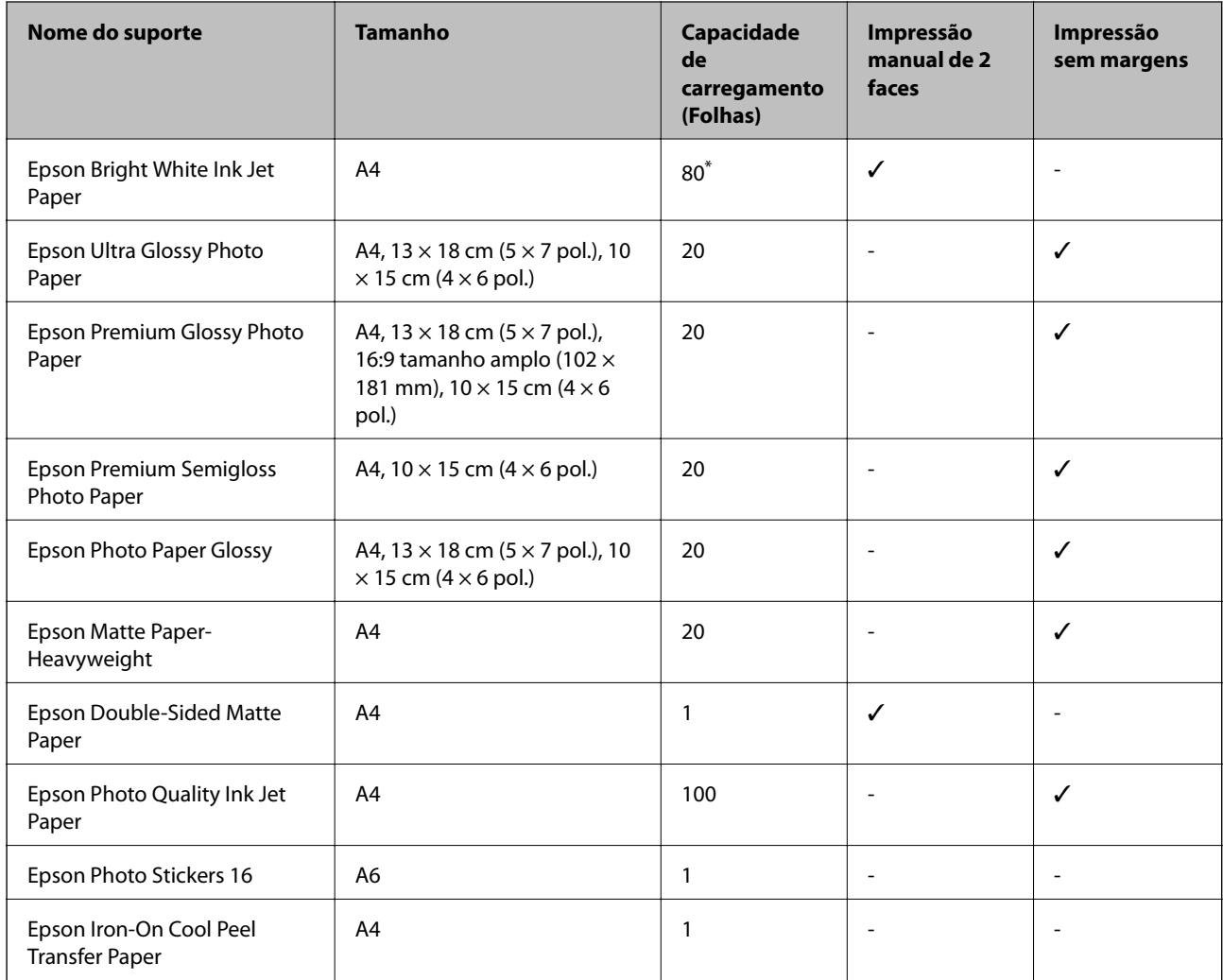

\* Para a impressão de 2 lados manual, pode colocar até 30 folhas de papel com um lado já impresso.

#### *Nota:*

A disponibilidade do papel varia consoante o local. Para obter a informação mais recente sobre o papel disponível na sua área, contacte a assistência da Epson.

**Impressão**

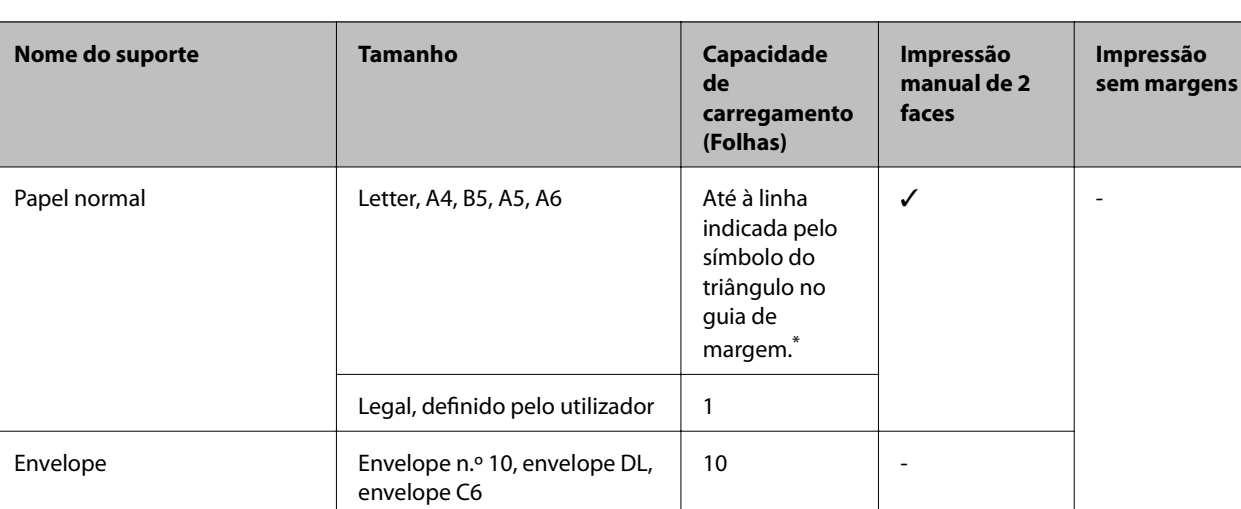

#### <span id="page-14-0"></span>**Papel disponível comercialmente**

\* Para a impressão de 2 lados manual, pode colocar até 30 folhas de papel com um lado já impresso.

#### **Informações relacionadas**

& ["Sítio web de assistência técnica" na página 91](#page-90-0)

# **Lista de tipos de papel**

Para obter resultados óptimos de impressão, selecione o tipo de papel que se adequa ao papel.

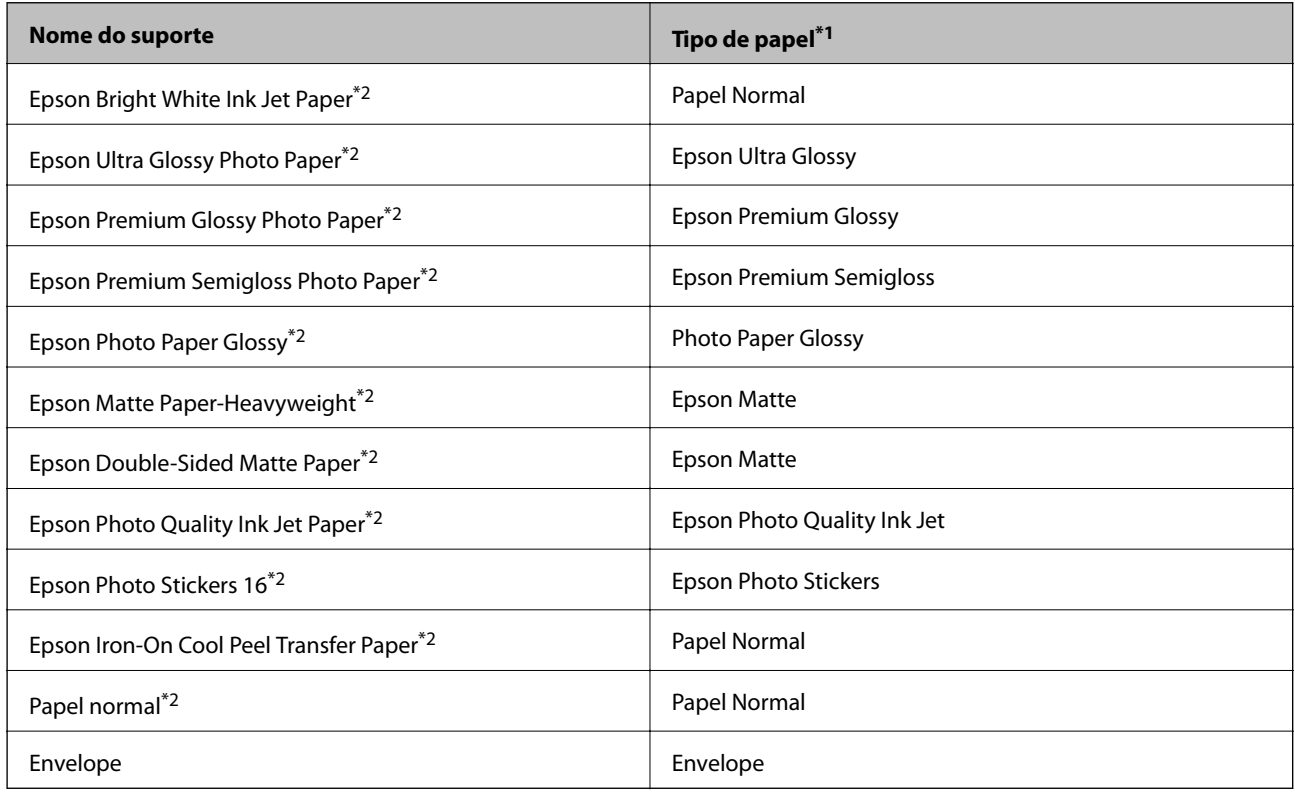

\*1 Nos dispositivos inteligentes, estes tipos de papel podem ser selecionados quando imprimir utilizando o Epson iPrint.

<span id="page-15-0"></span>\*2 Estes tipos de papel são compatíveis com Exif Print e PRINT Image Matching quando impressos com o contrador da impressora. Para mais informações, consulte a documentação que acompanha a câmara digital compatível com Exif Print ou PRINT Image Matching.

# **Colocar papel na Alimentação Posterior**

1. Abrir o suporte de papel, e a seguir deslize a extensão para fora.

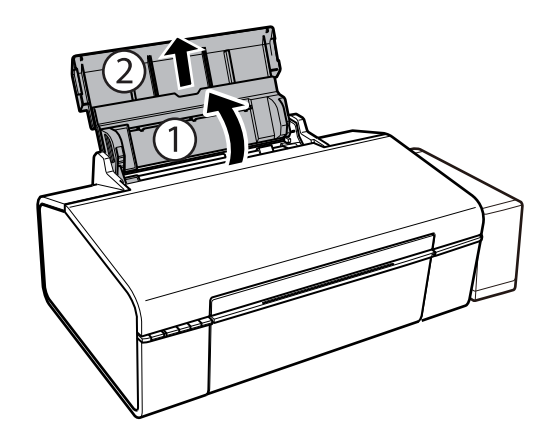

2. Faça deslizar o guia de margem para a esquerda.

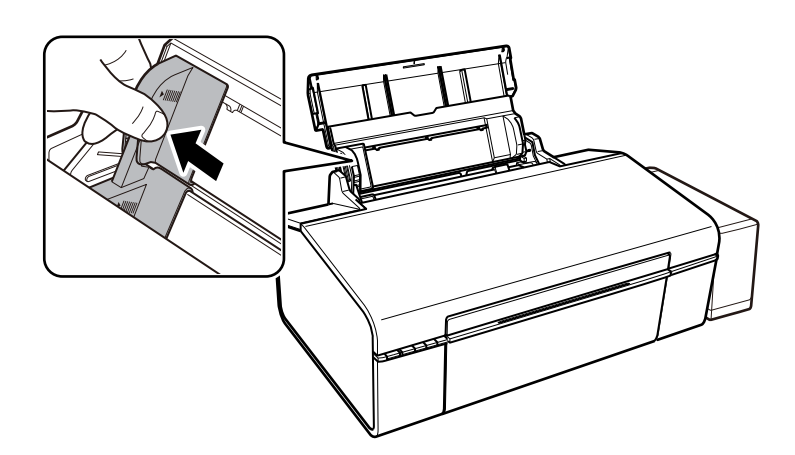

3. Carregue papel na vertical, ao longo do lado direito da alimentação posterior, com o lado imprimível voltado para cima.

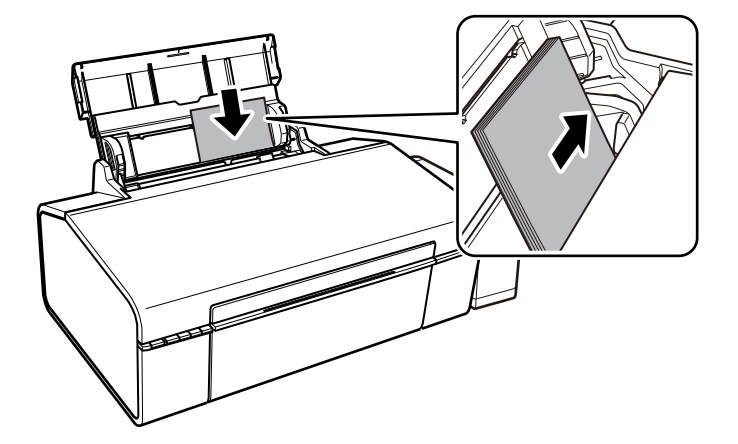

#### c*Importante:*

Não coloque mais folhas do que o número máximo de folhas especificado para o papel. Para papel normal, não coloque acima da linha indicada pelo símbolo do triângulo no guia de margem.

Envelopes

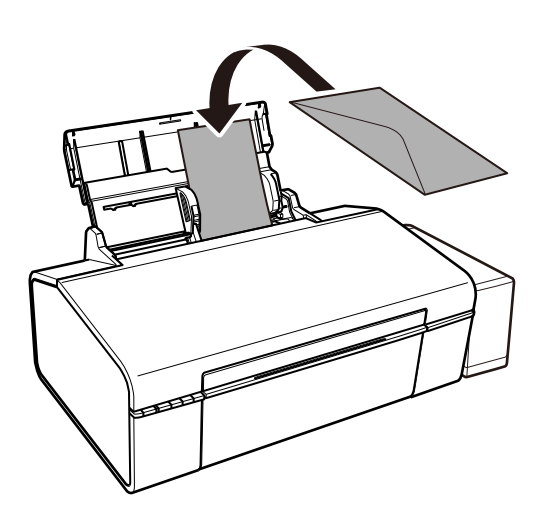

4. Faça deslizar o guia de margem até às margens do papel.

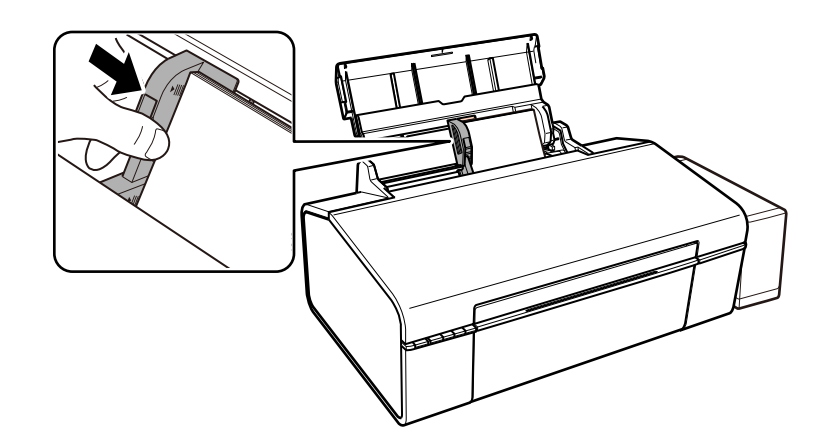

5. Abra a tampa dianteira e, em seguida, faça deslizar o tabuleiro de saída.

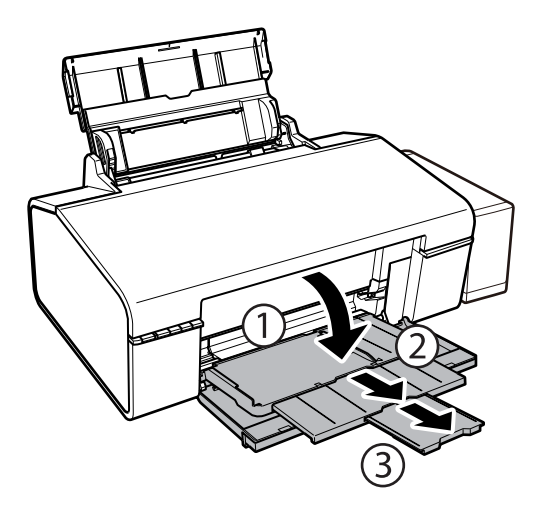

#### *Nota:*

Reponha o papel restante na embalagem. Se o deixar na impressora, pode enrolar ou a qualidade de impressão pode diminuir.

- & ["Precauções no manuseamento de papel" na página 13](#page-12-0)
- $\blacktriangleright$  ["Papel disponível e capacidades" na página 14](#page-13-0)

# <span id="page-18-0"></span>**Carregar um CD/DVD para impressão**

# **CD/DVD imprimíveis**

Pode imprimir num CD/DVD circular de 12 ou 8 cm adequado para impressão, por exemplo, com a indicação "imprimível na superfície da etiqueta" ou "imprimível com impressoras de jacto de tinta".

Pode também imprimir em Blu-ray Discs™.

# **Precauções de manuseamento de CD/DVD**

- ❏ Para obter mais informações sobre o manuseamento de CD/DVD ou saber como gravar dados, consulte a documentação fornecida com o CD/DVD.
- ❏ Não imprima no CD/DVD antes de gravar os dados. Se o fizer, a presença de dedadas, sujidade ou riscos poderá provocar erros ao gravar os dados.
- ❏ Consoante o tipo de CD/DVD ou os dados de impressão, poderão ocorrer manchas. Experimente imprimir um teste num CD/DVD suplente. Verifique a superfície impressa depois de aguardar um dia inteiro.
- ❏ Em comparação com a impressão em papel genuíno Epson, a densidade de impressão é reduzida para evitar que a tinta do CD/DVD manche. Ajuste a densidade de impressão conforme necessário.
- ❏ Deixe que os CD/DVD impressos sequem durante pelo menos 24 horas, evitando colocá-los sob luz solar directa. Não empilhe nem introduza os CD/DVD no dispositivo até que estejam completamente secos.
- ❏ Se a superfície impressa estiver a colar mesmo depois de seca, reduza a densidade de impressão.
- ❏ Reimprimir o mesmo CD/DVD poderá não melhorar a qualidade de impressão.
- ❏ Se o suporte para CD/DVD ou o compartimento transparente interno forem impressos inadvertidamente, limpe imediatamente a tinta.
- ❏ Consoante a definição de área de impressão, o CD/DVD ou o suporte para CD/DVD poderá ficar sujo. Efectue definições para imprimir na área imprimível.

#### **Informações relacionadas**

- & ["Epson Print CD" na página 66](#page-65-0)
- & ["Área imprimível para CD/DVD" na página 85](#page-84-0)

# **Carregar um CD/DVD**

#### c*Importante:*

- ❏ Antes de imprimir no CD/DVD, consulte as precauções de manuseamento de CD/DVD.
- ❏ Antes de imprimir no CD/DVD, limpe o rolo no interior da impressora colocando e ejetando papel.

1. Abra a tampa frontal.

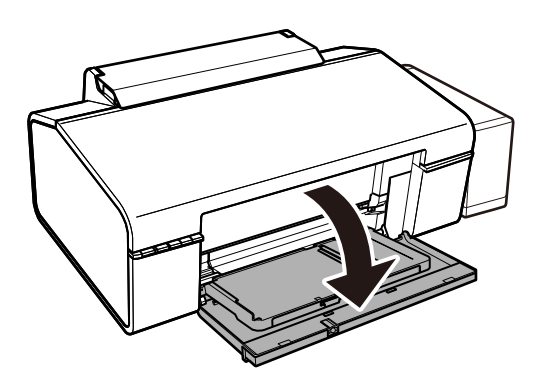

2. Levantar o tabuleiro de saída com ambas as mãos e puxar.

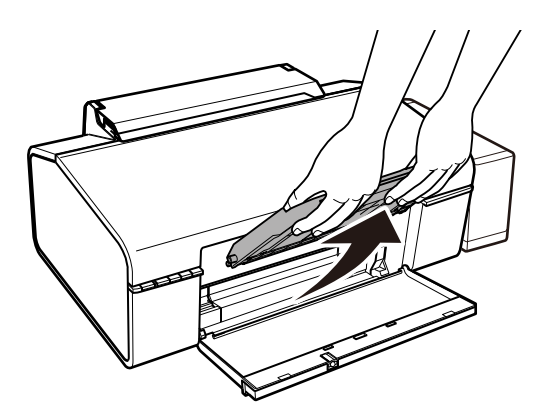

3. Inserir o tabuleiro de saída na posição CD/DVD inclinando para baixo como na ilustração abaixo.

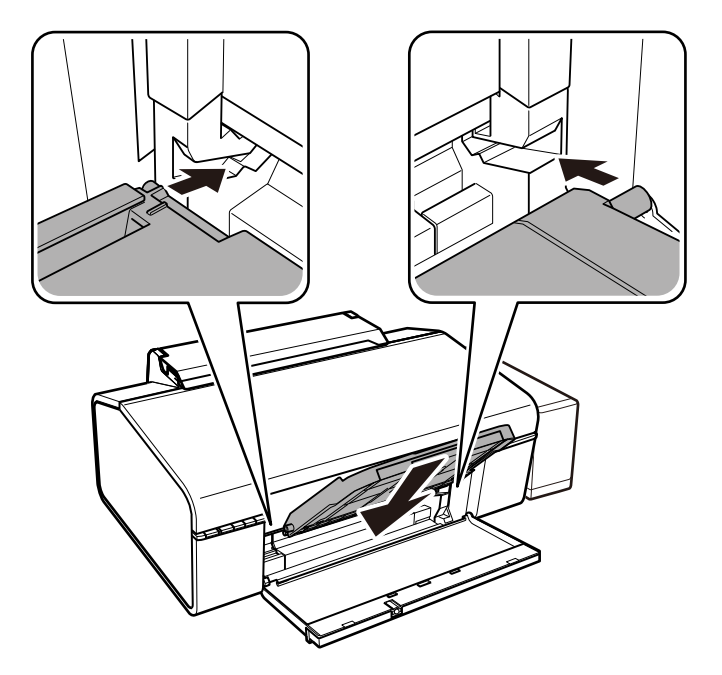

- 4. Coloque um CD/DVD no suporte para CD/DVD com o lado imprimível voltado para cima.
	- ❏ Quando imprimir num CD/DVD de 12 cm, coloque-o directamente no suporte para CD/DVD, sem o adaptador.

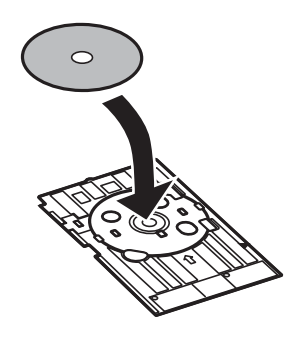

❏ Quando imprimir num CD/DVD de 8 cm, coloque o adaptador no suporte para CD/DVD e, em seguida, coloque um CD/DVD de 8 cm dentro do adaptador.

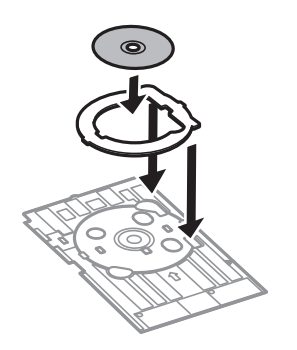

5. Introduza o suporte para CD/DVD na impressora, certificando-se de que passa sob os guias da direita e da esquerda. Alinhe as marcas de alinhamento existentes na impressora e no alimentador.

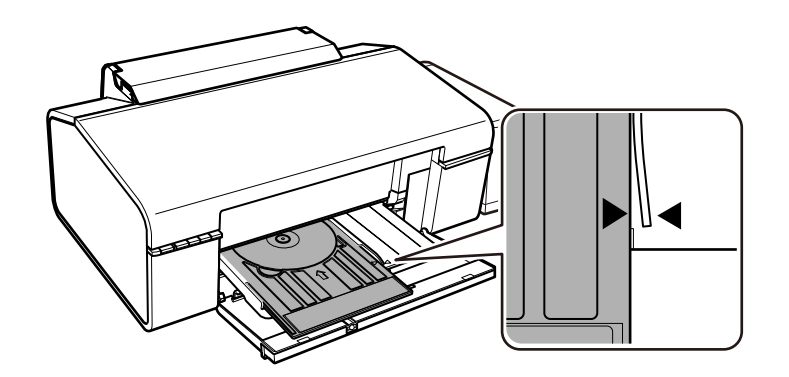

#### c*Importante:*

- ❏ Introduza o suporte para CD/DVD enquanto a alimentação estiver ligada. Caso contrário, poderá não ocorrer o ajuste automático da posição de impressão após a introdução do suporte para CD/DVD.
- ❏ Não introduza o suporte para CD/DVD enquanto a impressora estiver em funcionamento. Isto poderá danificar a impressora.
- ❏ Não ligue nem desligue a impressora enquanto o suporte para CD/DVD estiver introduzido na impressora. Isto poderá danificar a impressora.

Depois de colocar o CD/DVD, envie os dados de impressão de um computador.

#### **Informações relacionadas**

- $\rightarrow$  ["CD/DVD imprimíveis" na página 19](#page-18-0)
- & ["Precauções de manuseamento de CD/DVD" na página 19](#page-18-0)
- & ["Limpeza do caminho do papel" na página 54](#page-53-0)
- & ["Imprimir uma etiqueta de CD/DVD com o Epson Print CD" na página 42](#page-41-0)

# **Retirar um CD/DVD**

#### c*Importante:*

Não ligue nem desligue a impressora enquanto o suporte para CD/DVD estiver introduzido na impressora. Isto poderá danificar a impressora.

1. Retire o suporte para CD/DVD e, em seguida, retire o CD/DVD do suporte.

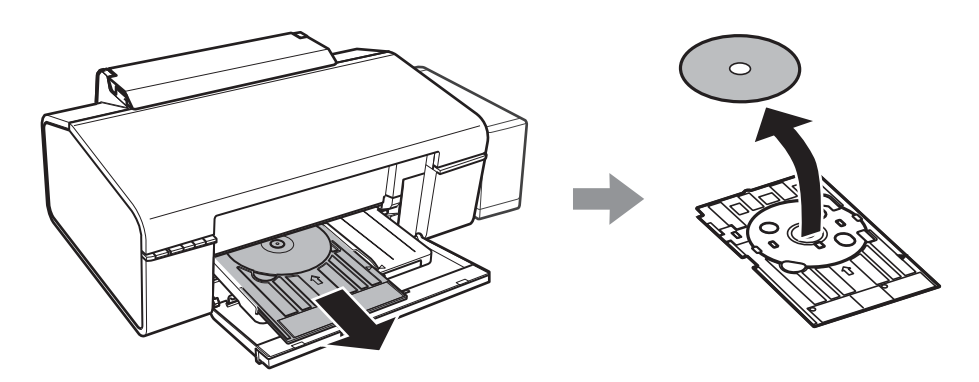

#### c*Importante:*

Guarde o suporte para CD/DVD numa superfície plana. Um suporte para CD/DVD torto ou danificado pode causar avarias.

2. Levantar o tabuleiro de saída com ambas as mãos e puxar.

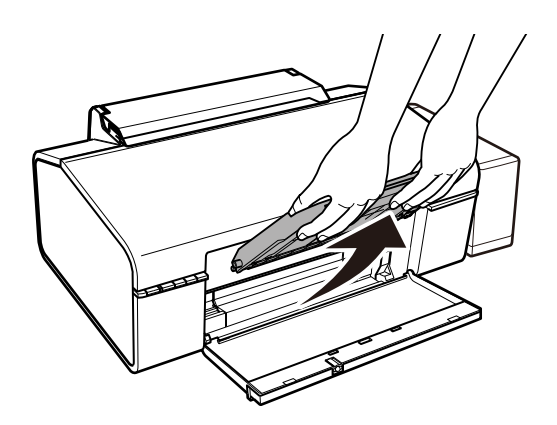

- 
- 3. Inserir o tabuleiro de saída na posição de papel  $\Box$  inclinando como na ilustração abaixo.

#### **Informações relacionadas**

& ["Precauções de manuseamento de CD/DVD" na página 19](#page-18-0)

# <span id="page-23-0"></span>**Impressão**

# **Impressão a partir de um computador**

### **Noções básicas de impressão — Windows**

#### *Nota:*

❏ Consulte a ajuda em linha para explicações dos itens de definição. Clique com o botão direito e clique em *Ajuda*.

- ❏ As operações diferem consoante a aplicação. Consulte a ajuda da aplicação para obter detalhes.
- 1. Coloque papel na impressora.
- 2. Abra o ficheiro que pretende imprimir.
- 3. Selecione **Impressão** ou **Configurar impressão** no menu **Ficheiro**.
- 4. Selecione a impressora.
- 5. Selecione **Preferências** ou **Propriedades** para aceder à janela do controlador da impressora.

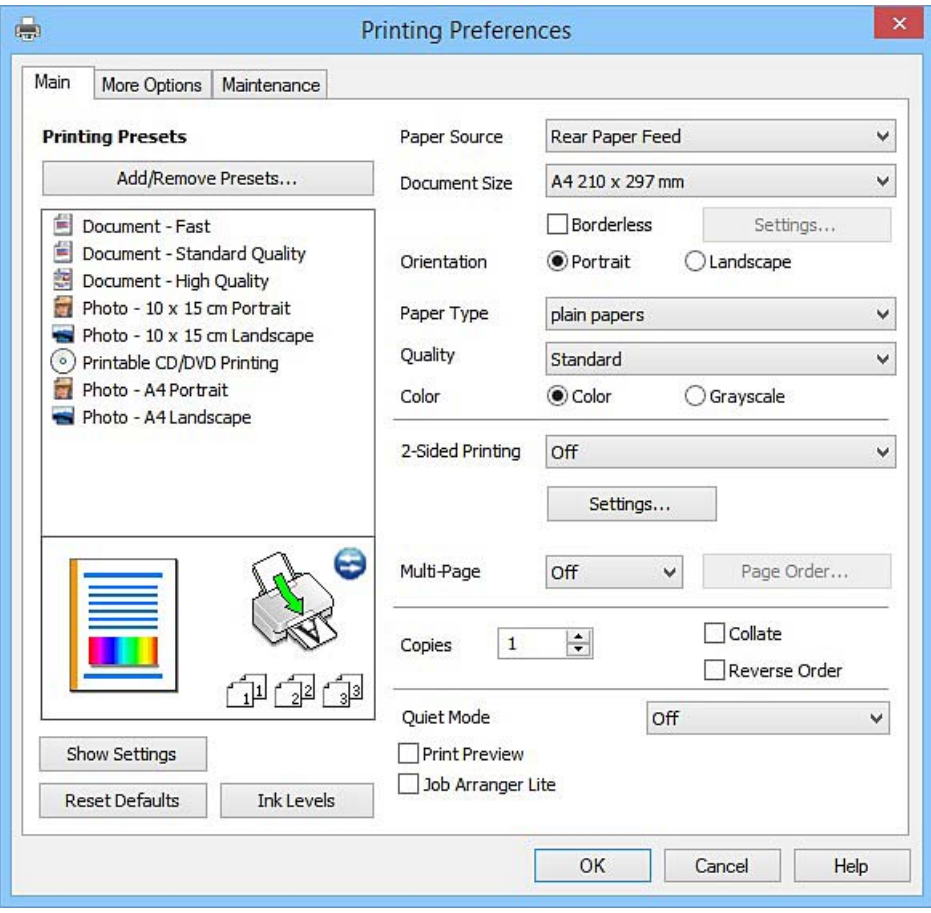

- 6. Efectue as seguintes definições.
	- ❏ Sistema Alim.: Selecione a origem de papel na qual colocou o papel.

#### **Impressão**

- <span id="page-24-0"></span>❏ Formato: Selecione o tamanho do papel que colocou na impressora.
- ❏ Sem margens: Selecione para imprimir sem margens à volta da imagem.

Na impressão sem margens, os dados de impressão são ligeiramente ampliados ultrapassando o tamanho do papel, de modo que não sejam impressas margens à volta das extremidades do papel. Clique em **Definições** para selecionar a percentagem de aumento.

- ❏ Orientação: Selecione a orientação que definiu na aplicação.
- ❏ Tipo de Papel: Selecione o tipo do papel que colocou.
- ❏ Cor: Selecione **Escala de Cinzentos** quando pretender imprimir a preto ou com níveis de cinzento.

*Nota:* Quando imprimir em envelopes, selecione *Horizontal* para a definição *Orientação*.

- 7. Clique em **OK** para fechar a janela do controlador da impressora.
- 8. Clique em **Imprimir**.

#### **Informações relacionadas**

- & ["Papel disponível e capacidades" na página 14](#page-13-0)
- & ["Colocar papel na Alimentação Posterior" na página 16](#page-15-0)
- & ["Guia do controlador da impressora do Windows" na página 60](#page-59-0)
- & ["Lista de tipos de papel" na página 15](#page-14-0)

### **Noções básicas de impressão — Mac OS X**

#### *Nota:*

As explicações da secção utilizam o TextEdit como exemplo. As operações e os ecrãs variam dependendo da aplicação. Consulte a ajuda da aplicação para obter detalhes.

- 1. Coloque papel na impressora.
- 2. Abra o ficheiro que pretende imprimir.

3. Selecione **Imprimir** no menu **Ficheiro** ou outro comando para aceder à caixa de diálogo de impressão.

Se necessário, clique em **Mostrar detalhes** ou ▼ para expandir a janela de impressão.

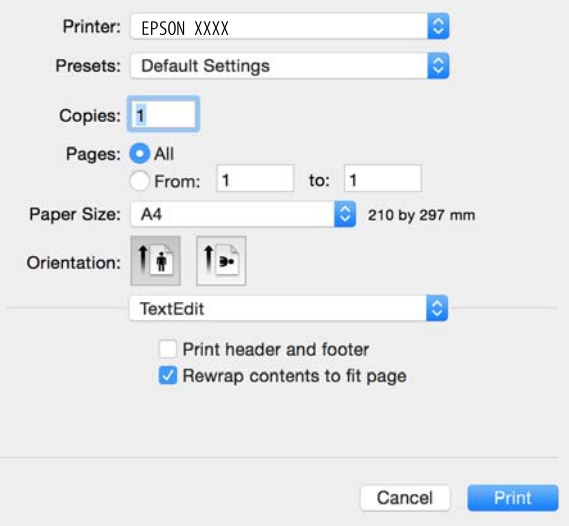

- 4. Efectue as seguintes definições.
	- ❏ Impressora: Selecione a sua impressora.
	- ❏ Modelos: Selecione quando pretender utilizar as definições registadas.
	- ❏ Formato: Selecione o tamanho do papel que colocou na impressora.
		- Ao imprimir sem margens, selecione um tamanho de papel "sem margens".
	- ❏ Orientação: Selecione a orientação que definiu na aplicação.

#### *Nota:*

- ❏ Se os menus de definições anteriores não aparecerem, feche a janela de impressão, selecione *Configurar página* no menu *Ficheiro* e, de seguida, efectue as definições.
- ❏ Ao imprimir em envelopes, selecione a orientação horizontal.

5. Selecione **Definições de Impressão** no menu instantâneo.

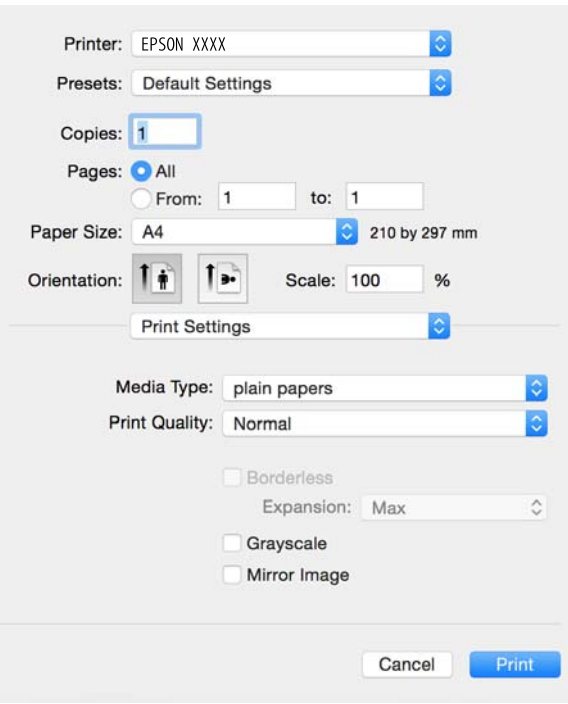

#### *Nota:*

No Mac OS X v10.8.x ou posterior, se o menu *Definições de Impressão* não for apresentado, o controlador de impressora Epson não foi instalado correctamente.

Selecione *Preferências do sistema no* **menu >** *Impressoras e Digitalizadores* (ou *Impressão e Digitalização*, *Impressão e Fax*), remova a impressora e volte a adicioná-la. Consulte a informação que se segue para adicionar uma impressora.

[http://epson.sn](http://epson.sn/?q=2)

- 6. Efectue as seguintes definições.
	- ❏ Papel: Selecione o tipo do papel que colocou.
	- ❏ Expansão: Disponível quando seleciona um tamanho de papel sem margens.

Na impressão sem margens, os dados de impressão são ligeiramente ampliados ultrapassando o tamanho do papel, de modo que não sejam impressas margens à volta das extremidades do papel. Selecione a percentagem de ampliação.

❏ Escala de Cinzentos: Selecione para imprimir a preto ou em tons de cinzento.

7. Clique em **Imprimir**.

- & ["Papel disponível e capacidades" na página 14](#page-13-0)
- & ["Colocar papel na Alimentação Posterior" na página 16](#page-15-0)
- & ["Guia do controlador da impressora do Mac OS X" na página 63](#page-62-0)
- & ["Lista de tipos de papel" na página 15](#page-14-0)

### **Impressão de 2 faces (apenas para Windows)**

O controlador da impressora imprime automaticamente com separação de páginas pares e ímpares. Quando a impressora conclui a impressão das páginas ímpares, vire o papel seguindo as instruções para a impressão das páginas pares. Também pode imprimir um desdobrável que pode ser criado ao dobrar a impressão.

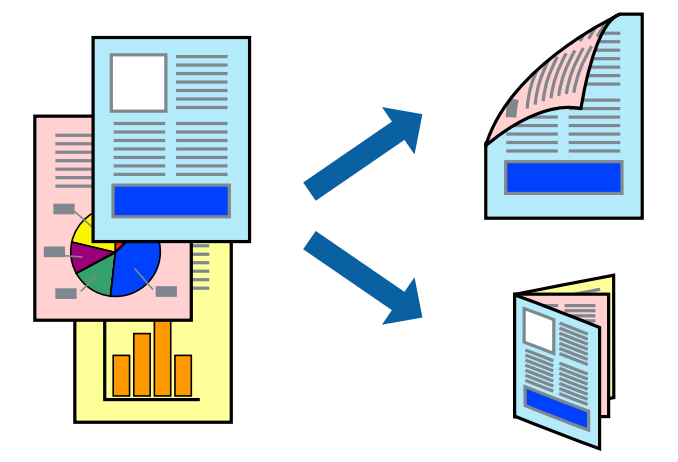

#### *Nota:*

- ❏ Esta funcionalidade não está disponível para impressão sem margens.
- ❏ Se não utilizar papel adequado à impressão de 2 faces, a qualidade de impressão pode diminuir e podem ocorrer encravamentos de papel.
- ❏ Consoante o papel e os dados, a tinta pode transferir para a outra face do papel.
- ❏ Se o *EPSON Status Monitor 3* estiver desactivado, aceda ao controlador da impressora, clique em *Definições Aumentadas* no separador *Manutenção* e, de seguida, seleccione *Activar EPSON Status Monitor 3*.
- ❏ A impressão de 2 faces pode não estar disponível quando acede à impressora através de uma rede ou quando a mesma é utilizada como impressora partilhada.
- 1. Carregue papel na impressora.
- 2. Abra o ficheiro que pretende imprimir.
- 3. Aceda à janela do controlador da impressora.
- 4. Seleccione **Manual (União de margem longa)** ou **Manual (União de margem curta)** em **Impressão dos 2 lados**, no separador **Principal**.
- 5. Clique **Definições** nas definições adequadas e, de seguida, clique em **OK**.

#### *Nota:*

Para imprimir como um desdobrável, seleccione *Livro*.

- 6. Defina os outros itens nos separadores **Principal** e **Mais Opções** conforme necessário e, de seguida, clique **OK**.
- 7. Clique em **Imprimir**.

Quando a impressão da primeira face estiver concluída, é apresentada uma janela instantânea no computador. Siga as instruções apresentadas no ecrã.

#### **Informações relacionadas**

- & ["Papel disponível e capacidades" na página 14](#page-13-0)
- & ["Colocar papel na Alimentação Posterior" na página 16](#page-15-0)
- & ["Noções básicas de impressão Windows" na página 24](#page-23-0)

### **Impressão de várias páginas numa folha**

Pode imprimir duas ou quatro páginas de dados numa única folha de papel.

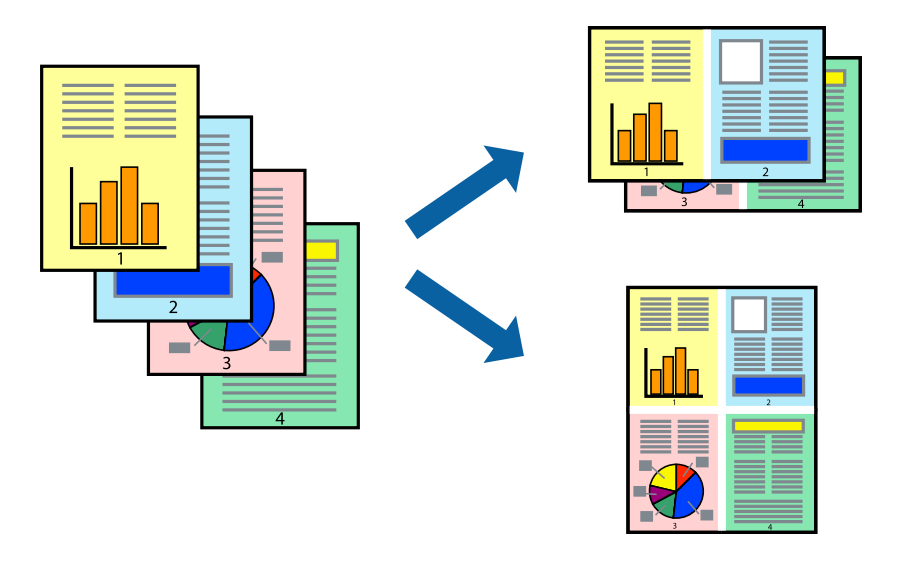

#### **Impressão de várias páginas numa folha — Windows**

#### *Nota:*

Esta funcionalidade não está disponível para impressão sem margens.

- 1. Carregue papel na impressora.
- 2. Abra o ficheiro que pretende imprimir.
- 3. Aceda à janela do controlador da impressora.
- 4. Seleccione **2 Cima** ou **4 Cima** como a definição de **Multi-Páginas** no separador **Principal**.
- 5. Clique em **Ordem das Páginas**, efectue as definições adequadas e, de seguida, clique em **OK** para encerrar a janela.
- 6. Defina os outros itens nos separadores **Principal** e **Mais Opções** conforme necessário e, de seguida, clique **OK**.
- 7. Clique em **Imprimir**.

- & ["Colocar papel na Alimentação Posterior" na página 16](#page-15-0)
- & ["Noções básicas de impressão Windows" na página 24](#page-23-0)

### **Impressão de várias páginas numa folha — Mac OS X**

- 1. Carregue papel na impressora.
- 2. Abra o ficheiro que pretende imprimir.
- 3. Aceda à caixa de diálogo de impressão.
- 4. Seleccione **Esquema** no menu instantâneo.
- 5. Defina o número de páginas em **Páginas por Folha**, a **Direcção** (ordem das páginas), e **Margem**.
- 6. Defina os outros itens conforme necessário.
- 7. Clique em **Imprimir**.

#### **Informações relacionadas**

- & ["Colocar papel na Alimentação Posterior" na página 16](#page-15-0)
- & ["Noções básicas de impressão Mac OS X" na página 25](#page-24-0)

# **Impressão ajustada ao tamanho do papel**

Pode imprimir de forma ajustada ao tamanho do papel que carregou na impressora.

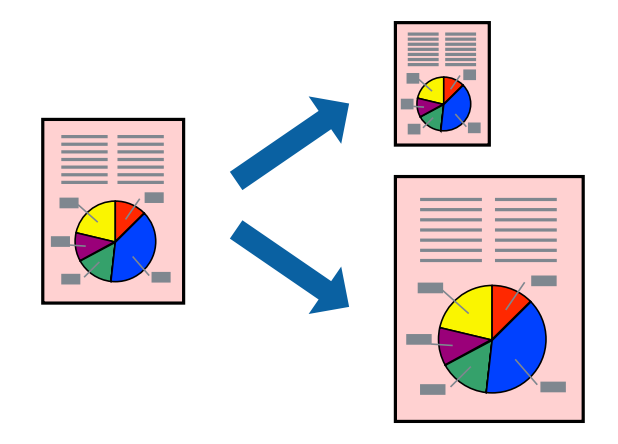

### **Impressão ajustada ao tamanho do papel — Windows**

#### *Nota:*

Esta funcionalidade não está disponível para impressão sem margens.

- 1. Carregue papel na impressora.
- 2. Abra o ficheiro que pretende imprimir.
- 3. Aceda à janela do controlador da impressora.
- 4. Efectue as seguintes definições no separador **Mais Opções**.
	- ❏ Formato: Seleccione o tamanho do papel que definiu na aplicação.
	- ❏ Ejectar Papel: Seleccione o tamanho do papel que carregou na impressora.

#### **Impressão**

**Ajustar à Página** é seleccionado automaticamente.

*Nota:*

Se pretende imprimir uma imagem reduzida no centro da página, seleccione *Centro*.

- 5. Defina os outros itens nos separadores **Principal** e **Mais Opções** conforme necessário e, de seguida, clique **OK**.
- 6. Clique em **Imprimir**.

#### **Informações relacionadas**

- & ["Colocar papel na Alimentação Posterior" na página 16](#page-15-0)
- & ["Noções básicas de impressão Windows" na página 24](#page-23-0)

#### **Impressão ajustada ao tamanho do papel - Mac OS X**

- 1. Carregue papel na impressora.
- 2. Abra o ficheiro que pretende imprimir.
- 3. Aceda à caixa de diálogo de impressão.
- 4. Seleccione o tamanho do papel que definiu na aplicação como a definição de **Formato**.
- 5. Seleccione **Gestão do papel** a partir do menu instantâneo.
- 6. Seleccione **Ajustar ao tamanho do papel**.
- 7. Seleccione o tamanho do papel que carregou na impressora como a definição de **Tamanho do papel a usar**.
- 8. Defina os outros itens conforme necessário.
- 9. Clique em **Imprimir**.

- & ["Colocar papel na Alimentação Posterior" na página 16](#page-15-0)
- & ["Noções básicas de impressão Mac OS X" na página 25](#page-24-0)

### **Impressão de múltiplos ficheiros em conjunto (apenas para Windows)**

O **Organizador de Tarefas Fácil** permite-lhe combinar vários ficheiros criados por diferentes aplicações e imprimi-los como um único trabalho de impressão. Pode especificar as definições de impressão para ficheiros combinados, como o esquema, ordem de impressão e orientação.

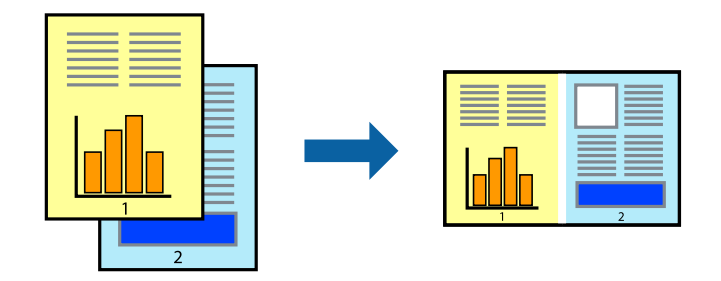

- 1. Coloque papel na impressora.
- 2. Abra o ficheiro que pretende imprimir.
- 3. Aceda à janela do controlador da impressora.
- 4. Selecione **Organizador de Tarefas Fácil** no separador **Principal**.
- 5. Clique em **OK** para fechar a janela do controlador da impressora.
- 6. Clique em **Imprimir**.

A janela **Organizador de Tarefas Fácil** é apresentada e o trabalho de impressão é adicionado ao **Imprimir Projecto**.

7. Com janela do **Organizador de Tarefas Fácil** aberta, abra o ficheiro que deseja combinar com o ficheiro actual e, de seguida, repita os passos de 3 a 6.

#### *Nota:*

- ❏ Se fechar a janela *Organizador de Tarefas Fácil*, o *Imprimir Projecto* não guardado é eliminado. Para imprimir mais tarde, selecione *Gravar* no menu *Ficheiro*.
- ❏ Para abrir um *Imprimir Projecto* gravado no *Organizador de Tarefas Fácil*, clique em *Organizador de Tarefas Fácil* no separador do controlador da impressora *Manutenção*. De seguida, selecione *Abrir* no menu *Ficheiro* para selecionar o ficheiro. A extensão dos ficheiros guardados é "ecl".
- 8. Selecione os menus **Esquema** e **Editar** no **Organizador de Tarefas Fácil** para editar o **Imprimir Projecto** conforme necessário. Consulte a ajuda do Organizador de Tarefas Fácil para obter mais detalhes.
- 9. Selecione **Imprimir** no menu **Ficheiro**.

- & ["Colocar papel na Alimentação Posterior" na página 16](#page-15-0)
- & ["Noções básicas de impressão Windows" na página 24](#page-23-0)

### **Imprimir uma imagem em várias folhas para criar um poster (apenas para Windows)**

Esta função permite imprimir uma imagem em várias folhas de papel. Pode criar um poster maior colando as folhas.

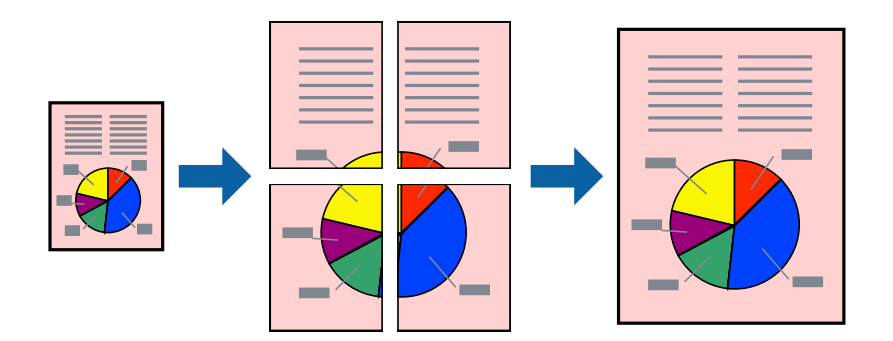

#### *Nota:*

Esta funcionalidade não está disponível para impressão sem margens.

- 1. Coloque papel na impressora.
- 2. Abra o ficheiro que pretende imprimir.
- 3. Aceda à janela do controlador da impressora.
- 4. Selecione **Poster 2x1**, **Poster 2x2**, **Poster 3x3** ou **Poster 4x4** em **Multi-Páginas** no separador **Principal**.
- 5. Clique **Definições** nas definições adequadas e, de seguida, clique em **OK**.

#### *Nota:*

*Imprimir Marcas de Corte* permite imprimir um guia de corte.

- 6. Defina os outros itens nos separadores **Principal** e **Mais Opções** conforme necessário e, de seguida, clique **OK**.
- 7. Clique em **Imprimir**.

- & ["Colocar papel na Alimentação Posterior" na página 16](#page-15-0)
- & ["Noções básicas de impressão Windows" na página 24](#page-23-0)

#### **Criar posters utilizando Sobrepor Marcas de Alinhamento**

Aqui tem um exemplo de como criar um poster quando **Poster 2x2** estiver seleccionado e **Sobrepor Marcas de Alinhamento** estiver seleccionado em **Imprimir Marcas de Corte**.

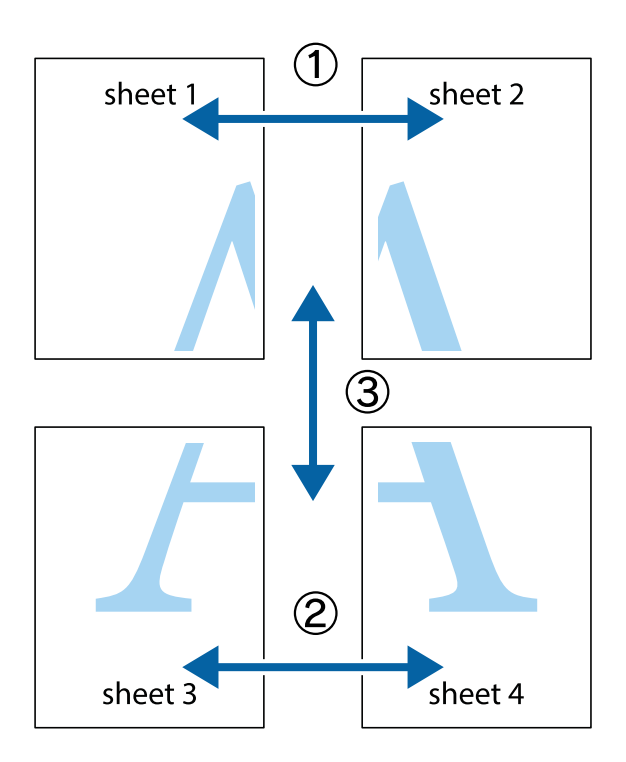

1. Prepare Sheet 1 e Sheet 2. Corte as margens da Sheet 1 ao longo da linha azul vertical, pelo centro das marcas em cruz superiores e inferiores.

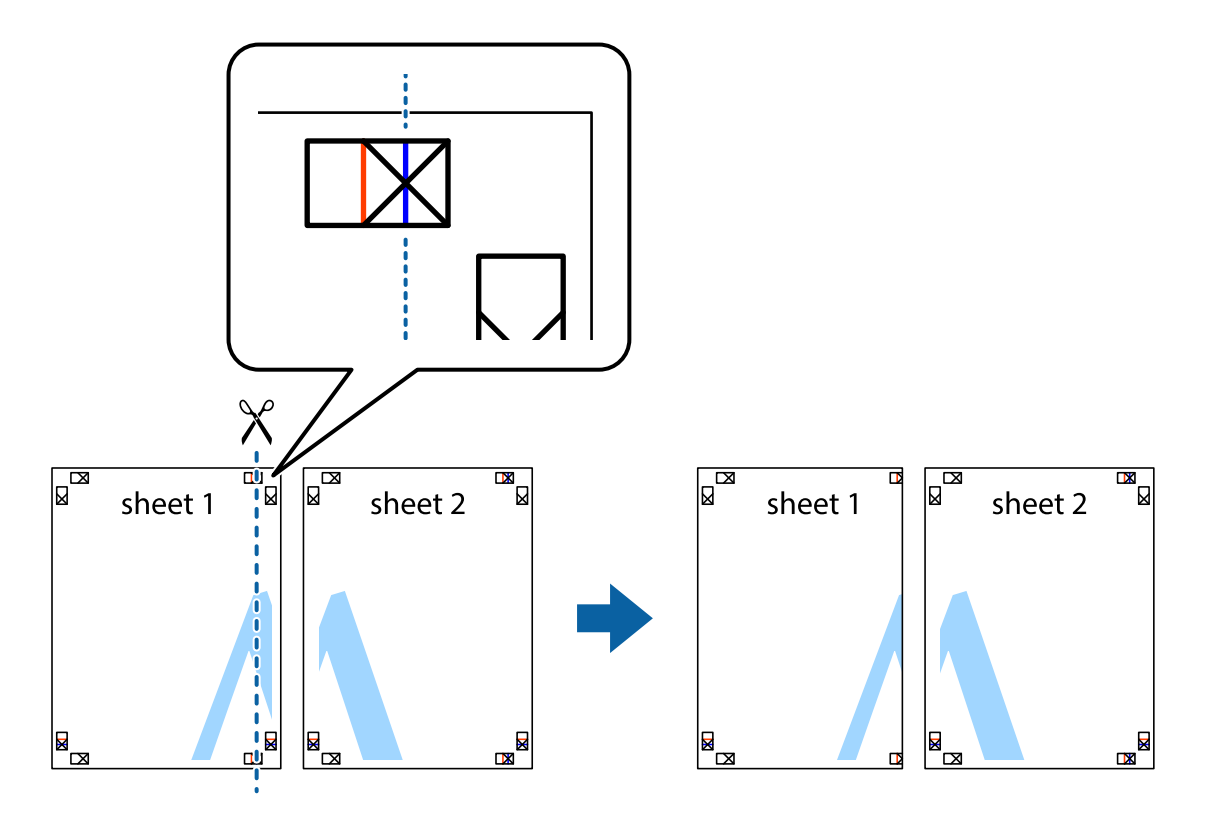

2. Coloque a margem da Sheet 1 em cima da Sheet 2, alinhe as marcas em cruz e cole temporariamente as duas folhas juntas pela parte de trás.

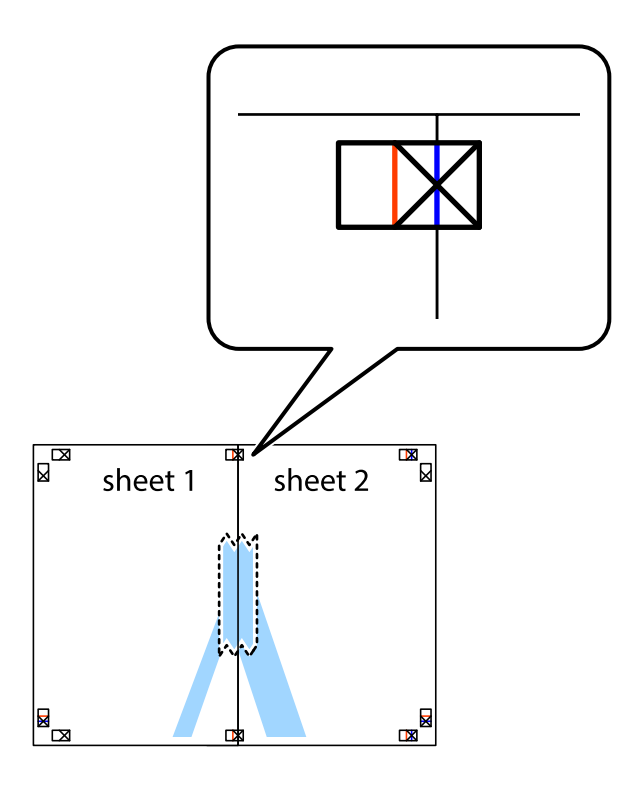

3. Corte as folhas coladas em dois ao longo da linha vermelha vertical, pelas marcas de alinhamento (desta vez, a linha à esquerda das marcas em cruz).

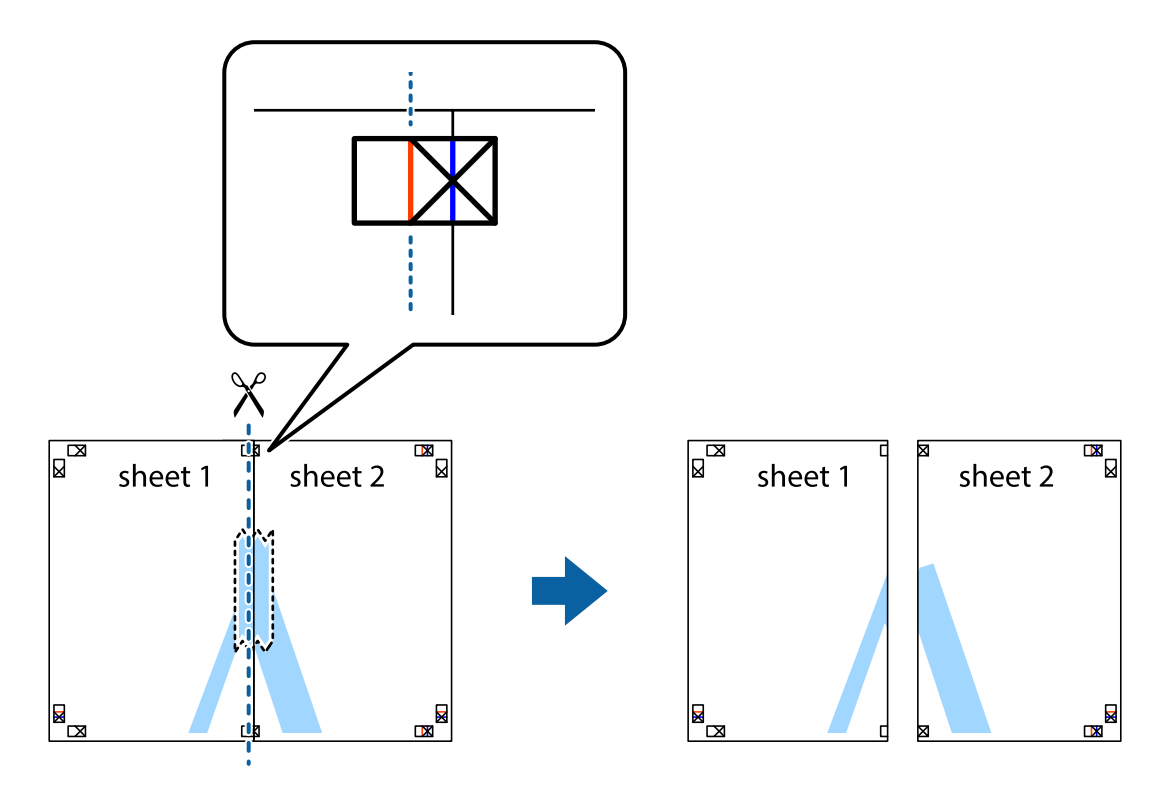

4. Cole as folhas juntas pela parte de trás.

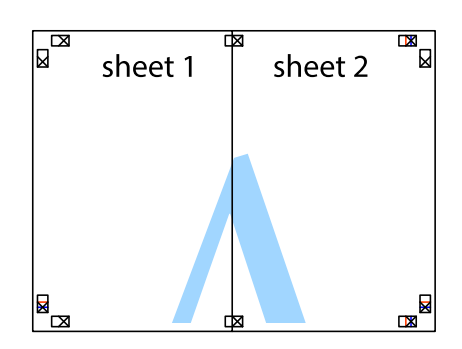

- 5. Repita os passo 1 a 4 para colar Sheet 3 e Sheet 4.
- 6. Corte as margens da Sheet 1 e da Sheet 2 ao longo da linha azul horizontal, pelo centro das marcas em cruz do lado esquerdo e direito.

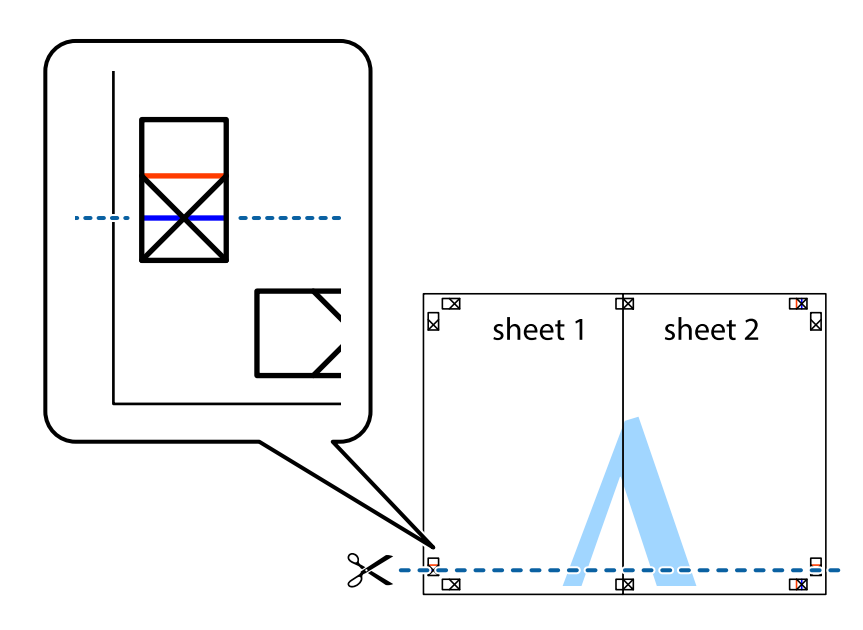
7. Coloque a margem da Sheet 1 e Sheet 2 em cima da Sheet 3 e Sheet 4 e alinhe as marcas em cruz e cole temporariamente as duas folhas juntas pela parte de trás.

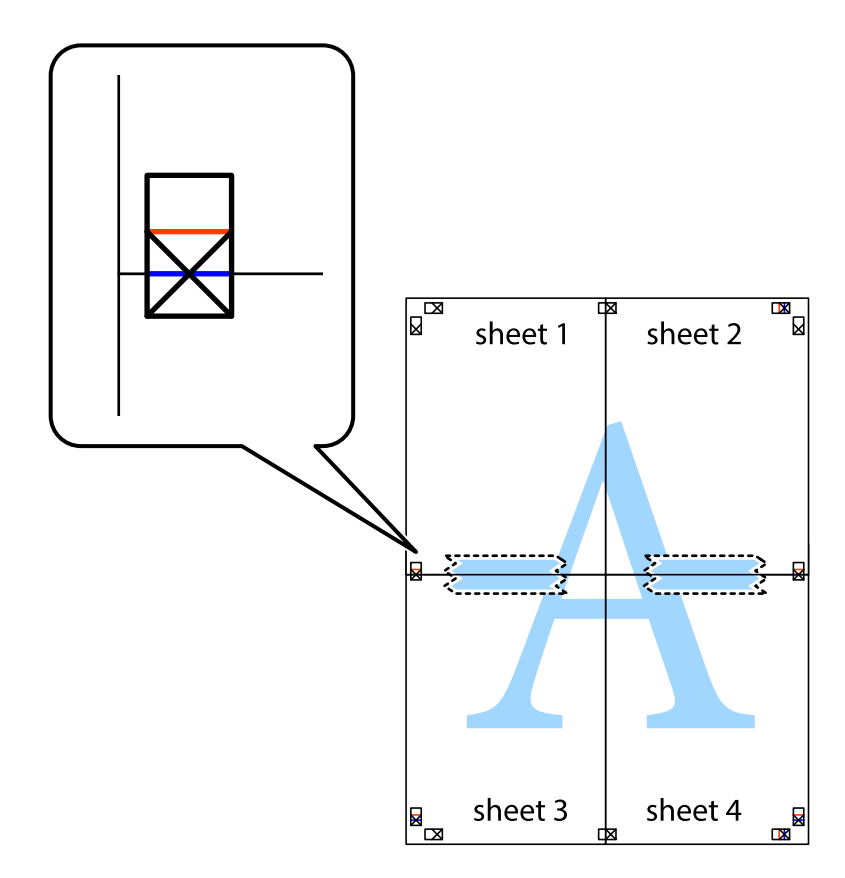

8. Corte as folhas coladas em dois ao longo da linha vermelha horizontal, pelas marcas de alinhamento (desta vez, a linha por cima das marcas em cruz).

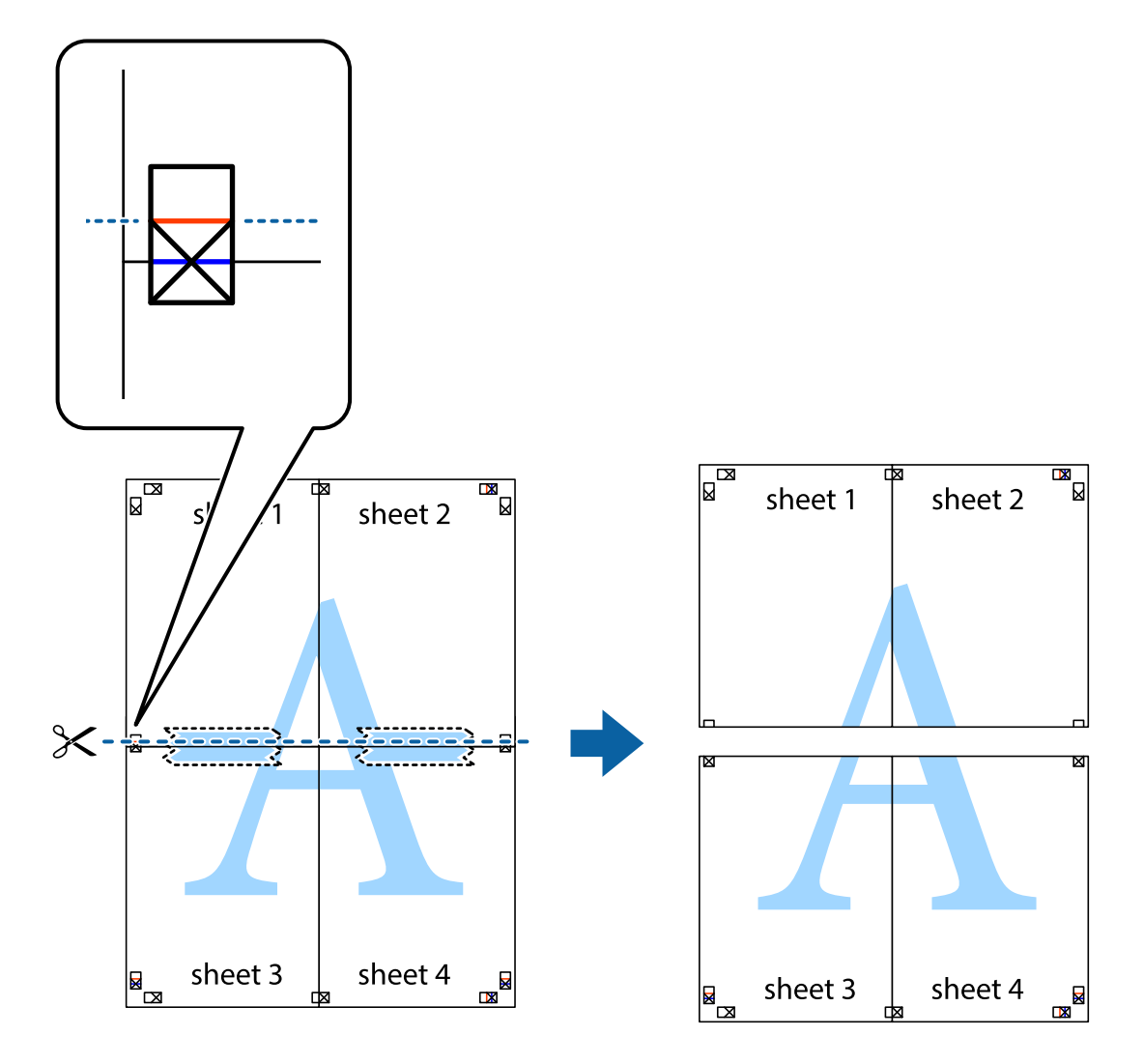

9. Cole as folhas juntas pela parte de trás.

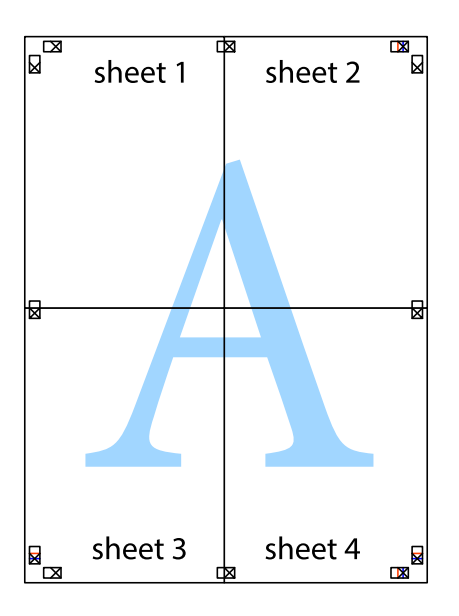

10. Corte as restantes margens ao longo do guia exterior.

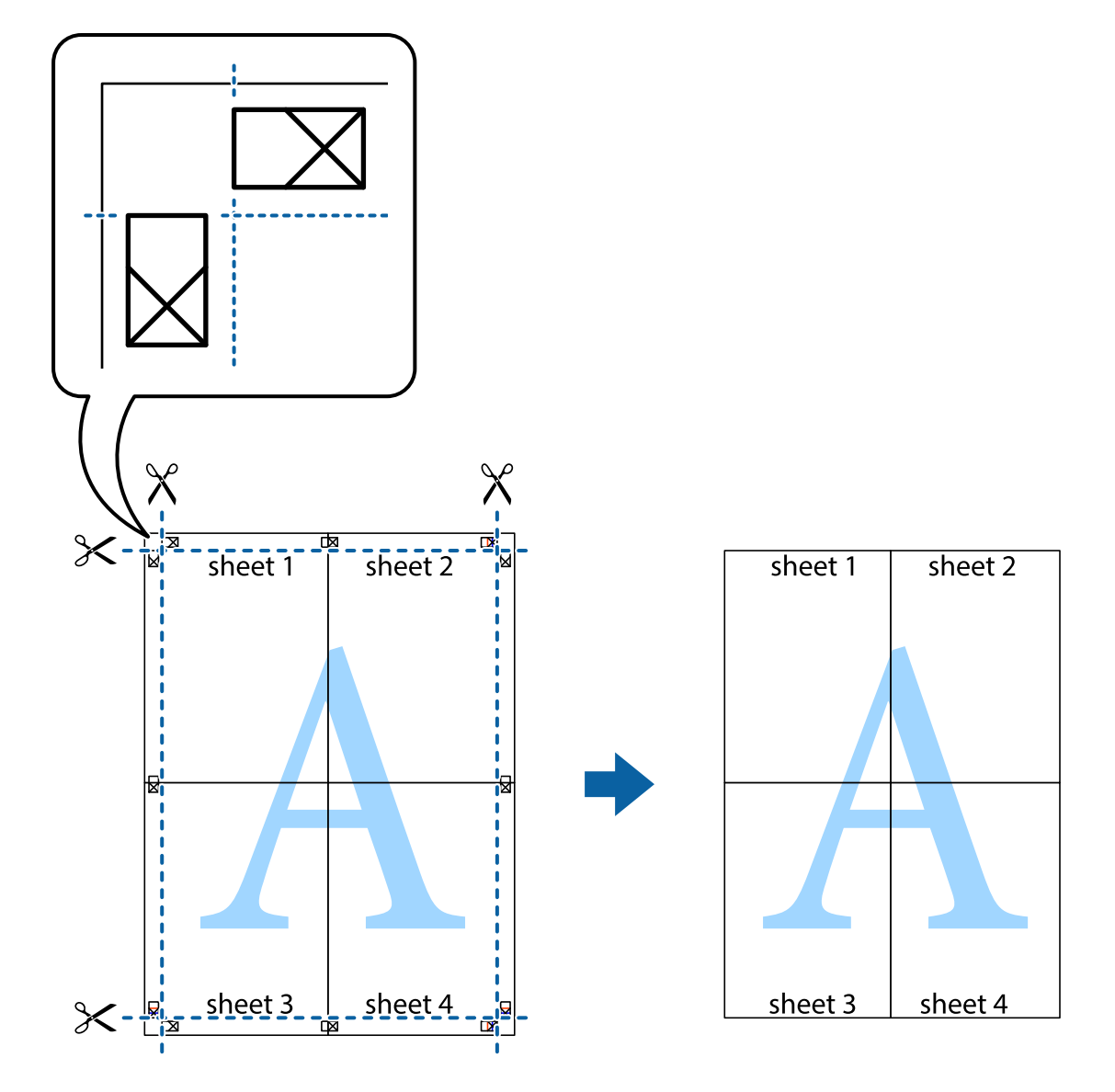

### **Impressão utilizando funcionalidades avançadas**

Esta secção introduz uma variedade de funcionalidades adicionais de esquema e impressão disponíveis no controlador da impressora.

### **Informações relacionadas**

- & ["Controlador da impressora Windows" na página 59](#page-58-0)
- & ["Controlador da impressora Mac OS X" na página 63](#page-62-0)

### **Adicionar uma predefinição de impressão para imprimir facilmente**

Se criar a sua própria predefinição de definições de impressão utilizadas frequentemente no controlador da impressão, pode imprimir facilmente seleccionando a predefinição na lista.

### **Windows**

Para adicionar a sua própria predefinição, defina itens como o **Formato** e o **Tipo de Papel** no separador **Principal** ou no separador **Mais Opções** e, de seguida, clique em **Adicionar/Remover Predefinições** em **Predefinições Impressão**.

### *Nota:*

Para apagar uma predefinição adicionada, clique em *Adicionar/Remover Predefinições*, seleccione o nome predefinido que pretende apagar da lista e depois apague-o.

### **Mac OS X**

Aceda à caixa de diálogo de impressão. Para adicionar a sua própria predefinição, defina itens como **Formato** e **Papel** e, em seguida, guarde as definições actuais como predefinição na definição **Predefinições**.

### *Nota:*

Para apagar uma predefinição adicionada, clique em *Predefinições* > *Mostrar predefinições*, seleccione o nome da predefinição que pretende apagar da lista e depois apague-a.

### **Impressão de documento reduzido ou ampliado**

Pode reduzir ou aumentar o tamanho de um documento numa percentagem específica.

### **Windows**

*Nota:*

Esta funcionalidade não está disponível para impressão sem margens.

Defina o **Formato** no separador **Mais Opções**. Seleccione **Reduzir/Aumentar Documento**, **Zoom para**, e, de seguida, introduza uma percentagem.

### **Mac OS X**

*Nota:*

As operações diferem consoante a aplicação. Consulte a ajuda da aplicação para obter detalhes.

Seleccione **Configurar página** (ou **Imprimir**) no menu **Ficheiro**. Seleccione a impressora em **Formato para**, seleccione o tamanho do papel e depois introduza uma percentagem em **Escala**. Feche a janela e imprima seguindo as instruções básicas de impressão.

### **Ajustar a cor da impressão**

Pode ajustar as cores utilizadas no trabalho de impressão.

**PhotoEnhance** produz imagens mais nítidas e cores mais vivas ajustando automaticamente o contraste, a saturação e o brilho dos dados da imagem original.

*Nota:*

❏ Estes ajustes não são aplicados aos dados originais.

❏ *PhotoEnhance* ajusta a cor analisando a localização do sujeito. Assim, se alterou a localização do sujeito reduzindo, aumentando, cortando ou rodando a imagem, a cor pode alterar-se inesperadamente. Seleccionar a definição sem margens também altera a localização do sujeito, resultando em alterações na cor. Se a imagem estiver desfocada, o tom poderá ser anómalo. Se a cor sofrer alterações ou se tornar artificial, imprima num modo que não *PhotoEnhance*.

### **Windows**

Seleccione o método de correcção de cor em **Correcção de Cor** no separador **Mais Opções**.

Se seleccionar **Automático**, as cores serão ajustadas automaticamente para coincidir com o tipo de papel e as definições de qualidade de impressão. Se seleccionar **Personalizado** e clicar em **Avançado**, pode ajustar as suas definições.

### **Mac OS X**

Aceda à caixa de diálogo de impressão. Seleccione **Correspondência de cor** no menu instantâneo e, de seguida, seleccione **EPSON Ajuste de Cor**. Seleccione **Opções de Cor** no menu instantâneo e, de seguida, seleccione uma das opções disponíveis. Clique na seta junto de **Definições Avançadas** e efectue as definições adequadas..

### **Impressão de marca de água (apenas para Windows)**

Pode imprimir uma marca de água, como "Confidencial", nas suas impressões. Pode também adicionar a sua própria marca de água.

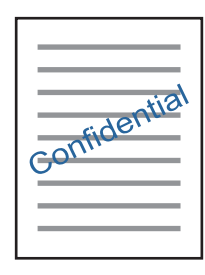

*Nota:*

Esta funcionalidade não está disponível para impressão sem margens.

Clique **Funções de Marca de Água** no separador **Mais Opções** e seleccione uma marca de água. Clique em **Definições** para alterar detalhes como a densidade e a posição da marca de água.

### **Imprimir um cabeçalho e rodapé (apenas para Windows)**

Pode imprimir as informações, como o nome de utilizador e a data de impressão como cabeçalhos e notas de rodapé.

Clique **Funções de Marca de Água** no separador **Mais Opções** e seleccione **Cabeçalho/Rodapé**. Clique **Definições** e seleccione os itens necessários na lista pendente.

### **Imprimir fotografias utilizando o Epson Easy Photo Print**

O Epson Easy Photo Print permite dispor e imprimir fotografias facilmente em vários tipos de papel. Consulte a ajuda da aplicação para obter detalhes.

*Nota:*

- ❏ Ao imprimir em papel fotográfico genuíno Epson, a qualidade da tinta é maximizada e as impressões ficam vívidas e nítidas.
- ❏ Para realizar a impressão sem margens utilizando uma aplicação disponível no mercado, efectue as definições que se seguem.
	- ❏ Crie os dados de imagem de forma a ajustá-los totalmente ao tamanho do papel e se existir uma definição de margem na aplicação que está a utilizar, defina a margem para 0 mm.
	- ❏ Active a definição de impressão sem margens no controlador da impressora.

### <span id="page-41-0"></span>**Informações relacionadas**

& ["Epson Easy Photo Print" na página 65](#page-64-0)

### **Imprimir uma etiqueta de CD/DVD com o Epson Print CD**

O Epson Print CD permite criar e imprimir facilmente uma etiqueta de CD/DVD com um design original. Pode também criar e imprimir uma capa para o CD/DVD.

Pode definir o intervalo de impressão para o CD/DVD para um mínimo de 18 mm para o diâmetro interior e um máximo de 120 mm para o diâmetro exterior. Consoante as definições, o CD/DVD ou o suporte poderá ficar sujo. Efectue definições dentro do intervalo de impressão para o CD/DVD que pretende imprimir.

#### *Nota:*

Para imprimir uma etiqueta de CD/DVD utilizando uma aplicação disponível no mercado, efectue as definições que se seguem.

- ❏ Para Windows, A4 é seleccionado automaticamente como definição de *Formato* quando selecciona *Suporte para CD/DVD* como definição de *Sistema Alim.*. Seleccione *Vertical* como definição de *Orientação* e *CD/DVD* como definição de *Tipo de Papel*.
- ❏ Para Mac OS X, seleccione *A4 (CD/DVD)* como definição de *Formato*. Seleccione vertical como direcção de impressão e, em seguida, seleccione *CD/DVD* para *Papel* no menu *Definições de Impressão*.
- ❏ Nalgumas aplicações, poderá ter de especificar o tipo de alimentador. Seleccione *Alimentador Epson Tipo 2*. O nome da definição poderá variar ligeiramente, consoante a aplicação.

### **Informações relacionadas**

& ["Epson Print CD" na página 66](#page-65-0)

## **Imprimir a partir de dispositivos inteligentes**

### **Utilizar o Epson iPrint**

O Epson iPrint é uma aplicação que permite imprimir fotografias, documentos e páginas Web a partir de um dispositivo inteligente, como smartphone ou tablet. Pode utilizar a impressão local, imprimir de um dispositivo inteligente que esteja ligado à mesma rede sem fios que a impressora, ou a impressão remota que consiste em imprimir de um local remoto pela Internet. Para utilizar a impressão remota, registe a sua impressora no serviço Epson Connect.

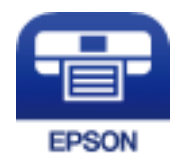

### **Informações relacionadas**

◆ ["Serviço Epson Connect" na página 57](#page-56-0)

### **Instalar o Epson iPrint**

Pode instalar o Epson iPrint no seu dispositivo inteligente a partir dos seguintes URL ou código QR.

### <http://ipr.to/a>

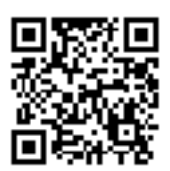

### **Imprimir utilizando o Epson iPrint**

Inicie o Epson iPrint a partir do seu dispositivo inteligente e seleccione o item que pretende utilizar no ecrã inicial. Os seguintes ecrãs estão sujeitos a alterações sem aviso prévio.

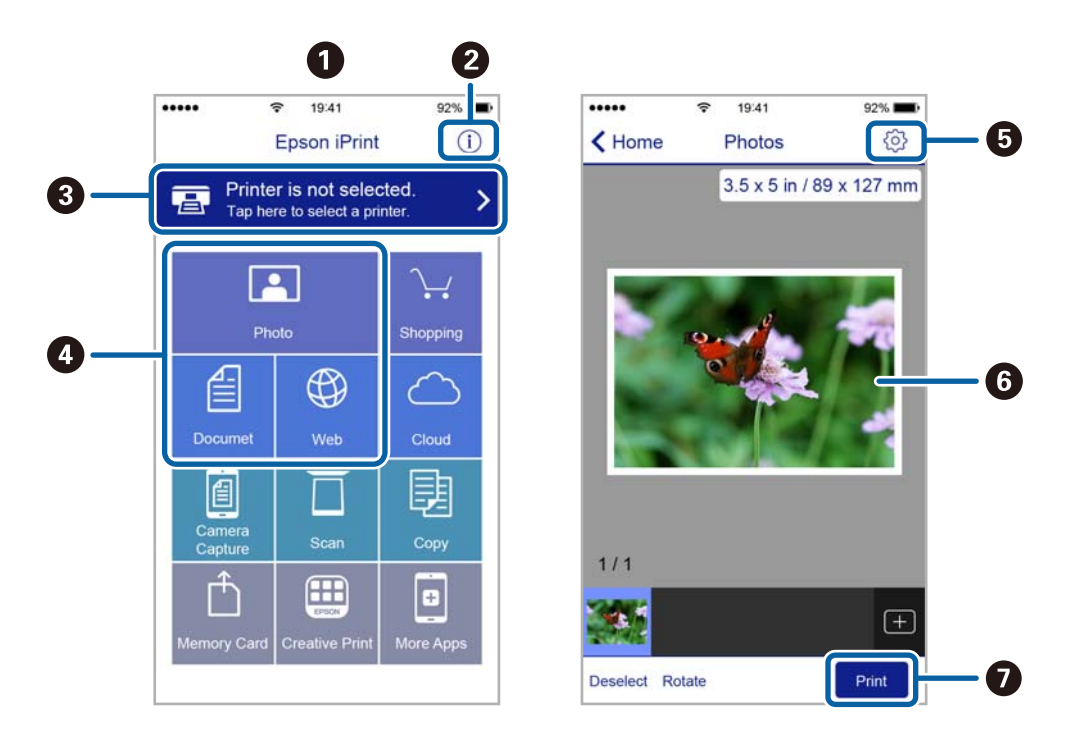

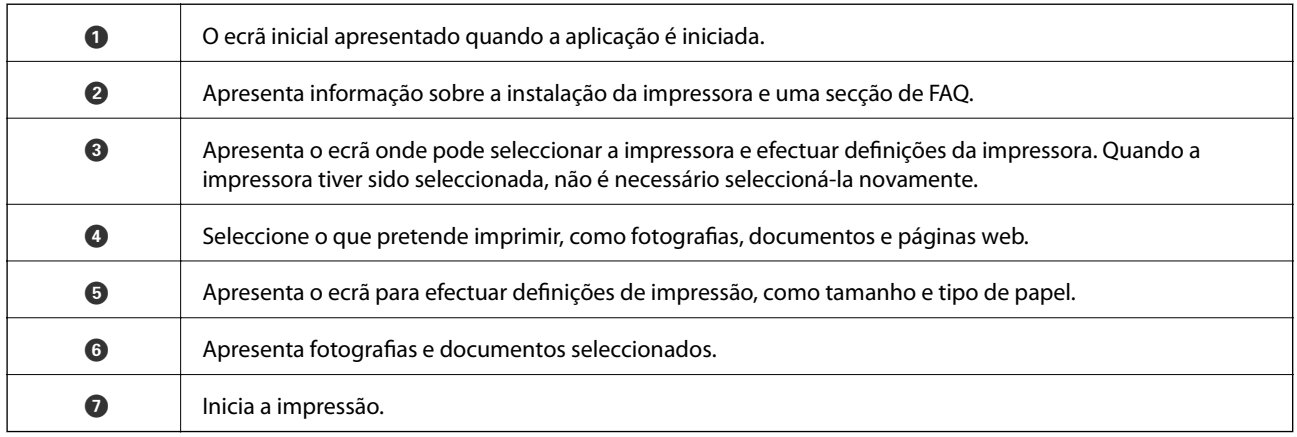

*Nota:*

Para imprimir através do menu do documento utilizando um iPhone, iPad e iPod touch com iOS, inicie o Epson iPrint depois de transferir o documento que quer imprimir utilizando a função de partilha de ficheiros do iTunes.

## **Cancelar a impressão**

#### *Nota:*

- ❏ No Windows, não é possível cancelar um trabalho de impressão no computador após ter sido enviado para a impressora. Neste caso, cancele o trabalho de impressão utilizando o painel de controlo na impressora.
- ❏ Ao imprimir várias páginas a partir de Mac OS X, não pode cancelar todos os trabalhos utilizando o painel de controlo. Neste caso, cancele o trabalho de impressão a partir do computador.
- ❏ Se enviou um trabalho de impressão do Mac OS X v10.6.8 através da rede, pode não conseguir cancelar a impressão a partir do computador. Nesse caso, cancele o trabalho de impressão utilizando o painel de controlo da impressora.

### **Cancelar a impressão — Menu da impressora**

Prima o botão  $\overline{\Psi}$  para cancelar o trabalho de impressão em curso.

### **Cancelar a impressão — Windows**

- 1. Aceda à janela do controlador da impressora.
- 2. Seleccione o separador **Manutenção**.
- 3. Clique em **Fila de impressão**.
- 4. Clique com o botão direito do rato no trabalho que pretende cancelar e depois seleccione **Cancelar**.

### **Informações relacionadas**

& ["Controlador da impressora Windows" na página 59](#page-58-0)

### **Cancelar a impressão — Mac OS X**

- 1. Clique no ícone da impressora na **Doca**.
- 2. Seleccione o trabalho que pretende cancelar.
- 3. Cancele o trabalho.
	- ❏ Mac OS X v10.8.x ou posterior.

Clique em junto da barra de progresso.

❏ Mac OS X v10.6.8 a v10.7.x Clique em **Apagar**.

# <span id="page-44-0"></span>**Reabastecer tinta**

## **Verificação dos níveis de tinta - Depósito**

Para confirmar a tinta que efetivamente resta, verifique visualmente os níveis de tinta em todos os depósitos da impressora.

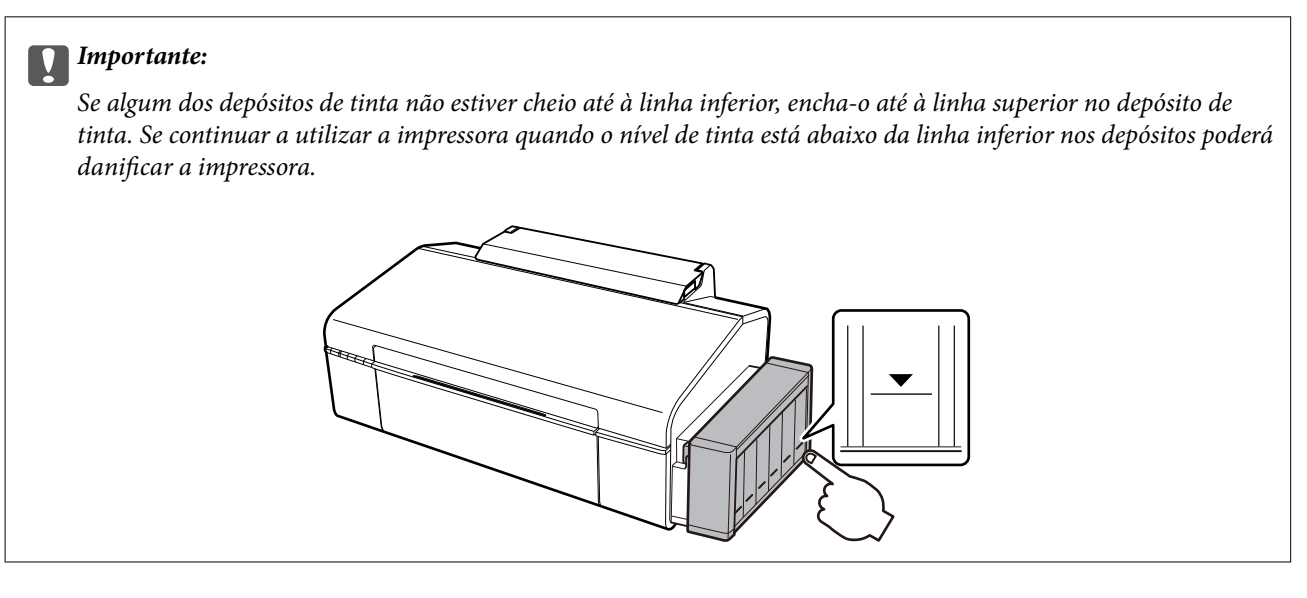

## **Códigos dos frascos de tinta**

A Epson recomenda a utilização de frascos de tinta genuínos Epson. A garantia da Epson não cobre danos causados por tintas que não as especificadas, incluindo qualquer tinta Epson genuína não concebida para esta impressora ou qualquer tinta de terceiros.

Outros produtos não fabricados pela Epson podem causar danos não abrangidos pelas garantias da Epson e, em determinadas circunstâncias, podem causar um comportamento errático da impressora.

Em seguida, apresentamos os códigos para os frascos de tinta genuínos Epson.

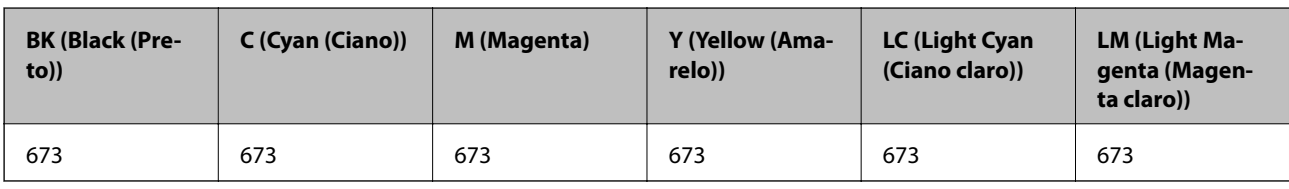

### c*Importante:*

A utilização de outra tinta genuína Epson que não a especificada pode causar danos não abrangidos pelas garantias da Epson.

#### *Nota:*

Os utilizadores europeus devem visitar o Web site que se segue para obterem informações sobre os rendimentos dos frascos de tinta da Epson.

<http://www.epson.eu/pageyield>

## <span id="page-45-0"></span>**Precauções de manuseamento do frascos de tinta**

Leia as instruções seguintes antes de reabastecer tinta.

#### **Precauções de manuseamento**

- ❏ Utilize frascos de tinta com a referência correcta para esta impressora.
- ❏ Esta impressora requer um manuseamento cuidadoso da tinta. A tinta pode salpicar quando se abastecem ou reabastecem os depósitos com tinta. Se cair tinta nas suas roupas ou nos seus pertences, poderá não sair.
- ❏ Guarde os frascos de tinta à temperatura ambiente normal e mantenha-os afastados da luz directa do sol.
- ❏ A Epson recomenda que se utilize o frasco de tinta antes da data impressa na embalagem.
- ❏ Guarde os frascos de tinta no mesmo ambiente que a impressora.
- ❏ Ao armazenar ou transportar um frasco de tinta depois de retirado o vedante, não incline o frasco nem o sujeite a impactos ou mudanças de temperatura. Caso contrário, poderá vazar tinta mesmo que a tampa do frasco esteja bem apertada. Certifique-se de que mantém o frasco de tinta em posição vertical ao apertar a tampa e tome medidas no sentido de evitar que vaze tinta quando transportar o frasco.
- ❏ Depois de trazer um frasco de tinta de um local de armazenamento frio, deixe-o aquecer à temperatura ambiente, durante pelo menos três horas, antes de o utilizar.
- ❏ Não abra a embalagem do frasco de tinta enquanto não estiver pronto para encher o depósito de tinta. O frasco de tinta é embalado a vácuo para manter a sua fiabilidade. Se deixar um frasco de tinta desembalado durante muito tempo antes de o utilizar, poderá não ser possível imprimir normalmente.
- ❏ Se algum dos depósitos de tinta não estiver cheio até à linha inferior, reabasteça a tinta logo que possível. Se continuar a utilizar a impressora quando o nível de tinta está abaixo da linha inferior nos depósitos poderá danificar a impressora.
- ❏ Embora os frascos de tinta possam conter materiais reciclados, isso não afeta o funcionamento ou o desempenho da impressora.
- ❏ As especificações e o aspeto do frasco de tinta estão sujeitos a alteração sem aviso prévio para fins de melhoramento.
- ❏ Os rendimentos apresentados podem variar consoante as imagens impressas, o tipo de papel utilizado, a frequência das impressões e condições ambientais, como a temperatura.

### **Consumo de tinta**

- ❏ Para manter um desempenho ideal da cabeça de impressão, é consumida alguma tinta de todos os depósitos de tinta não só durante a impressão, mas também durante operações de manutenção, como a limpeza das cabeças de impressão.
- ❏ Quando imprimir a preto e branco (monocromático) ou em escala de cinzentos, poderão ser utilizadas tintas de cor em vez de tinta preta, dependendo das definições do tipo de papel ou da qualidade de impressão. Isto devese ao facto de ser utilizada uma mistura de tintas de cor para criar o preto.
- ❏ A tinta nos frascos de tinta fornecidos com a impressora é parcialmente utilizada durante a configuração inicial. De forma a produzir impressões de alta qualidade, a cabeça de impressão da impressora é completamente carregada com tinta. Este processo não recorrente consome uma certa quantidade de tinta, pelo que estes frascos podem imprimir menos páginas do que os frascos de tinta seguintes.

## **Reabastecer os depósitos de tinta**

A tinta pode ser reabastecida em qualquer altura.

1. Solte a unidade dos depósitos de tinta da impressora e pouse-a.

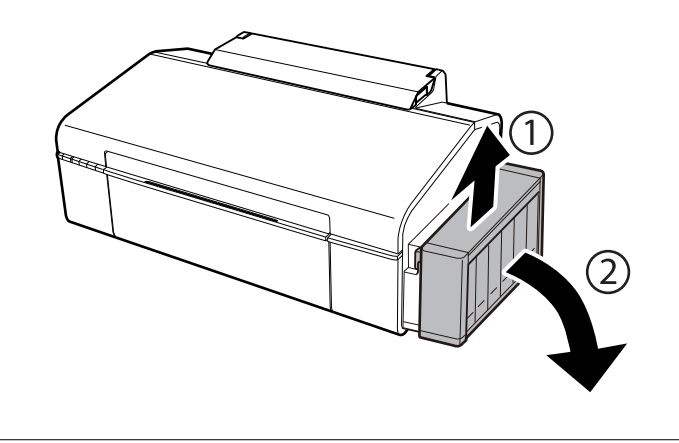

### c*Importante:*

Não puxe os tubos.

2. Abra a tampa da unidade dos depósitos de tinta e, em seguida, retire a tampa do depósito de tinta.

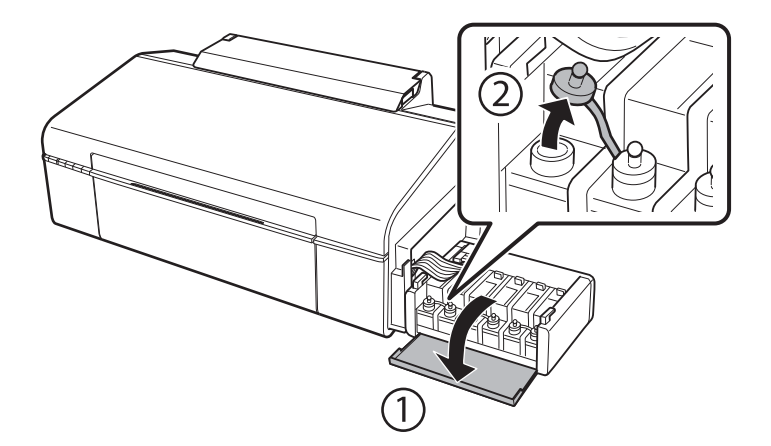

### c*Importante:*

- ❏ Tenha cuidado para não derramar tinta.
- ❏ Certifique-se de que a cor do depósito de tinta corresponde à cor da tinta que pretende reabastecer.

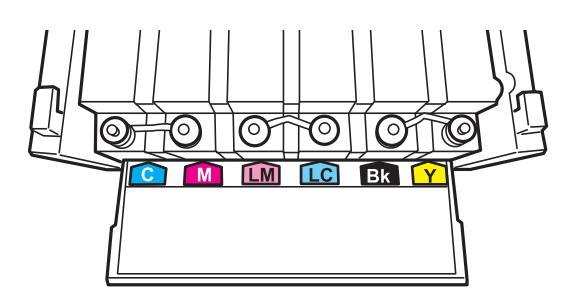

3. Parta a parte superior da tampa, retire a tampa do frasco de tinta, retire o vedante do frasco e, em seguida, coloque a tampa.

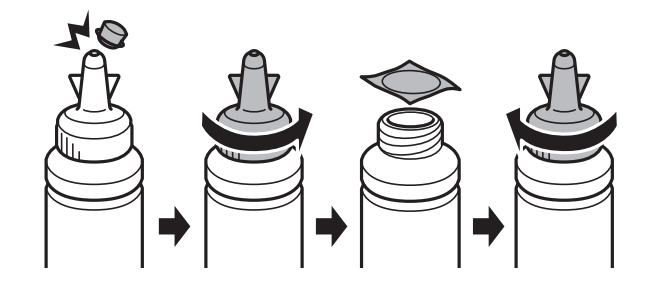

### c*Importante:*

Feche bem a tampa do frasco de tinta; caso contrário, a tinta poderá vazar.

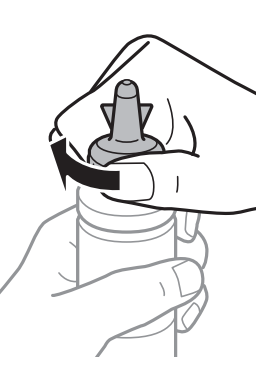

### *Nota:*

Não deite fora a parte superior da tampa. Se ficar alguma tinta no frasco depois de reabastecer o depósito, utilize a parte superior da tampa para vedar a tampa do frasco de tinta.

4. Reabasteça o depósito de tinta com tinta de cor correcta até à linha superior no depósito de tinta.

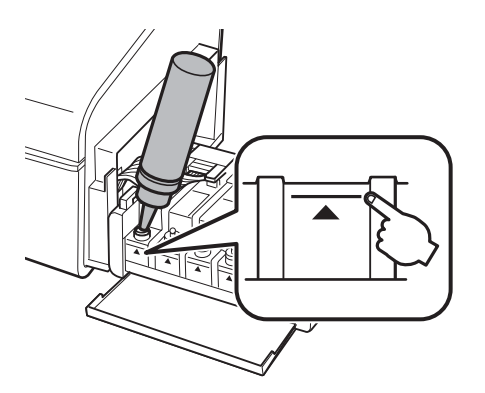

#### *Nota:*

Se ficar alguma tinta no frasco depois de encher o depósito de tinta até à linha superior, feche bem a tampa e guarde o frasco em posição vertical para o reutilizar mais tarde.

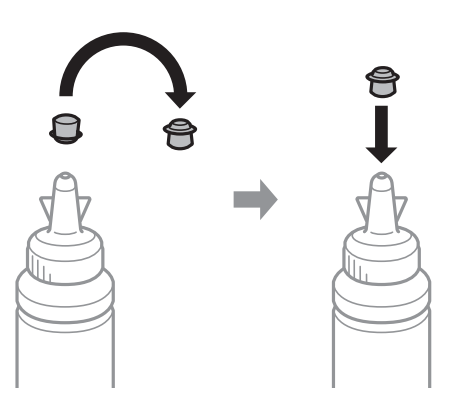

5. Feche bem a tampa do depósito de tinta.

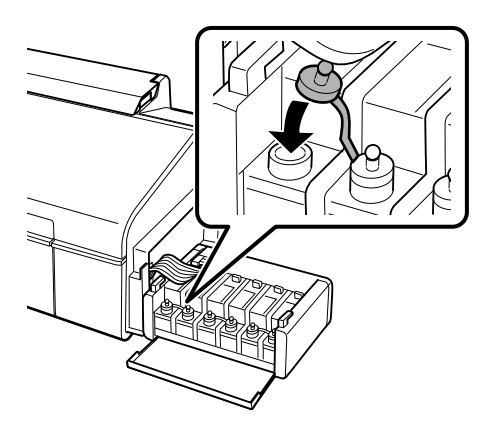

6. Feche a tampa da unidade dos depósitos de tinta.

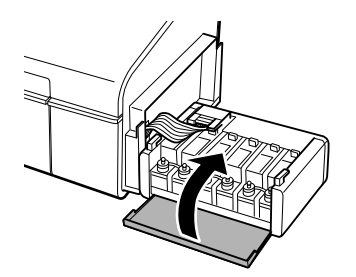

7. Prenda a unidade dos depósitos de tinta à impressora.

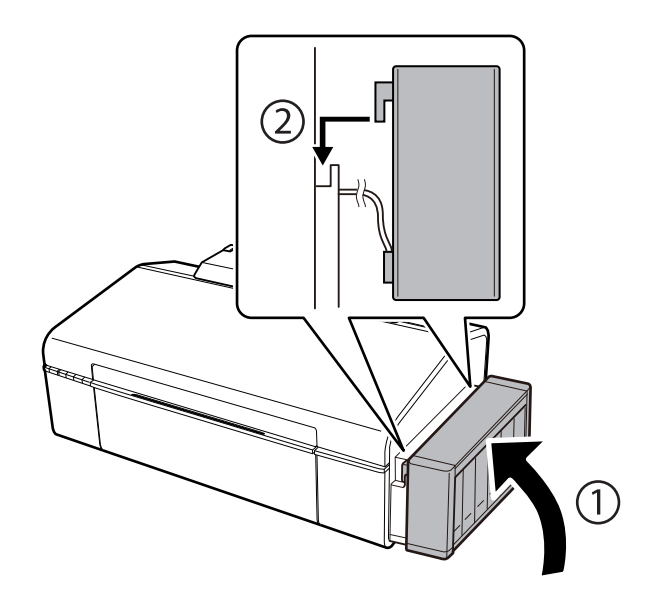

### **Informações relacionadas**

- $\blacktriangleright$  ["Códigos dos frascos de tinta" na página 45](#page-44-0)
- & ["Precauções de manuseamento do frascos de tinta" na página 46](#page-45-0)

# **Manutenção da impressora**

## **Verificar e limpar as cabeças de impressão**

Se os jactos estiverem obstruídos, as impressões tornam-se esbatidas, surgem linhas visíveis ou cores inesperadas na impressão. Se a qualidade de impressão tiver diminuído, utilize a funcionalidade de verificação dos jactos para confirmar se os mesmos estão obstruídos. Se os jactos estiverem obstruídos, limpe as cabeças de impressão.

### c*Importante:*

Não abra a tampa da impressora nem desligue a impressora durante a limpeza da cabeça de impressão. Se a limpeza da cabeça não for concluída, pode não ser possível imprimir.

### *Nota:*

- ❏ Dado que a limpeza da cabeça de impressão consome alguma tinta, proceda à limpeza apenas se a qualidade diminuir.
- ❏ Quando o nível de tinta é reduzido, poderá não ser capaz de limpar a cabeça de impressão. Prepare um novo frasco de tinta.
- ❏ Se a qualidade de impressão não tiver melhorado depois de repetir a verificação dos jactos e a limpeza da cabeça de impressão três vezes, aguarde pelo menos 12 horas sem imprimir e, em seguida, efectue novamente a verificação dos jactos e repita a limpeza da cabeça de impressão, se necessário. Recomendamos que desligue a impressora. Se a qualidade de impressão não melhorar, contacte a assistência da Epson.
- ❏ Para evitar que a cabeça de impressão seque, não desligue a impressora enquanto a alimentação estiver ligada.

### **Verificar e limpar a cabeça de impressão — Botões da impressora**

- 1. Carregue papel normal A4 na impressora.
- 2. Prima o botão  $\bigcup$  para desligar a impressora.
- 3. Ligue a impressora mantendo premido o botão  $\overline{\mathbb{D}}\overline{\mathbb{D}}$  e, de seguida, solte os botões quando o indicador luminoso de alimentação piscar.

O padrão de verificação dos jatos é impresso.

4. Examine o padrão impresso. Se existirem linhas com falhas ou segmentos em falta conforme indicado no padrão "NG", os jactos da cabeça de impressão podem estar obstruídos. Siga para o próximo passo. Se não conseguir ver linhas com falhas ou segmentos em falta no padrão "OK", o jatos não estão obstruídos. Não é necessário limpar as cabeças de impressão.

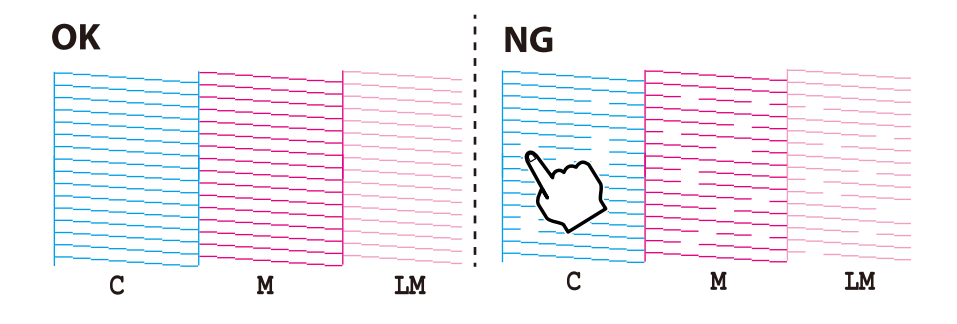

5. Mantenha o botão  $\Diamond$  premido durante três segundos até o indicador de alimentação ficar intermitente.

A limpeza da cabeça de impressão é iniciada.

6. Quando o indicador de alimentação deixar de estar intermitente, volte a imprimir um padrão de verificação dos jactos. Repita a limpeza e impressão do padrão até que as linhas sejam completamente impressas.

### **Informações relacionadas**

& ["Colocar papel na Alimentação Posterior" na página 16](#page-15-0)

### **Verificar e limpar as cabeças de impressão — Windows**

- 1. Carregue papel normal A4 na impressora.
- 2. Aceda à janela do controlador da impressora.
- 3. Clique em **Verificação dos Jactos** no separador **Manutenção**.
- 4. Siga as instruções apresentadas no ecrã.

### **Informações relacionadas**

- & ["Colocar papel na Alimentação Posterior" na página 16](#page-15-0)
- & ["Controlador da impressora Windows" na página 59](#page-58-0)

### **Verificar e limpar as cabeças de impressão — Mac OS X**

- 1. Carregue papel normal A4 na impressora.
- 2. Seleccione **Preferências do Sistema** a partir do menu > **Impressoras e Digitalizadores (ou Impressão e digitalização**) **Impressão e Fax** e, de seguida, seleccione a impressora.
- 3. Clique em **Opções e acessórios** > **Utilitário** > **Abrir utilitário de impressora**.
- 4. Clique em **Verificação dos Jactos**.
- 5. Siga as instruções apresentadas no ecrã.

### **Informações relacionadas**

& ["Colocar papel na Alimentação Posterior" na página 16](#page-15-0)

## **Substituir a tinta no interior dos tubos de tinta**

Se não usar a impressora há muito tempo e notar linhas ou cores em falta nas impressões, poderá ter de substituir a tinta no interior dos tubos de tinta para resolver o problema. O utilitário **Superdescarga de Tinta** permite-lhe substituir toda a tinta que estiver no interior dos tubos de tinta.

### c*Importante:*

- ❏ Esta função consome muita tinta. Antes de utilizar esta função, certifique-se de que há tinta suficiente nos depósitos de tinta da impressora. Se não houver tinta suficiente, reabasteça os depósitos de tinta.
- ❏ Esta função afecta a vida útil da almofada de tinta. Se utilizar esta função, a almofada de tinta atinge a respectiva capacidade mais cedo. Contacte a Epson ou um centro de assistência autorizado pela Epson para solicitar a substituição antes do final da vida útil. Trata-se de uma peça que não pode ser reparada/substituída pelo utilizador.
- ❏ Depois de utilizar o utilitário Superdescarga de Tinta, desligue a impressora e aguarde pelo menos 12 horas. A utilização desta função melhora a qualidade de impressão após 12 horas, mas, no entanto, não pode ser utilizada novamente antes de decorridas 12 horas desde a última utilização. Se ainda não conseguir resolver o problema depois de tentar todos os métodos anteriores, contacte a assistência Epson.

### **Substituir a tinta no interior dos tubos de tinta - Windows**

- 1. Aceda à janela do controlador da impressora.
- 2. Clique em **Superdescarga de Tinta** no separador **Manutenção**.
- 3. Siga as instruções apresentadas no ecrã.

### **Informações relacionadas**

& ["Controlador da impressora Windows" na página 59](#page-58-0)

### **Substituir a tinta no interior dos tubos de tinta - Mac OS X**

- 1. Seleccione **Preferências do Sistema** a partir do menu > **Impressão e Digitalização** (ou **Impressão e Digitalização**, **Impressão e Fax**) e, de seguida, seleccione a impressora.
- 2. Clique em **Opções e acessórios** > **Utilitário** > **Abrir utilitário de impressoras**.
- 3. Clique em **Superdescarga de Tinta**.
- 4. Siga as instruções apresentadas no ecrã.

## **Alinhar as cabeças de impressão**

Se reparar em linhas verticais desalinhadas ou imagens desfocadas, alinhe as cabeças de impressão.

### **Alinhar as cabeças de impressão — Windows**

- 1. Carregue papel normal A4 na impressora.
- 2. Aceda à janela do controlador da impressora.
- 3. Clique em **Alinhamento das Cabeças** no separador **Manutenção**.

4. Siga as instruções apresentadas no ecrã.

#### **Informações relacionadas**

- & ["Colocar papel na Alimentação Posterior" na página 16](#page-15-0)
- & ["Controlador da impressora Windows" na página 59](#page-58-0)

### **Alinhar as cabeças de impressão — Mac OS X**

- 1. Carregue papel normal A4 na impressora.
- 2. Seleccione **Preferências do Sistema** a partir do menu > **Impressoras e Digitalizadores (ou Impressão e digitalização**) **Impressão e Fax** e, de seguida, seleccione a impressora.
- 3. Clique em **Opções e acessórios** > **Utilitário** > **Abrir utilitário de impressora**.
- 4. Clique em **Alinhamento das Cabeças**.
- 5. Siga as instruções apresentadas no ecrã.

#### **Informações relacionadas**

& ["Colocar papel na Alimentação Posterior" na página 16](#page-15-0)

## **Limpeza do caminho do papel**

Se as impressões ficarem manchadas ou amarrotadas, limpe o rolo no interior.

#### c*Importante:*

Não utilize lenços de papel para limpar o interior da impressora. Os jactos da cabeça de impressão podem ficar obstruídos com pêlos e resíduos do tecido.

- 1. Carregue papel normal A4 na impressora.
- 2. Pressionar  $\overline{\mathbb{P}^{\mathbb{m}}}$  para colocar e ejetar papel.
- 3. Repita este procedimento até o papel não ficar manchado com tinta.

### **Informações relacionadas**

& ["Colocar papel na Alimentação Posterior" na página 16](#page-15-0)

## **Verificar o número total de páginas alimentadas pela impressora**

Pode verificar o número total de páginas (folhas de papel e CDs/DVDs) alimentadas pela impressora.

### **Verificar o número total de páginas alimentadas pela impressora botões da impressora**

As informações são impressas juntamente com o padrão de verificação dos jactos.

- 1. Carregue papel normal A4 na impressora.
- 2. Prima o botão  $\bigcup$  para desligar a impressora.
- 3. Ligue a impressora mantendo premido o botão  $\overline{\Psi}$  e, de seguida, solte os botões quando o indicador luminoso de alimentação piscar.

O padrão de verificação dos jatos é impresso.

### **Verificar o número total de páginas alimentadas pela impressora - Windows**

- 1. Aceda à janela do controlador da impressora.
- 2. Clique em **Dados s/ a Impressora e Opções** no separador **Manutenção**.

### **Verificar o número total de páginas alimentadas pela impressora - Mac OS X**

- 1. Seleccione **Preferências do Sistema** a partir do menu > **Impressoras e Digitalizadores** (ou **Impressão e Digitalização**, **Impressão e Fax**) e, de seguida, seleccione a impressora.
- 2. Clique em **Opções e acessórios** > **Utilitário** > **Abrir utilitário de impressoras**.
- 3. Clique em **Dados s/ a Impressora e Opções**.

## **Poupar energia**

A impressora entra em modo de repouso ou desliga-se automaticamente se não forem efectuadas operações durante um período de tempo definido. Pode ajustar o tempo para que a gestão de energia seja aplicada. Qualquer aumento afectará a eficiência energética da impressora. Considere o ambiente antes de efectuar qualquer alteração.

### **Poupar energia - Windows**

- 1. Aceda à janela do controlador da impressora.
- 2. Clique em **Dados s/ a Impressora e Opções** no separador **Manutenção**.
- 3. Seleccione o período de tempo para que a impressora entre em modo de repouso na definição **Temporizador de suspensão** e clique em **Enviar**. Para que a impressora se desligue automaticamente, seleccione o período de tempo na definição **Temporizador de desligamento** e clique em **Enviar**.
- 4. Clique em **OK**.

### **Poupar energia - Mac OS X**

- 1. Seleccione **Preferências do Sistema** a partir do menu > **Impressoras e Digitalizadores** (ou **Impressão e Digitalização**, **Impressão e Fax**) e, de seguida, seleccione a impressora.
- 2. Clique em **Opções e acessórios** > **Utilitário** > **Abrir utilitário de impressora**.
- 3. Clique em **Definições da Impressora**.
- 4. Seleccione o período de tempo para que a impressora entre em modo de repouso na definição **Temporizador de suspensão** e clique em **Aplicar**. Para que a impressora se desligue automaticamente, seleccione o período de tempo na definição **Temporizador de desligamento** e clique em **Aplicar**.

# <span id="page-56-0"></span>**Serviço de rede e informações sobre o software**

Esta secção apresenta os serviços de rede e produtos de software disponíveis para a sua impressora a partir do Web site da Epson ou do CD fornecido.

## **Serviço Epson Connect**

Se utilizar o serviço Epson Connect disponível na Internet, pode imprimir a partir do seu smartphone, tablet ou computador portátil, em qualquer momento e em qualquer local.

As funções disponíveis na Internet são as seguintes:

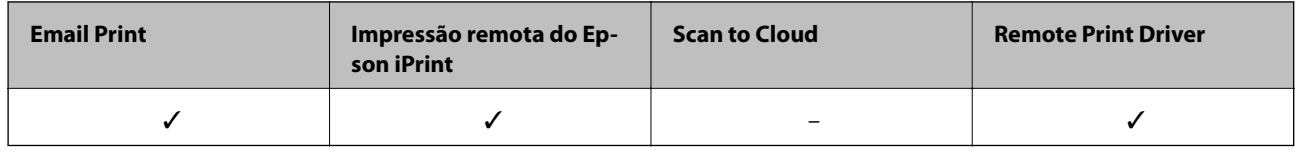

Consulte o sítio web do portal Epson Connect para detalhes.

<https://www.epsonconnect.com/>

[http://www.epsonconnect.eu](http://www.epsonconnect.eu/) (Apenas na Europa)

## **Web Config**

Web Config é uma aplicação que é executada num browser da Web , como o Internet Explorer e o Safari, num computador ou num dispositivo inteligente. É possível confirmar o estado da impressora ou alterar as definições do serviço de rede e da impressora. Para utilizar o Web Config, ligue a impressora e o computador ou dispositivo à mesma rede.

#### *Nota:*

São suportados os seguintes browsers.

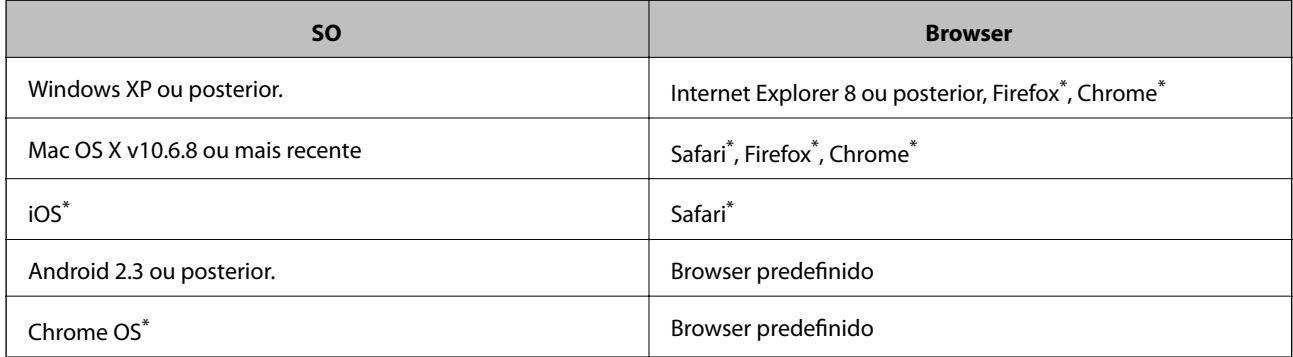

\*: Utilize a versão mais recente.

### **Executar o Web Config num browser Web**

1. Verifique o endereço IP da impressora.

Prima o botão para imprimir a folha de estado da rede e, de seguida, verifique o endereço IP da impressora.

2. Inicie um browser Web a partir de um computador ou dispositivo inteligente e, de seguida, introduza o endereço IP da impressora.

Formato:

IPv4: http://endereço IP da impressora/

IPv6: http://[endereço IP da impressora]/

Exemplos:

IPv4: http://192.168.100.201/

IPv6: http://[2001:db8::1000:1]/

*Nota:*

Ao utilizar o dispositivo inteligente, pode também executar o Web Config através do ecrã de manutenção do Epson iPrint.

#### **Informações relacionadas**

& ["Utilizar o Epson iPrint" na página 42](#page-41-0)

### **Executar a Web Config no Windows**

Ao ligar um computador à impressora através de WSD, siga os passos abaixo para executar a Web Config.

- 1. Aceda ao ecrã de dispositivos e impressora no Windows.
	- ❏ Windows 8.1/Windows 8

Selecione **Ambiente de trabalho** > **Definições** > **Painel de controlo** > **Ver dispositivos e impressoras** em **Hardware e som** (ou em **Hardware**).

❏ Windows 7

Selecione **Ambiente de trabalho** > **Ver dispositivos e impressoras** em **Hardware e som**.

❏ Windows Vista

Clique no botão iniciar, selecione **Painel de Controlo** > **Impressoras** em **Hardware e som**.

- 2. Clique com o botão direito na impressora e selecione **Propriedades**.
- 3. Selecione o separador **Serviço Web** e clique no URL.

### **Executar a Web Config no Mac OS X**

- 1. Seleccione **Preferências do Sistema** a partir do menu > **Impressoras e Digitalizadores (ou Impressão e digitalização**) **Impressão e Fax** e, de seguida, seleccione a impressora.
- 2. Clique em **Opções e acessórios**> **Apresentar página web da impressora**.

## <span id="page-58-0"></span>**Controlador da impressora Windows**

O controlador da impressora controla a impressora de acordo com os comandos enviados a partir de uma aplicação. Efectuar definições no controlador da impressora proporciona os melhores resultados de impressão. Pode também verificar o estado da impressora ou mantê-la com um nível de funcionamento de topo através do utilitário do controlador da impressora.

### *Nota:*

Pode alterar o idioma do controlador da impressora. Seleccione o idioma que pretende utilizar na definição *Idioma* do separador *Manutenção*.

### **Aceder ao controlador da impressora a partir de aplicações**

Para efectuar definições que se aplicam apenas à aplicação que está a utilizar, utilize essa aplicação.

Seleccione **Impressão** ou **Configurar impressão** no menu **Ficheiro**. Seleccione a sua impressora e clique em **Preferências** ou **Propriedades**.

*Nota:*

As operações diferem consoante a aplicação. Consulte a ajuda da aplicação para obter detalhes.

### **Aceder ao controlador da impressora a partir do painel de controlo**

Para efectuar definições aplicáveis a todas as aplicações, aceda a partir do painel de controlo.

❏ Windows 8.1/Windows 8

Seleccione **Ambiente de trabalho** > **Definições** > **Painel de controlo** > **Ver dispositivos e impressoras** em **Hardware e som**. Clique com o botão do lado direito do rato na impressora ou mantenha premido e, de seguida, seleccione **Preferências de impressão**.

❏ Windows 7

Clique no botão iniciar e seleccione **Painel de controlo** > **Ver dispositivos e impressoras** em **Hardware e som**. Clique com o botão do lado direito do rato na impressora e seleccione **Preferências de impressão**.

❏ Windows Vista

Clique no botão iniciar e seleccione **Painel de Controlo** > **Impressoras** em **Hardware e som**. Clique com o botão do lado direito do rato na impressora e seleccione **Preferências de impressão**.

❏ Windows XP

Clique no botão iniciar e seleccione **Painel de Controlo** > **Impressoras e outro hardware** > **Impressoras e Faxes**. Clique com o botão do lado direito do rato na impressora e seleccione **Preferências de impressão**.

### **Aceder ao controlador da impressora a partir do ícone da impressora na barra de tarefas**

O ícone da impressora, situado na barra de tarefas do ambiente de trabalho, é um ícone de atalho que permite um acesso rápido ao controlador da impressora.

Se clicar no ícone da impressora e seleccionar **Definições da Impressora**, pode aceder à janela de definições da impressora igual à apresentada no painel de controlo. Se fizer duplo clique neste ícone, pode verificar o estado da impressora.

### *Nota:*

Se o ícone da impressora não aparecer na barra de tarefas, aceda à janela do controlador da impressora, clique em *Preferências* no separador *Manutenção* e depois seleccione *Registar o ícone de atalho na barra de tarefas*.

### **Guia do controlador da impressora do Windows**

Está disponível ajuda no controlador da impressora para Windows. Para ver explicações dos itens de definição, clique com o botão direito em cada item e, de seguida, clique em **Ajuda**.

### **Separador Principal**

Pode efectuar definições básicas de impressão, como tipo de papel ou tamanho do papel.

Pode também efectuar definições para imprimir em ambos os lados do papel ou para imprimir várias páginas numa folha.

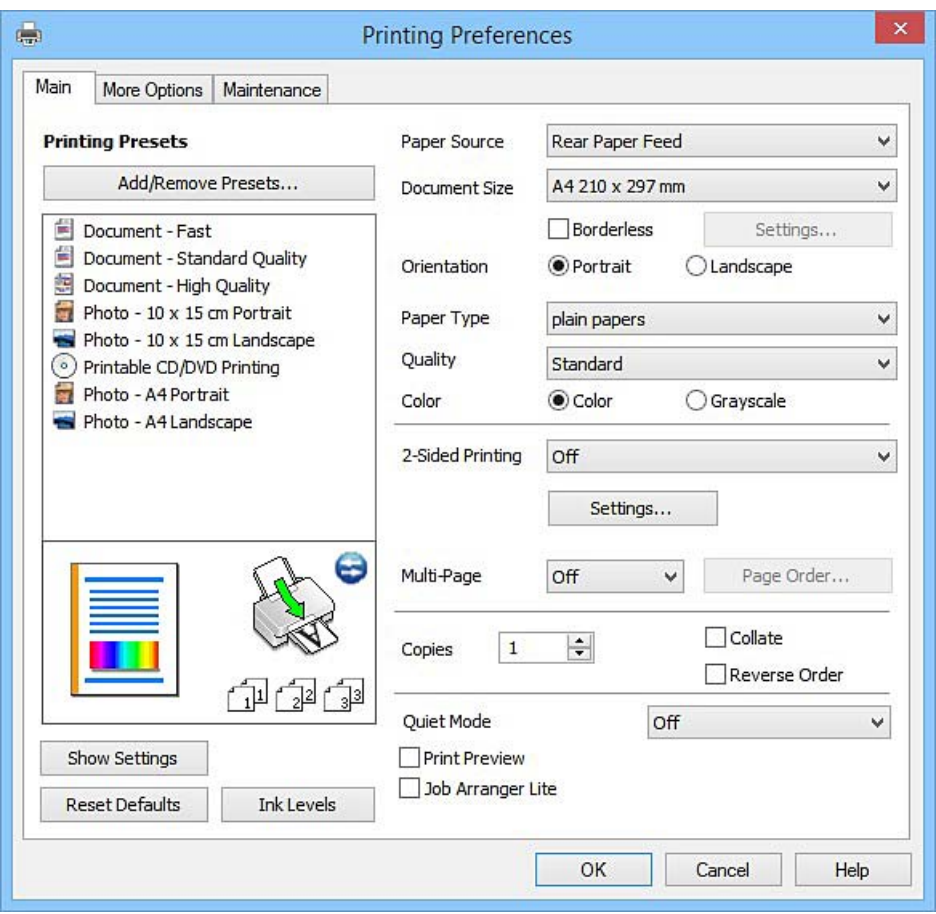

### **Serviço de rede e informações sobre o software**

### **Separador Mais Opções**

Pode seleccionar opções de impressão e esquema adicionais, como alterar o tamanho de uma impressão ou fazer correcções de cor.

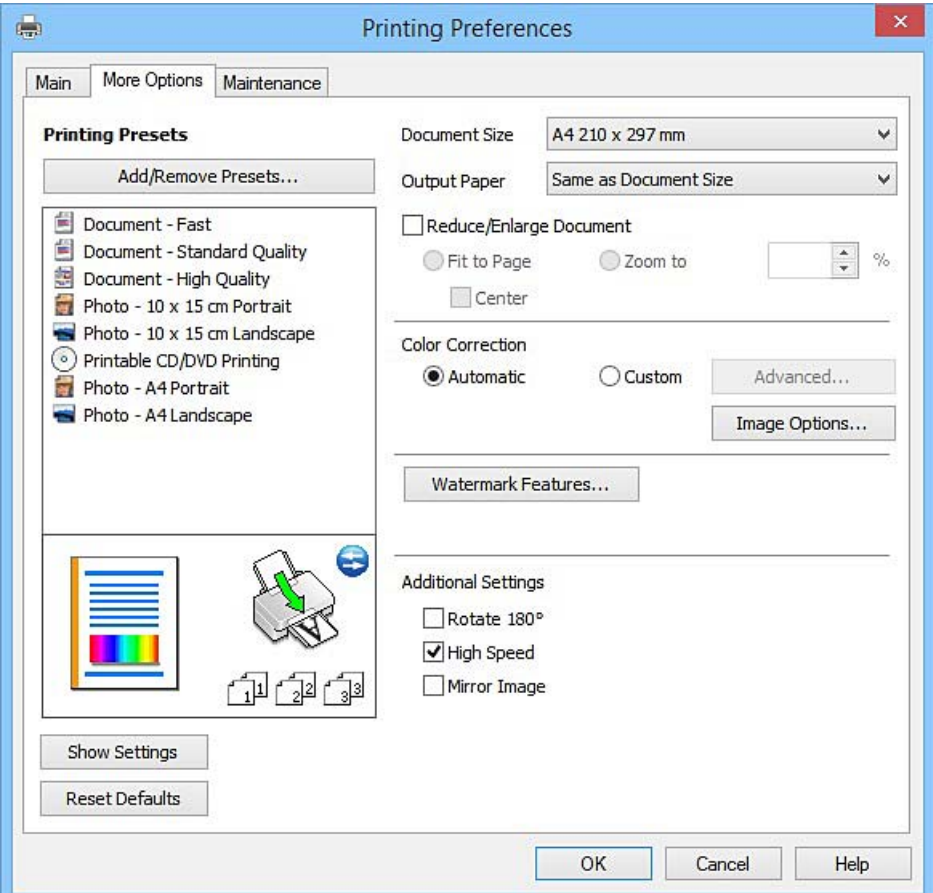

Guia do Utilizador

### **Serviço de rede e informações sobre o software**

#### **Separador Manutenção**

Pode executar funções de manutenção, como a verificação dos jactos e a limpeza da cabeça de impressão e, se iniciar o **EPSON Status Monitor 3**, pode verificar o estado da impressora e informações sobre erros.

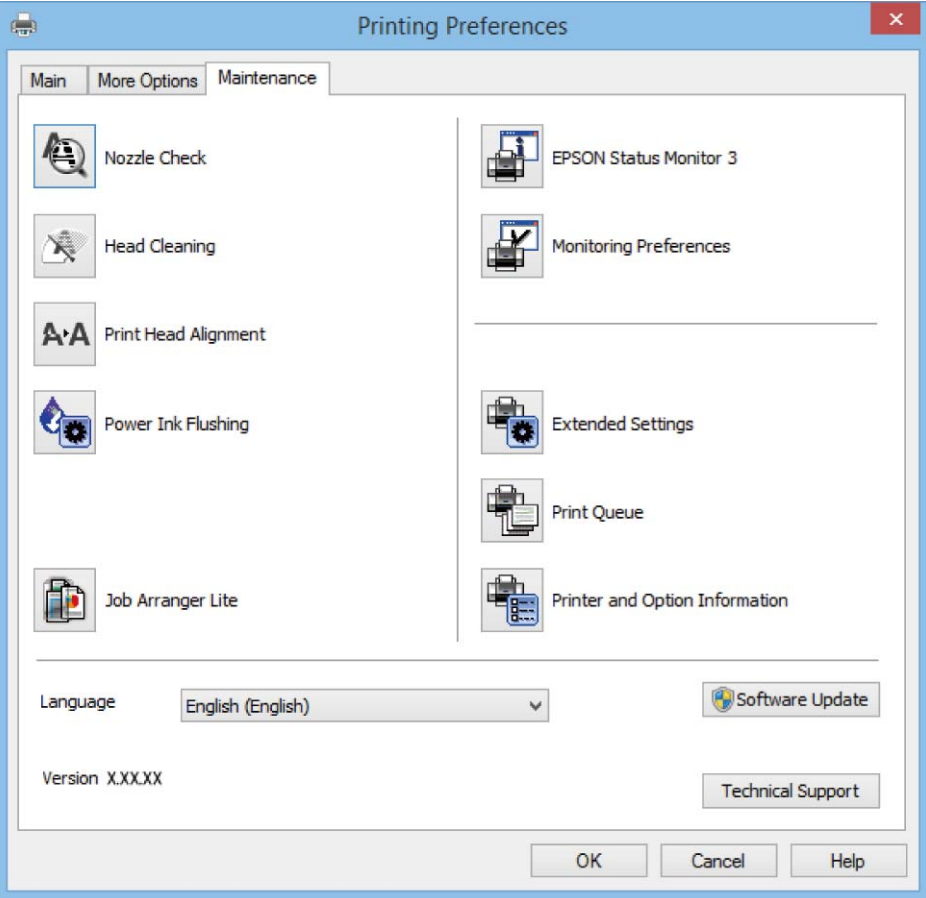

### **Efectuar definições de funcionamento para o controlador da impressora Windows**

É possível efectuar definições como activar o **EPSON Status Monitor 3**.

- 1. Aceda à janela do controlador da impressora.
- 2. Clique em **Definições Aumentadas** no separador **Manutenção**.
- 3. Efectue as definições adequadas e, de seguida, clique **OK**. Consulte a ajuda em linha para explicações dos itens de definição.

### **Informações relacionadas**

& ["Controlador da impressora Windows" na página 59](#page-58-0)

## <span id="page-62-0"></span>**Controlador da impressora Mac OS X**

O controlador da impressora controla a impressora de acordo com os comandos enviados a partir de uma aplicação. Efectuar definições no controlador da impressora proporciona os melhores resultados de impressão. Pode também verificar o estado da impressora ou mantê-la com um nível de funcionamento de topo através do utilitário do controlador da impressora.

### **Aceder ao controlador da impressora a partir de aplicações**

Clique em **Configurar página** ou em **Imprimir** no menu **Ficheiro** da sua aplicação. Se necessário, clique em **Mostrar detalhes** (ou  $\blacktriangledown$ ) para expandir a janela de impressão.

#### *Nota:*

Dependendo da aplicação que está a utilizar, a opção *Configurar página* poderá não ser apresentada no menu *Ficheiro* e as operações para apresentar o ecrã de impressão poderão variar. Consulte a ajuda da aplicação para obter detalhes.

### **Iniciar o utilitário**

Seleccione Preferências do sistema no **menu > Impressoras e Digitalizadores** (ou Impressão e Fax, **Impressão e Fax**) e, de seguida, seleccione a impressora. Clique em **Opções e acessórios** > **Utilitário** > **Abrir utilitário de impressora**.

### **Guia do controlador da impressora do Mac OS X**

### **Caixa de diálogo de impressão**

Abra o menu instantâneo no centro do ecrã para ver mais itens.

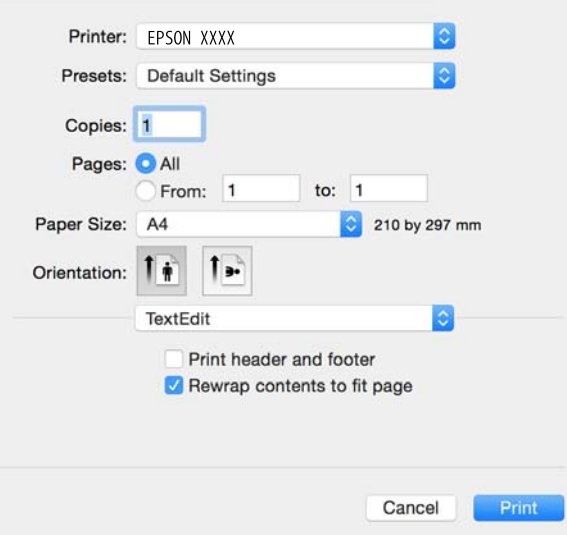

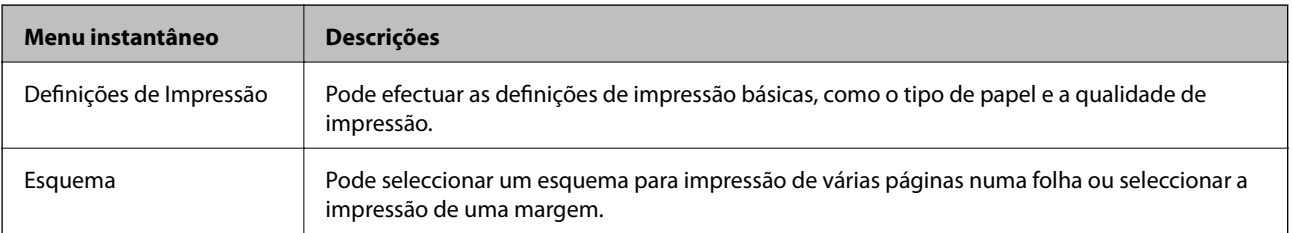

### **Serviço de rede e informações sobre o software**

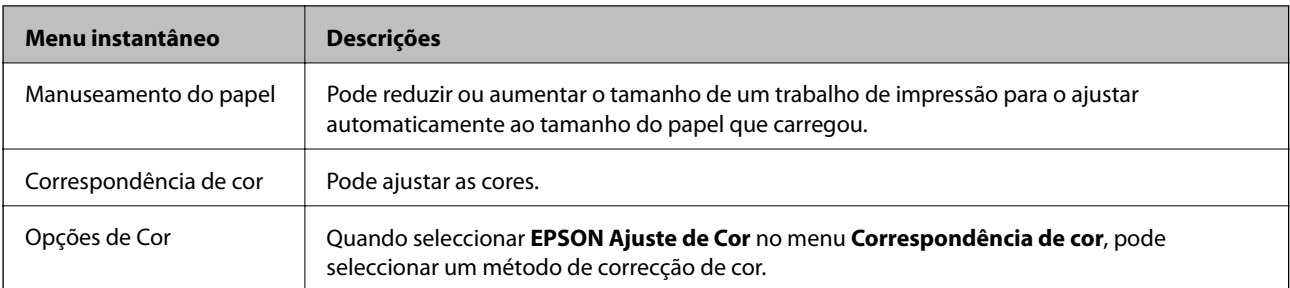

### *Nota:*

No Mac OS X v10.8.x ou posterior, se o menu *Definições de Impressão* não for apresentado, o controlador da impressora Epson não foi instalado correctamente.

Seleccione *Preferências do sistema* no menu > *Impressoras e Digitalizadores* (ou *Impressão e Digitalização*, *Impressão e Fax*), remova a impressora e volte a adicioná-la. Consulte a informação que se segue para adicionar uma impressora.

[http://epson.sn](http://epson.sn/?q=2)

### **Epson Printer Utility**

Pode executar uma função de manutenção, como a verificação dos jactos e a limpeza da cabeça de impressão e, se iniciar o **EPSON Status Monitor**, pode verificar o estado da impressora e informações sobre erros.

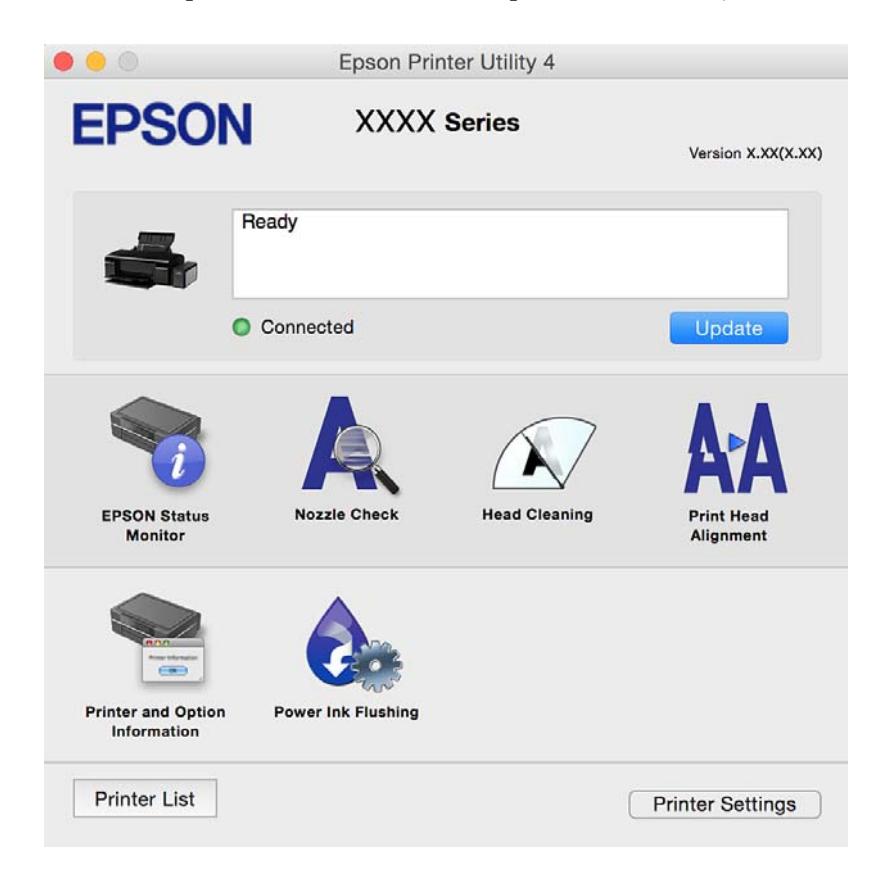

### <span id="page-64-0"></span>**Efectuar definições de funcionamento para o controlador da impressora Mac OS X**

### **Aceder à janela de definições de funcionamento do controlador da impressora do Mac OS X**

Seleccione **Preferências do Sistema** no menu > **Impressoras e Digitalizadores** (ou **Impressão e Digitalização**, **Impressão e Fax**) e, de seguida, seleccione a impressora. Clique em **Opções e acessórios** > **Opções** (ou **Recurso**).

### **Definições de funcionamento para o controlador de impressora Mac OS X**

- ❏ Papel grosso e envelopes: Evita que a tinta manche quando imprime em papel espesso. Contudo, pode fazer diminuir a velocidade de impressão.
- ❏ Saltar Pág Br.: Evita imprimir páginas em branco.
- ❏ Modo Silencioso: Imprime silenciosamente. No entanto, a velocidade de impressão pode ser mais lenta.
- ❏ Impressão de Alta Velocidade: Imprime quando a cabeça de impressão se move em ambas as direções. A velocidade de impressão é mais rápida, mas a qualidade pode diminuir.
- ❏ Notificações de aviso: Permite ao controlador da impressora apresentar notificações de aviso.
- ❏ Estabelecer comunicação bidireccional: Geralmente, deve estar definido para **Sim**. Selecione **Não** quando não for possível obter informações da impressora porque a impressora é partilhada com computadores Windows numa rede ou por qualquer outra razão.

## **Epson Easy Photo Print**

O Epson Easy Photo Print é uma aplicação que permite imprimir facilmente fotografias com vários esquemas. É possível pré-visualizar a fotografia e ajustar as imagens ou a posição. É também possível imprimir fotografias com moldura. Consulte a ajuda da aplicação para obter detalhes.

### *Nota:*

Para utilizar esta aplicação, é necessário instalar o controlador da impressora.

### **Iniciar no Windows**

❏ Windows 8.1/Windows 8

Introduza o nome da aplicação no atalho de pesquisa e, de seguida, seleccione o ícone de apresentação.

❏ Excepto para Windows 8.1/Windows 8

Clique no botão Iniciar e seleccione **Todos os programas** ou **Programas** > **Epson Software** > **Epson Easy Photo Print**.

### **Iniciar no Mac OS X**

Seleccione **Ir** > **Aplicações** > **Epson Software** > **Epson Easy Photo Print**.

## <span id="page-65-0"></span>**Epson Print CD**

O Epson Print CD é uma aplicação que permite conceber a etiqueta de um CD/DVD para impressão directa num CD/DVD. Pode também imprimir uma capa para a caixa de um CD/DVD. Consulte a ajuda da aplicação para obter detalhes.

*Nota:*

Para utilizar esta aplicação, tem de estar instalado o controlador da impressora.

### **Iniciar no Windows**

❏ Windows 8/Windows 8.1

Introduza o nome da aplicação no atalho de pesquisa e, de seguida, seleccione o ícone de apresentação.

❏ Excepto Windows 8/Windows 8.1

Clique no botão Iniciar e seleccione **Todos os Programas** ou **Programas** > **Epson Software** > **Print CD**.

### **Iniciar no Mac OS X**

**Seleccione Ir**-**Aplicações** > **Epson Software** > **Print CD** > **Print CD**.

## **E-Web Print (apenas para Windows)**

O E-Web Print é uma aplicação que permite imprimir facilmente páginas web com vários esquemas. Consulte a ajuda da aplicação para obter detalhes. Pode aceder à ajuda a partir do menu **E-Web Print** na barra de ferramentas do **E-Web Print**.

### **Iniciar**

Quando instala o E-Web Print, este é apresentado no seu browser. Clique **Imprimir** ou **Anexo**.

## **EPSON Software Updater**

EPSON Software Updater é uma aplicação que procura software novo ou actualizado na Internet e o instala. Pode também actualizar o manual e o firmware da impressora.

### **Iniciar no Windows**

❏ Windows 8.1/Windows 8

Introduza o nome da aplicação no atalho de pesquisa e, de seguida, seleccione o ícone de apresentação.

❏ Excepto para Windows 8.1/Windows 8

Clique no botão iniciar, seleccione **Todos os Programas** ou **Programas** > **Epson Software** > **EPSON Software Updater**.

#### *Nota:*

Pode também iniciar o EPSON Software Updater clicando no ícone da impressora, situado na barra de tarefas do ambiente de trabalho, e seleccionar *Actualização de Software*.

### **Iniciar no Mac OS X**

Seleccione **Ir** > **Aplicações** > **Epson Software** > **EPSON Software Updater**.

## <span id="page-66-0"></span>**Desinstalar aplicações**

*Nota:*

Inicie sessão no computador como administrador. Introduza a palavra-passe de administrador se o computador assim o solicitar.

### **Desinstalar aplicações — Windows**

- 1. Prima o botão  $\bigcup$  para desligar a impressora.
- 2. Feche todas as aplicações em execução.
- 3. Abra **Painel de controlo**:
	- ❏ Windows 8.1/Windows 8

Seleccione **Ambiente de trabalho** > **Definições** > **Painel de controlo**.

- ❏ Excepto para Windows 8.1/Windows 8 Clique no botão Iniciar e seleccione **Painel de Controlo**.
- 4. Abra **Desinstalar um programa** (ou **Adicionar ou remover programas**):
	- ❏ Windows 8.1/Windows 8/Windows 7/Windows Vista Seleccione **Desinstalar um programa** em **Programas**.
	- ❏ Windows XP Clique em **Adicionar ou remover programas**.
- 5. Seleccione a aplicação que pretende desinstalar.
- 6. Desinstalar as aplicações:
	- ❏ Windows 8.1/Windows 8/Windows 7/Windows Vista

Clique em **Desinstalar/Alterar** ou **Desinstalar**.

❏ Windows XP

Clique em **Alterar/remover** ou **Remover**.

*Nota:*

Se a janela *Controlo de Conta de Utilizador* for apresentada, clique em *Continuar*.

7. Siga as instruções apresentadas no ecrã.

### **Desinstalar aplicações — Mac OS X**

1. Transfira o Uninstaller utilizando o EPSON Software Updater.

Quando tiver transferido o Uninstaller, não precisa de o transferir novamente de cada vez que desinstala a aplicação.

2. Prima o botão  $\bigcup$  para desligar a impressora.

### **Serviço de rede e informações sobre o software**

- 3. Para desinstalar o controlador da impressora, seleccione Preferências do sistema em **menu** > **Impressoras e Digitalizadores** (ou **Impressão e Fax**, **Impressão e Fax**) e, de seguida, remova a impressora da lista de impressoras activadas.
- 4. Feche todas as aplicações em execução.
- 5. Seleccione **Ir** > **Aplicações** > **Epson Software** > **Uninstaller**.
- 6. Seleccione a aplicação que deseja desinstalar e, de seguida, clique em **Desinstalar**.

#### c*Importante:*

O Uninstaller remove todos os controladores das impressoras Epson inkjet no computador. Se utilizar várias impressoras inkjet da Epson e apenas pretender eliminar alguns controladores, elimine todos primeiro e instale o controlador da impressora novamente.

#### *Nota:*

Se não conseguir encontrar a aplicação que deseja desinstalar na lista de aplicações, não pode desinstalar utilizando o Uninstaller. Nesse caso, seleccione *Ir* > *Aplicações* > *Epson Software*, seleccione a aplicação que deseja desinstalar e, de seguida, arraste-a para o ícone de lixo.

#### **Informações relacionadas**

& ["EPSON Software Updater" na página 66](#page-65-0)

## **Instalação de aplicações**

Ligue o computador à rede e instale as versões mais recentes das aplicações a partir do Web site.

#### *Nota:*

- ❏ Inicie sessão no computador como administrador. Introduza a palavra-passe de administrador se o computador assim o solicitar.
- ❏ Para reinstalar uma aplicação, é necessário desinstalá-la previamente.
- 1. Feche todas as aplicações em execução.
- 2. Quando instalar o controlador da impressora, desligue a impressora e o computador temporariamente.

#### *Nota:*

Não ligue a impressora e o computador até que seja instruído para o fazer.

3. Instale as aplicações seguindo as instruções no sítio web abaixo.

### [http://epson.sn](http://epson.sn/?q=2)

#### *Nota:*

Se estiver a usar um computador com Windows e não conseguir transferir as aplicações a partir do Web site, instale-as a partir do disco de software fornecido com a impressora.

#### **Informações relacionadas**

 $\blacktriangleright$  ["Desinstalar aplicações" na página 67](#page-66-0)

## <span id="page-68-0"></span>**Actualizar aplicações e firmware**

Pode conseguir resolver alguns problemas e melhorar ou adicionar funções actualizando as aplicações e o firmware. Certifique-se de que utiliza a versão mais recente das aplicações e do firmware.

- 1. Certifique-se de que a impressora e o computador estão ligados e que o computador está ligado à internet.
- 2. Inicie o EPSON Software Updater e actualize as aplicações ou o firmware.

#### c*Importante:*

Não desligue o computador nem a impressora durante a actualização.

#### *Nota:*

Se não conseguir encontrar a aplicação que deseja actualizar na lista, não pode actualizar utilizando o EPSON Software Updater. Consulte o sítio web local Epson para as versões mais recentes das aplicações.

<http://www.epson.com>

#### **Informações relacionadas**

& ["EPSON Software Updater" na página 66](#page-65-0)

# <span id="page-69-0"></span>**Resolução de problemas**

## **Verificar o estado da impressora**

### **Verificar os indicadores de erro na impressora**

Quando ocorre um erro, o indicador luminoso acende ou pisca. No ecrã do computador, são apresentados detalhes do erro.

**Example:** Ligado

: Desligado

: A piscar lentamente

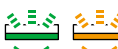

 $\frac{3.5.8}{8.5.8} \xrightarrow{3.5.8}{8.5.8}$  A piscar rapidamente

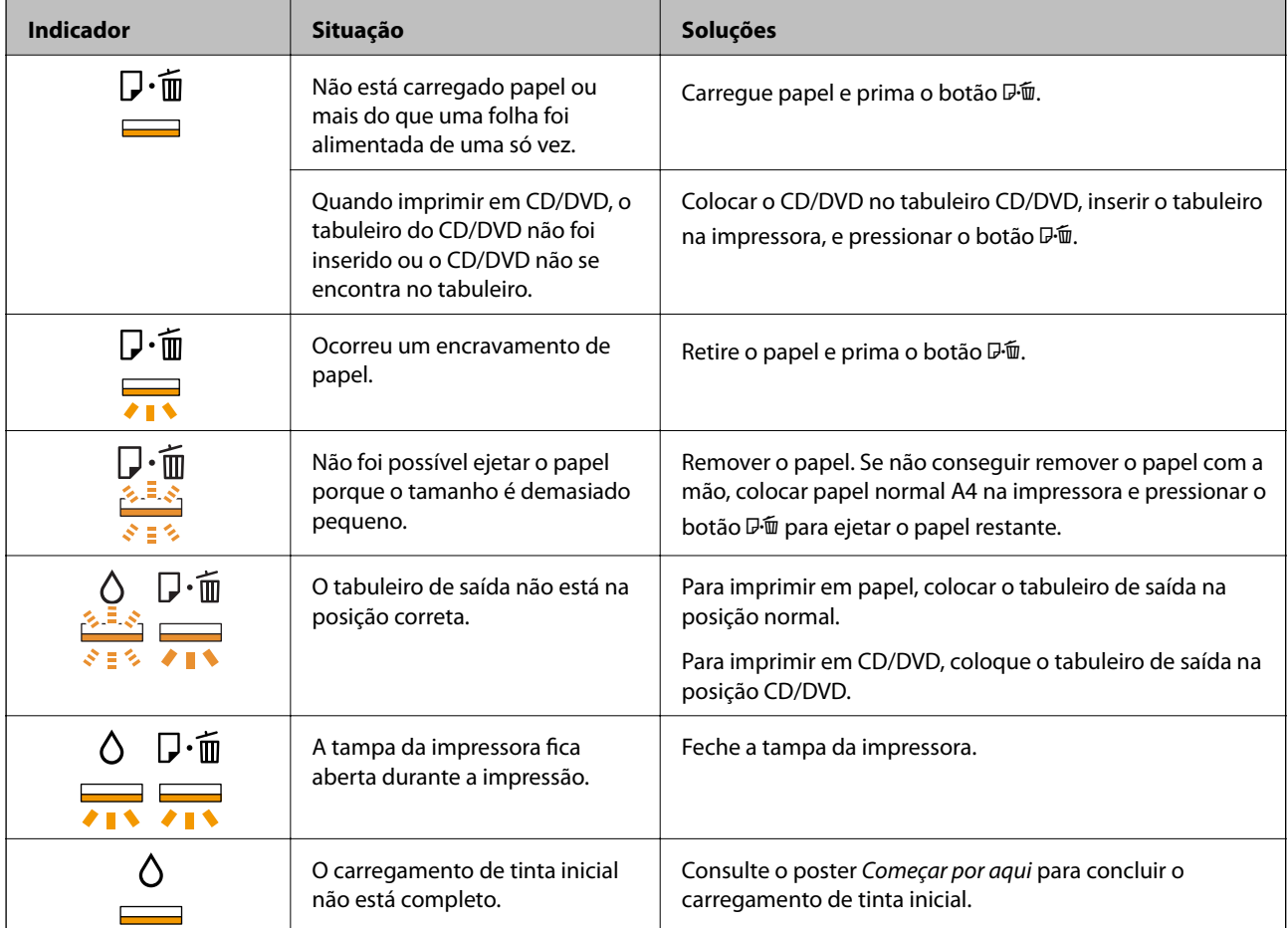

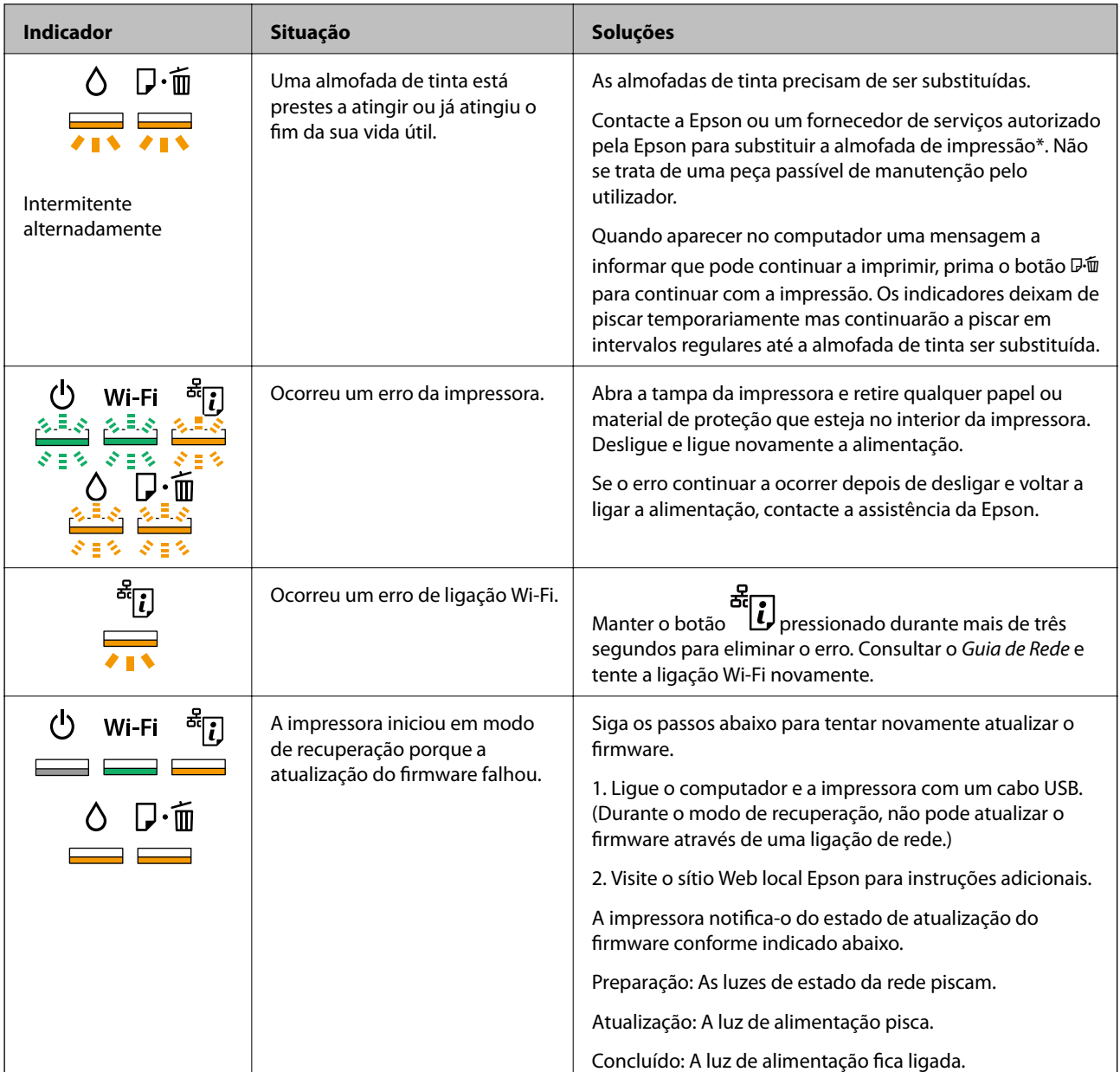

\* Em alguns ciclos de impressão, pode ser recolhida uma quantidade muito reduzida de excesso de tinta na almofada de impressão. Para evitar derramamento de tinta da almofada, a impressora foi concebida para parar a impressão quando a almofada atinge o seu limite. A necessidade ou frequência desta acção depende do número de páginas a imprimir, o tipo de material que imprimir e do número de ciclos de limpeza efectuados pela impressora. A necessidade de substituição da almofada não significa que a impressora tenha deixado de funcionar em conformidade com as suas especificações. A impressora avisa-o quando a almofada necessitar de substituição e este procedimento apenas pode ser executado por um fornecedor de serviços autorizado Epson. A garantia Epson não abrange o custo desta substituição.

### **Informações relacionadas**

- & ["Colocar papel na Alimentação Posterior" na página 16](#page-15-0)
- & ["Carregar um CD/DVD" na página 19](#page-18-0)
- & ["Contactar a assistência Epson" na página 91](#page-90-0)
- & ["Actualizar aplicações e firmware" na página 69](#page-68-0)

### **Verificar o estado da impressora — Windows**

- 1. Aceda à janela do controlador da impressora.
- 2. Clique em **EPSON Status Monitor 3** no separador **Manutenção**.

#### *Nota:*

- ❏ Pode também verificar o estado da impressora fazendo duplo clique no ícone da impressora situado na barra de tarefas. Se o ícone da impressora não for adicionado à barra de tarefas, clique em *Preferências* no separador *Manutenção* e, de seguida, seleccione *Registar o ícone de atalho na barra de tarefas*.
- ❏ Se o *EPSON Status Monitor 3* estiver desactivado, clique em *Definições Aumentadas* no separador *Manutenção* e depois seleccione *Activar EPSON Status Monitor 3*.

### **Informações relacionadas**

& ["Controlador da impressora Windows" na página 59](#page-58-0)

### **Verificar o estado da impressora — Mac OS X**

- 1. Seleccione **Preferências do Sistema** a partir do menu > **Impressoras e Digitalizadores** (ou **Impressão e digitalização**, **Impressão e Fax**) e seleccione a impressora.
- 2. Clique em **Opções e acessórios** > **Utilitário** > **Abrir utilitário de impressora**.
- 3. Clique em **EPSON Status Monitor**.

## **Remoção de papel encravado**

Verifique o erro apresentado no painel de controlo e siga as instruções no ecrã para remover o papel encravado, incluindo pedaços rasgados. De seguida, anule o erro.

### c*Importante:*

Remova cuidadosamente o papel encravado. Remover o papel com força pode causar danos na impressora.

### **Informações relacionadas**

& ["Verificar os indicadores de erro na impressora" na página 70](#page-69-0)
# **Remoção de papel encravado do Alimentação Posterior**

Remova o papel encravado.

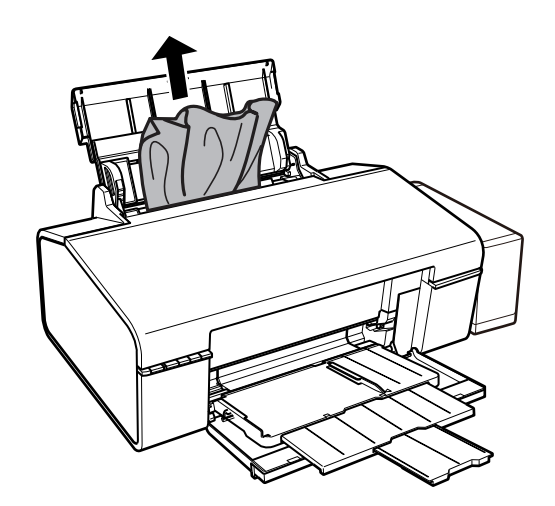

# **Retirar papel encravado da impressora**

# !*Aviso:*

Nunca toque nos botões do painel de controlo enquanto tem a mão no interior da impressora. Se a impressora começar a funcionar, pode causar um ferimento. Tenha o cuidado de não tocar nas peças salientes para não se ferir.

1. Abra a tampa da impressora.

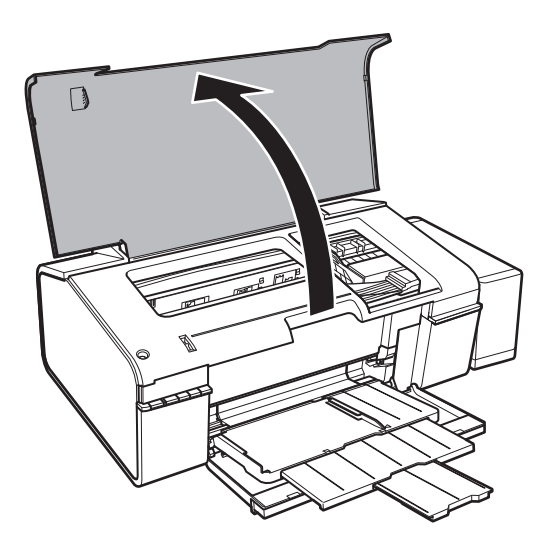

2. Retire o papel encravado.

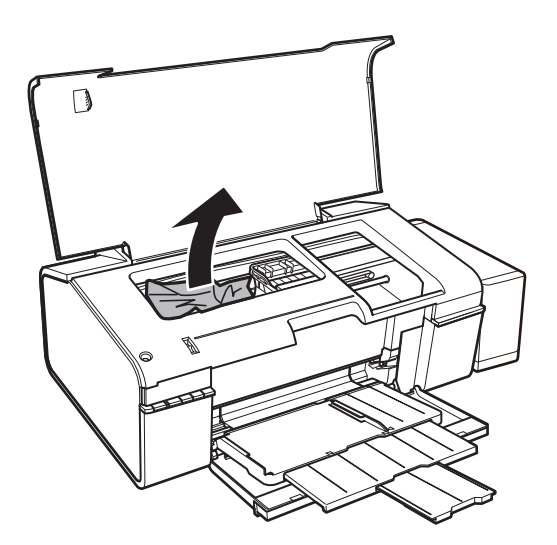

# c*Importante:*

Não toque no cabo branco achatado, na peça transparente e nos tubos de tinta no interior da impressora. Se o fizer, pode causar uma avaria.

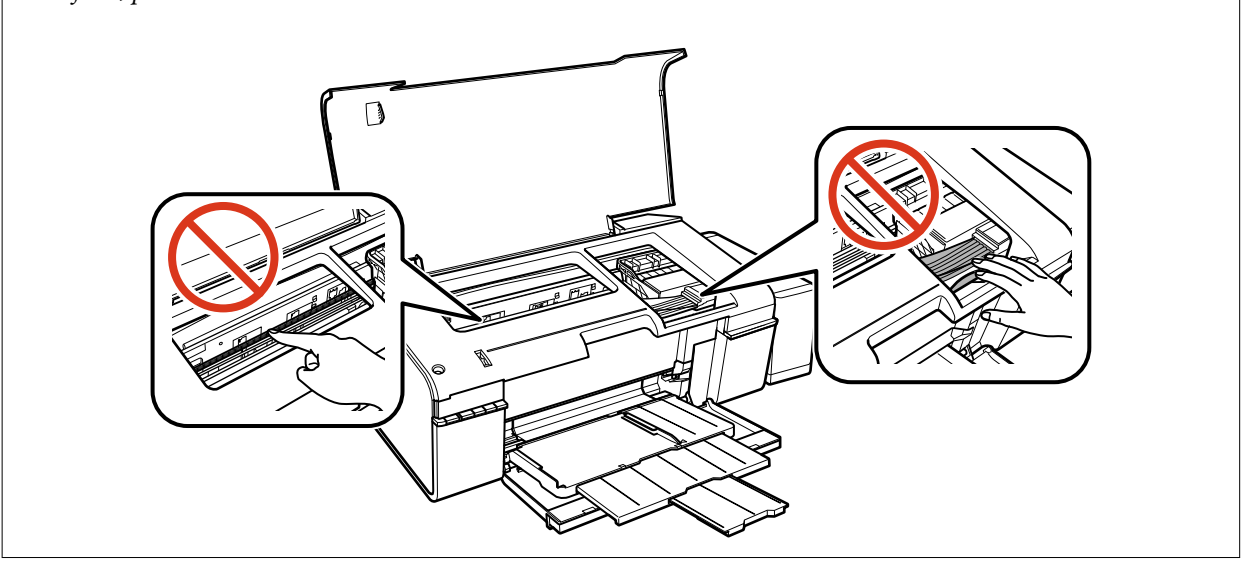

3. Feche a tampa da impressora.

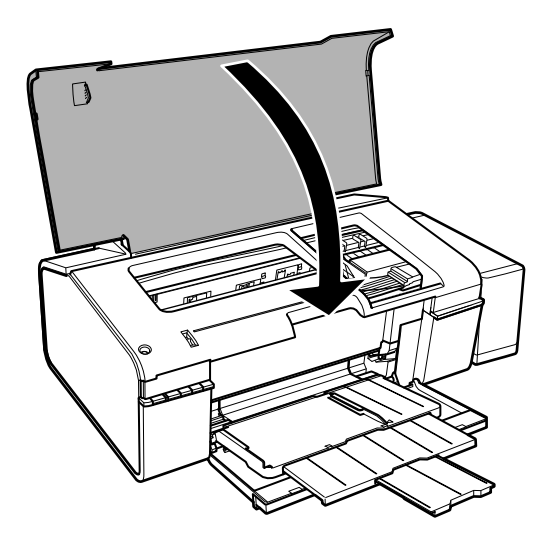

# **Retirar papel encravado do receptor**

Retire o papel encravado.

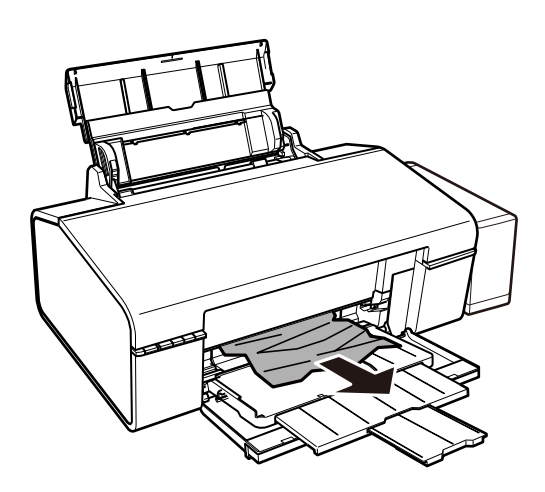

# **O papel não é alimentado correctamente**

Verifique os pontos abaixo e depois realize as acções necessárias para resolver o problema.

- ❏ Coloque a impressora numa superfície plana e opere-a nas condições ambientais recomendadas.
- ❏ Utilize papel suportado por esta impressora.
- ❏ Sigas as precauções de manuseamento de papel.

### **Informações relacionadas**

- & ["Especificações ambientais" na página 86](#page-85-0)
- & ["Papel disponível e capacidades" na página 14](#page-13-0)
- & ["Precauções no manuseamento de papel" na página 13](#page-12-0)

# **O papel encrava**

Carregue o papel na direcção correcta e deslize as guias de margem até às extremidades do papel.

### **Informações relacionadas**

& ["Colocar papel na Alimentação Posterior" na página 16](#page-15-0)

# **O papel é alimentado com inclinação**

Carregue o papel na direcção correcta e deslize as guias de margem até às extremidades do papel.

#### **Informações relacionadas**

& ["Colocar papel na Alimentação Posterior" na página 16](#page-15-0)

### **São alimentadas várias folhas de papel ao mesmo tempo**

Quando várias folhas de papel forem alimentadas de uma só vez durante a impressão manual de 2 faces, remova qualquer papel carregado na impressora antes de o recarregar.

# **O papel não é alimentado**

- ❏ Não coloque mais folhas do que o número máximo de folhas especificado para o papel. Para papel normal, não coloque acima da linha indicada pelo símbolo do triângulo no guia de margem.
- ❏ Se possui a folha de limpeza fornecida com o papel original da Epson, utilize-a para limpar o rolo no interior da impressora.
- ❏ Não utilize papel com orifícios para encadernação.

#### **Informações relacionadas**

- & ["Papel disponível e capacidades" na página 14](#page-13-0)
- & ["Limpeza do caminho do papel" na página 54](#page-53-0)

# **Problemas de alimentação e do painel de controlo**

# **A alimentação não liga**

- ❏ Certifique-se de que o cabo de alimentação está devidamente ligado.
- **□** Mantenha premido o botão  $\bigcirc$  por mais algum tempo.

### **As luzes acendem-se, mas apagam-se a seguir**

A tensão da impressora pode não corresponder à tensão da tomada. Desligue a impressora e desligue o cabo de alimentação imediatamente. De seguida, verifique a etiqueta na impressora.

# !*Aviso:*

Se a tensão não coincidir, NÃO VOLTE A LIGAR O CABO DE ALIMENTAÇÃO DA IMPRESSORA. Contacte o seu fornecedor.

# **A alimentação não desliga**

Mantenha premido o botão  $\mathcal{O}$  por mais algum tempo. Se mesmo assim não conseguir desligar a impressora, retire o cabo de alimentação da tomada. Para impedir que as cabeças de impressão sequem, ligue novamente a impressora e desligue-a premindo o botão  $\mathcal{O}$ .

# **Não é possível imprimir a partir de um computador**

- ❏ Instale o controlador da impressora.
- ❏ Ligue bem o cabo USB à impressora e ao computador.
- ❏ Se estiver a utilizar um hub USB, experimente ligar a impressora directamente ao computador.
- ❏ Se não conseguir imprimir através de uma rede, consulte o Guia de Rede.
- ❏ Se precisar de imprimir uma imagem com muitos dados, é possível que o computador fique sem memória. Imprima a imagem numa resolução mais baixa ou num tamanho mais pequeno.
- ❏ Em Windows, clique em **Fila de impressão**, no separador **Manutenção** do controlador da impressora e, de seguida, verifique o seguinte.
	- ❏ Verifique se existem trabalhos de impressão em pausa.

Se necessário, cancele a impressão.

❏ Certifique-se de que a impressora não está offline ou pendente.

Se a impressora estiver offline ou pendente, remova a selecção da definição de offline ou pendente no menu **Impressora**.

❏ Certifique-se de que a impressora está seleccionada como predefinida no menu **Impressora** (deve existir uma marca de verificação no item do menu).

Se a impressora não estiver seleccionada como a impressora predefinida, efectue essa definição.

❏ Certifique-se de que a porta da impressora está seleccionada correctamente em **Propriedade** > **Porta** no menu **Impressora** conforme se indica em seguida.

Seleccione "**USBXXX**" para uma ligação USB ou "**EpsonNet Print Port**" para uma ligação de rede.

❏ Em Mac OS X, certifique-se de que o estado da impressora não é **Pausa**.

Seleccione **Preferências do sistema** no menu > **Impressoras e digitalizadores** (ou **Impressão e digitalização**, **Impressão e Fax**) e, de seguida, faça duplo clique na impressora. Se a impressora estiver em pausa, clique em **Retomar** (ou **Retomar impressora**).

#### **Informações relacionadas**

- & ["Instalação de aplicações" na página 68](#page-67-0)
- & ["Cancelar a impressão" na página 44](#page-43-0)

# <span id="page-77-0"></span>**Problemas de impressão**

# **Nada é imprimido ou é imprimida uma imagem muito esbatida**

Se não usar a impressora há muito tempo, os jactos da cabeça de impressão poderão estar obstruídos e as gotas de tinta poderão não ser dispensadas. Execute uma verificação dos jactos e, de seguida, limpe as cabeças de impressão caso algum dos jactos esteja obstruído.

### **Informações relacionadas**

& ["Verificar e limpar as cabeças de impressão" na página 51](#page-50-0)

# **A qualidade de impressão é fraca**

Verifique o seguinte se a qualidade de impressão for fraca devido a impressões desfocadas, linhas, cores em falta, cores esbatidas, desalinhamento e padrões em forma de mosaicos nas impressões.

- ❏ Certifique-se de que o carregamento inicial está concluído.
- ❏ Verifique o depósito de tinta. Se o depósito estiver vazio, reabasteça-o imediatamente de tinta e limpe a cabeça de impressão.
- ❏ Execute uma verificação dos jactos e, de seguida, limpe a cabeça de impressão caso algum dos jactos da cabeça esteja obstruído.
- ❏ Se não usar a impressora durante um logo período de tempo, substitua a tinta dos tubos de tinta.
- ❏ Alinhe a cabeça de impressão.
- ❏ Utilize papel suportado por esta impressora.
- ❏ Selecione a definição de tipo de papel adequada ao papel colocado na impressora.
- ❏ Não imprima em papel húmido, danificado ou demasiado antigo.
- ❏ Se o papel estiver enrolado ou se o envelope estiver insuflado, alise-o.
- ❏ Imprima com uma definição de qualidade superior.
- ❏ Não empilhe o papel imediatamente após a impressão.
- ❏ Deixe secar completamente as impressões antes de as arquivar ou exibir. Durante a secagem das impressões, evite a luz solar directa, não utilize um secador e não toque na face impressa do papel.
- ❏ Ao imprimir imagens ou fotografias, a Epson recomenda a utilização de papel genuíno Epson em detrimento de papel normal. Imprima na face imprimível do papel genuíno Epson.
- ❏ Tente utilizar frascos de tinta genuínos Epson. Este produto foi desenvolvido para ajustar as cores com base na utilização de frascos de tinta genuínos Epson. A utilização de frascos de tinta não genuínos pode fazer com que a qualidade de impressão diminua.
- ❏ Utilize frascos de tinta com a referência correcta para esta impressora.
- ❏ A Epson recomenda que se utilize o frasco de tinta antes da data impressa na embalagem.
- ❏ Ao imprimir imagens ou fotografias, utilize dados de alta resolução. As imagens dos sítios Web são frequentemente de baixa resolução, apesar de terem bom aspecto ao serem apresentadas, pelo que a qualidade de impressão pode diminuir.

### **Informações relacionadas**

& ["Reabastecer os depósitos de tinta" na página 46](#page-45-0)

- & ["Verificar e limpar as cabeças de impressão" na página 51](#page-50-0)
- & ["Substituir a tinta no interior dos tubos de tinta" na página 52](#page-51-0)
- & ["Alinhar as cabeças de impressão" na página 53](#page-52-0)
- & ["Papel disponível e capacidades" na página 14](#page-13-0)
- & ["Lista de tipos de papel" na página 15](#page-14-0)
- & ["Precauções no manuseamento de papel" na página 13](#page-12-0)

# **A qualidade de impressão não melhora mesmo depois de alinhar as cabeças de impressão**

Durante a impressão bidireccional (ou de alta velocidade), as cabeças de impressão imprimem deslocando-se em ambas as direcções, e as linhas verticais podem ficar desalinhadas. Se a qualidade de impressão não melhorar, desactive a definição bidireccional (ou de alta velocidade). Desactivar esta definição poderá reduzir a velocidade de impressão.

❏ Windows

Remova a selecção de **Velocidade** no separador **Mais Opções** do controlador da impressora.

❏ Mac OS X

Seleccione **Preferências do sistema** no menu > **Impressoras e digitalizadores** (ou **Impressão e digitalização**, **Impressão e Fax**) e seleccione a impressora. Clique em **Opções e acessórios** > **Opções** (ou **Controlador**). Seleccione **Não** como a definição de **Impressão de Alta Velocidade**.

# **A qualidade de impressão de fotografias é fraca**

As definições do papel podem não ser as corretas. Selecione a definição de tipo de papel adequada ao papel colocado na impressora.

### **Informações relacionadas**

& ["Lista de tipos de papel" na página 15](#page-14-0)

# **As fotografias impressas são pegajosas**

Pode estar a imprimir no lado errado do papel de fotografia. Certifique-se que está a imprimir no lado correto.

# **As imagens ou fotografias são impressas com cores inesperadas**

Ajuste a cor e volte a imprimir. A função de correcção de cor automática utiliza o modo de correcção padrão do **PhotoEnhance**. Experimente outro modo de correcção no **PhotoEnhance** selecionando outra opção que não **Correcção Auto** como definição para **Correcção de Cena**. Caso o problema persista, utilize outra funcionalidade de correcção de cor que não o **PhotoEnhance**.

### **Informações relacionadas**

& ["Ajustar a cor da impressão" na página 40](#page-39-0)

# **A posição, o tamanho ou as margens da impressão estão incorrectas**

- ❏ Coloque o papel na direcção correcta e deslize os guias de margem até às extremidades do papel.
- ❏ Seleccione a definição de tamanho do papel adequada.
- ❏ Ajuste a definição de margens na aplicação, de modo a que seja abrangida pela área imprimível.

#### **Informações relacionadas**

- & ["Colocar papel na Alimentação Posterior" na página 16](#page-15-0)
- $\blacktriangleright$  ["Área imprimível" na página 84](#page-83-0)

### **Não é possível imprimir sem margens**

Seleccione a impressão sem margens nas definições de impressão. Se seleccionar um tipo de papel que não permita a impressão sem margens, não pode seleccionar **Sem margens**. Seleccione um tipo de papel que suporte a impressão sem margens.

#### **Informações relacionadas**

- & ["Noções básicas de impressão Windows" na página 24](#page-23-0)
- & ["Noções básicas de impressão Mac OS X" na página 25](#page-24-0)

# **As extremidades da imagem são cortadas durante a impressão sem margens**

Durante a impressão sem margens, a imagem é ligeiramente ampliada e a área saliente é cortada. Seleccione uma definição de ampliação menor.

❏ Windows

Clique em **Definições** junto da caixa de verificação **Sem margens**, no separador **Principal** do controlador da impressora, e altere as definições.

❏ Mac OS X

Altere a definição **Expansão** no menu **Definições de Impressão** da caixa de diálogo de impressão.

# **O papel está manchado ou amarrotado**

- ❏ Se aparecerem linhas horizontais ou a parte superior ou inferior do papel estiver manchada, coloque o papel na direcção correcta e deslize os guias de margem até às extremidades do papel.
- ❏ Quando aparecerem linhas verticais ou o papel estiver manchado, limpe o caminho do papel.
- ❏ Se o papel espesso ficar amarrotado, active a definição de redução de amarrotamento. Se activar esta definição, a qualidade de impressão poderá diminuir ou a impressão ficar mais lenta.
	- ❏ Windows

Clique em **Definições Aumentadas** no separador **Manutenção** do controlador da impressora e, de seguida, selecione **Papel grosso e envelopes**.

❏ Mac OS X

Selecione **Preferências do sistema** no menu > **Impressoras e digitalizadores** (ou **Impressão e digitalização**, **Impressão e Fax**) e selecione a impressora. Clique em **Opções e acessórios** > **Opções** (ou **Controlador**). Selecione **Sim** como a definição de **Papel grosso e envelopes**.

❏ Quando executar a impressão de 2 lados manual, certifique-se de que a tinta está completamente seca antes de colocar novamente o papel.

### **Informações relacionadas**

- & ["Colocar papel na Alimentação Posterior" na página 16](#page-15-0)
- & ["Limpeza do caminho do papel" na página 54](#page-53-0)
- & ["A qualidade de impressão é fraca" na página 78](#page-77-0)

# **Os caracteres impressos estão incorrectos ou distorcidos**

- ❏ Ligue bem o cabo USB à impressora e ao computador.
- ❏ Cancele todos os trabalhos de impressão em pausa.
- ❏ Não coloque o computador no modo de **Hibernação** ou **Suspensão** manualmente durante a impressão. Podem ser impressas partes de texto ininteligível na próxima vez que iniciar o computador.

#### **Informações relacionadas**

& ["Cancelar a impressão" na página 44](#page-43-0)

# **A imagem impressa está invertida**

Remova a selecção de quaisquer definições de espelho no controlador da impressora ou na aplicação.

❏ Windows

Remova a selecção de **Espelho** no separador **Mais Opções** do controlador da impressora.

❏ Mac OS X

Remova a selecção de **Espelho** no menu **Definições de Impressão** da caixa de diálogo de impressão.

# **Não foi possível eliminar o problema da impressão**

Se experimentou todas as soluções e não conseguiu resolver o problema, tente desinstalar e instalar novamente o controlador da impressora.

### **Informações relacionadas**

- $\blacktriangleright$  ["Desinstalar aplicações" na página 67](#page-66-0)
- & ["Instalação de aplicações" na página 68](#page-67-0)

# **Outros problemas de impressão**

# **A impressão está demasiado lenta**

- ❏ Feche todas as aplicações desnecessárias.
- ❏ Reduza a definição de qualidade. A impressão em alta qualidade abranda a velocidade de impressão.
- ❏ Active a definição bidireccional (ou de alta velocidade). Quando esta definição estiver activada, a cabeça de impressão imprime deslocando-se em ambas as direcções e a velocidade de impressão aumenta.
	- ❏ Windows

Seleccione **Velocidade** no separador **Mais Opções** do controlador da impressora.

❏ Mac OS X

Seleccione **Preferências do Sistema** a partir do menu > **Impressoras e Digitalizadores** (ou **Impressão e Digitalização**, **Impressão e Fax**) e, de seguida, seleccione a impressora. Clique em **Opções e acessórios** > **Opções** (ou **Controlador**). Seleccione **Sim** como a definição de **Impressão de Alta Velocidade**.

- ❏ Desactive o **Modo Silencioso**.
	- ❏ Windows

Desactive a definição **Modo Silencioso** no separador **Principal** do controlador da impressora.

❏ Mac OS X

Seleccione **Preferências do Sistema** a partir do menu > **Impressoras e Digitalizadores** (ou **Impressão e Digitalização**, **Impressão e Fax**) e, de seguida, seleccione a impressora. Clique em **Opções e acessórios** > **Opções** (ou **Controlador**). Seleccione **Não** como a definição de **Modo Silencioso**.

# **A impressora abranda dramaticamente a velocidade durante a impressão contínua**

A impressora abranda a velocidade de maneira a prevenir o sobreaquecimento e a avaria do mecanismo de impressão. No entanto, pode continuar a imprimir. Para voltar à velocidade de impressão normal, deixe a impressora em repouso durante pelo menos 30 minutos. A velocidade de impressão não regressa à normalidade se a alimentação estiver desligada.

# **Não é possível cancelar a impressão a partir de um computador com Mac OS X v10.6.8**

Se pretender parar a impressão através do computador, efectue as definições seguintes.

Execute o Web Config e seleccione **Port9100** para a definição **Protocolo de alta prioridade** em **Configurar**

**AirPrint**. Seleccione **Preferências do sistema** no menu > **Impressoras e Digitalizadores** (ou **Impressão e Digitalização**, **Impressão e Fax**), remova a impressora e volte a adicioná-la.

### **Informações relacionadas**

◆ ["Web Config" na página 57](#page-56-0)

# **Outros Problemas**

# **Ligeiro choque eléctrico ao tocar na impressora**

Se muitos periféricos estiverem ligados ao computador, pode sentir um ligeiro choque eléctrico ao tocar na impressora. Instale um cabo de terra no computador que estiver ligado à impressora.

# **Os sons de funcionamento são altos**

Se o funcionamento for demasiado ruidoso, active **Modo Silencioso**. Activar esta função pode fazer diminuir a velocidade de impressão.

❏ Controlador da impressora do Windows

Ativar **Modo Silencioso** no separador **Principal** do controlador da impressora.

❏ Controlador da impressora do Mac OS X

Selecione **Preferências do sistema** no menu > **Impressoras e digitalizadores** (ou **Impressão e digitalização**, **Impressão e Fax**) e selecione a impressora. Clique em **Opções e acessórios** > **Opções** (ou **Controlador**). Selecione **Sim** como a definição de **Modo Silencioso**.

# **A aplicação está bloqueada por uma firewall (apenas para Windows)**

Adicione a aplicação ao programa autorizado da Firewall do Windows nas definições de segurança do **Painel de controlo**.

# <span id="page-83-0"></span>**Apêndice**

# **Especificações técnicas**

# **Especificações da impressora**

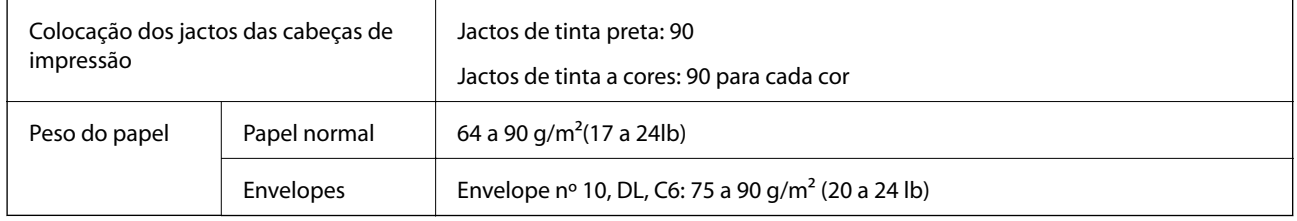

# **Área imprimível**

### *Área imprimível para folhas individuais*

A qualidade de impressão pode diminuir nas áreas sombreadas devido ao mecanismo da impressora.

### **Impressão normal**

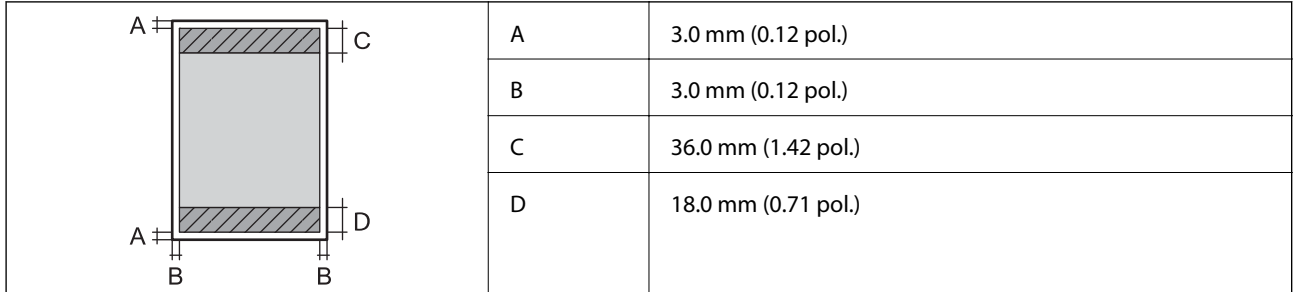

### **Impressão sem margens**

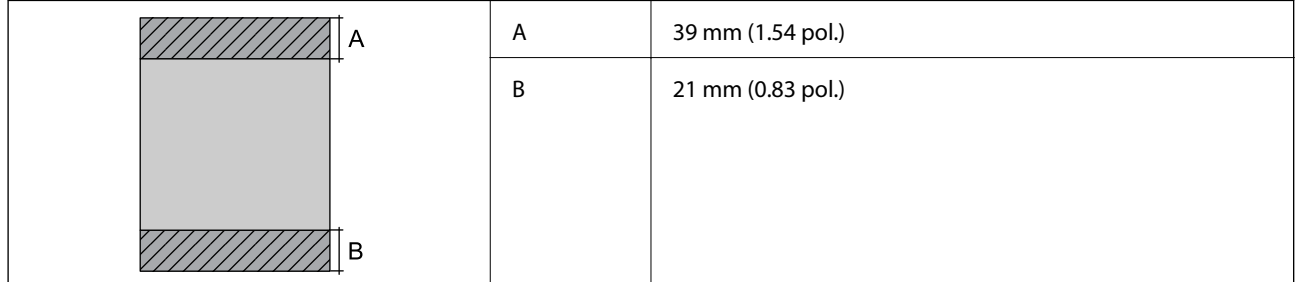

### *Área imprimível para envelopes*

A qualidade de impressão pode diminuir nas áreas sombreadas devido ao mecanismo da impressora.

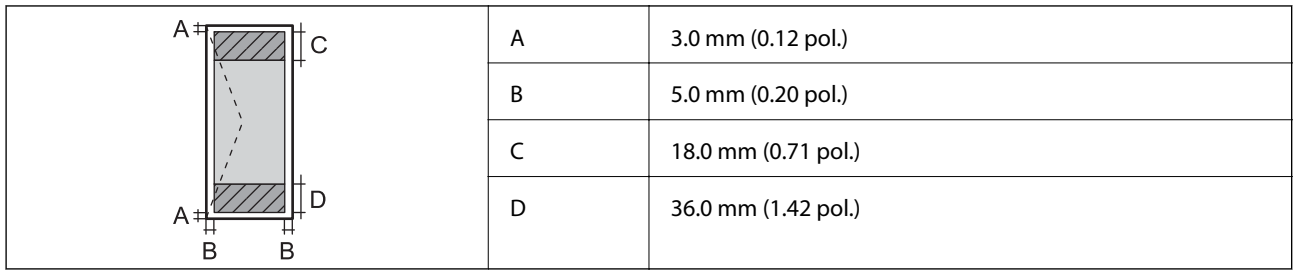

### *Área imprimível para CD/DVD*

A qualidade de impressão pode diminuir nas áreas sombreadas devido ao mecanismo da impressora.

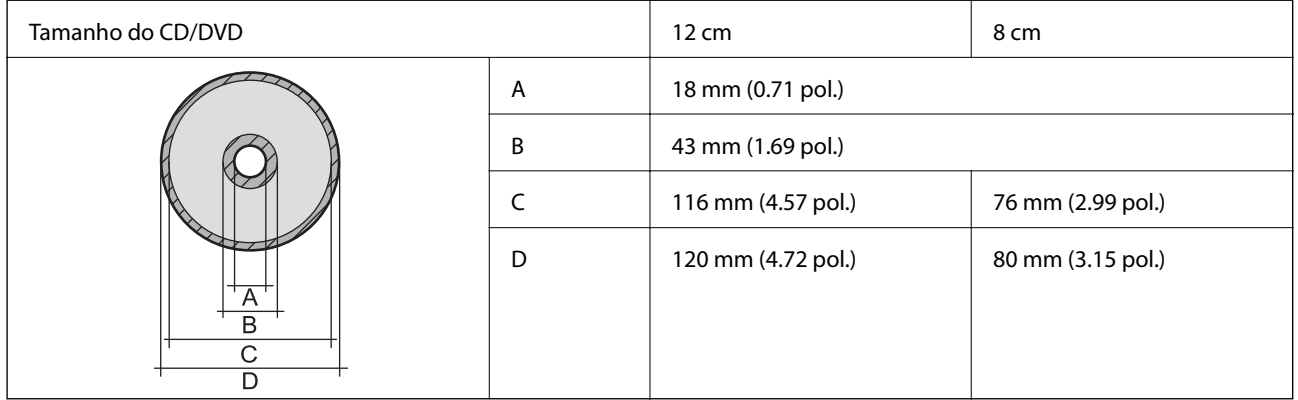

# **Especificações da interface**

Para computador de de la provincia de la USB alta velocidade

# **Especificações Wi-Fi**

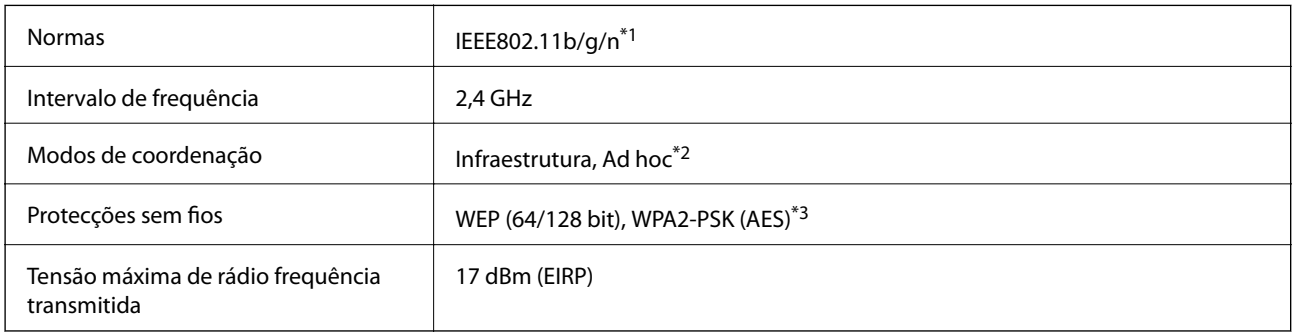

\*1 Conformidade com IEEE 802.11b/g/n ou IEEE 802.11b/g, dependendo do local de compra.

\*2 Não suportado para IEEE 802.11n.

\*3 Está em conformidade com as normas WPA2 com suporte para o modo WPA/WPA2 Personal.

# **Protocolo de segurança**

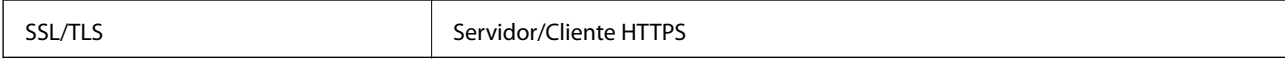

# <span id="page-85-0"></span>**Dimensões**

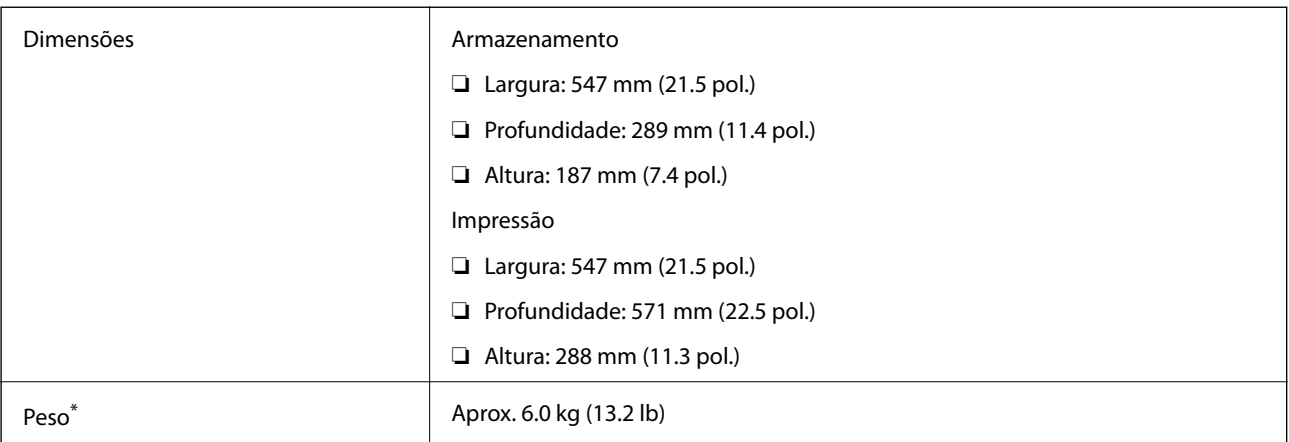

\* Sem tinta, cabo de alimentação, e o tabuleiro CD/DVD.

# **Especificações eléctricas**

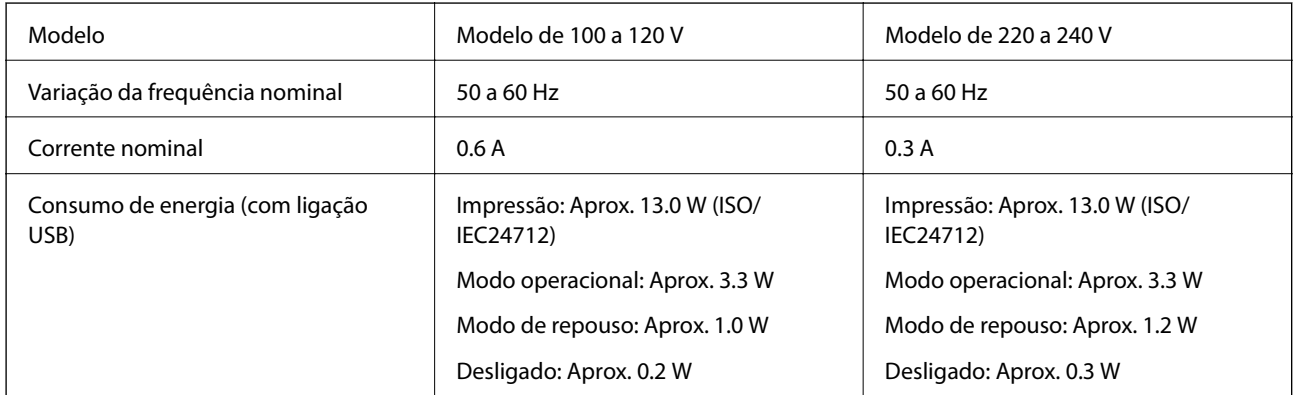

### *Nota:*

❏ Verifique o rótulo da impressora para obter a voltagem.

# **Especificações ambientais**

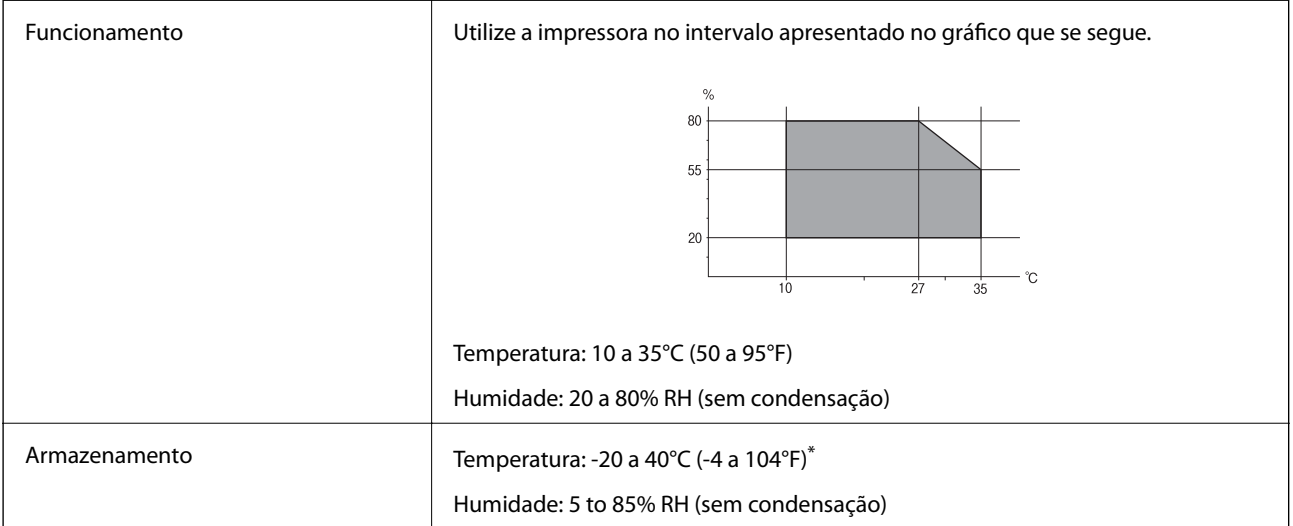

Pode armazenar durante um mês a 40°C (104°F).

# **Especificações ambientais para os frascos de tinta**

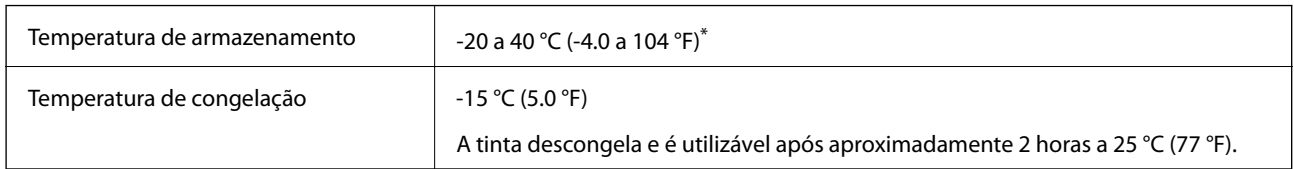

Pode ser armazenada durante um mês a 40 °C (104 °F).

# **Requisitos do sistema**

- ❏ Windows 8.1 (32-bit, 64-bit)/Windows 8 (32-bit, 64-bit)/Windows 7 (32-bit, 64-bit)/Windows Vista (32-bit, 64 bit)/Windows XP Professional x64 Edition/Windows XP (32-bit)
- ❏ Mac OS X v10.10.x/Mac OS X v10.9.x/Mac OS X v10.8.x/Mac OS X v10.7.x/Mac OS X v10.6.8

*Nota:*

- ❏ O Mac OS X pode não suportar algumas aplicações e funcionalidades.
- ❏ O UNIX File System (UFS) para Mac OS X não é suportado.

# **Informação regulamentar**

# **Normas e aprovações do modelo europeu**

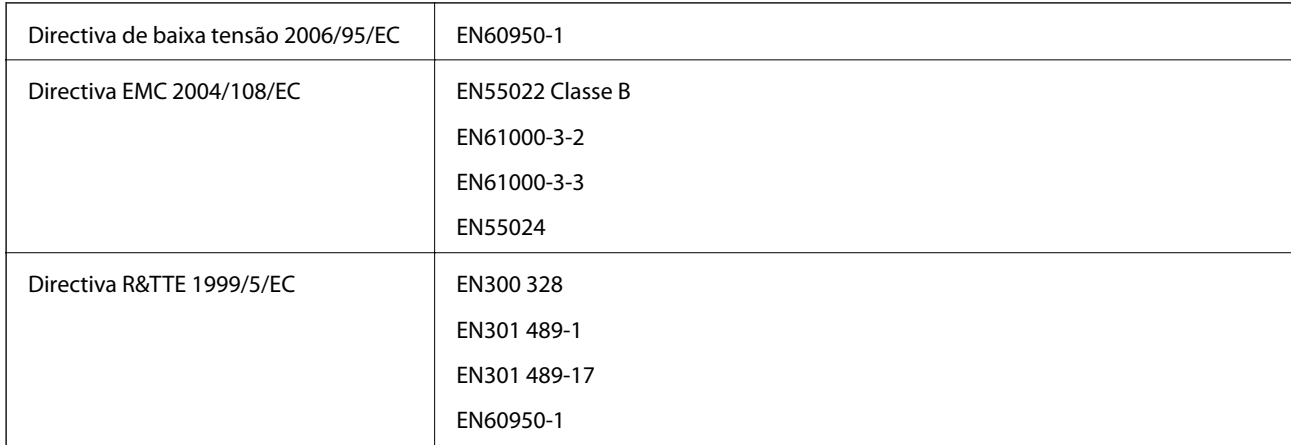

Para utilizadores europeus

Nós, Seiko Epson Corporation, declaramos pelo presente que o seguinte modelo de equipamento está em conformidade com os requisitos fundamentais e outras disposições relevantes da Directiva 1999/5/EC:

B412C

Para utilização apenas na Irlanda, Reino Unido, Áustria, Alemanha, Liechtenstein, Suíça, França, Bélgica, Luxemburgo, Holanda, Itália, Portugal, Espanha, Dinamarca, Finlândia, Noruega, Suécia, Islândia, Chipre, Grécia, Eslovénia, Malta, Bulgária, República Checa, Estónia, Hungria, Letónia, Lituânia, Polónia, Roménia e Eslováquia.

A Epson não pode aceitar responsabilidade por falhas no cumprimento dos requisitos de protecção resultantes de modificações não recomendadas ao produto.

# $\epsilon$

# **Restrições à realização de cópias**

Tenha em atenção as seguintes restrições para garantir uma utilização legal e responsável da impressora.

A cópia dos seguintes itens é proibida por lei:

- ❏ Notas, moedas, títulos cotados na bolsa emitidos pelo governo, títulos de obrigações governamentais e títulos municipais
- ❏ Selos de correio não utilizados, postais pré-selados e outros itens postais oficiais com franquias válidas
- ❏ Selos fiscais emitidos pelo governo e títulos emitidos por via legal

Tenha cuidado quando copiar os seguintes itens:

- ❏ Títulos privados cotados na bolsa (certificados de acções, notas negociáveis, cheques, etc.), passes mensais, bilhetes de concessão, etc.
- ❏ Passaportes, cartas de condução, declarações de aptidão física, guias de circulação, senhas de refeição, bilhetes, etc.

#### *Nota:*

É possível que a cópia destes itens também seja proibida por lei.

Utilização responsável de materiais com direitos de autor:

As impressoras podem ser indevidamente utilizadas se forem efectuadas cópias inadequadas de materiais com direitos. A não ser que siga as recomendações de um advogado especialista na área, seja responsável e respeitador e obtenha a autorização do titular dos direitos de autor antes de copiar material publicado.

# **Transportar a impressora**

Quando for necessário transportar a impressora para a deslocar ou reparar, siga os passos abaixo para embalar a impressora.

### c*Importante:*

- ❏ Quando guardar ou transportar a impressora, evite incliná-la, colocá-la na vertical ou virá-la ao contrário, já que a tinta pode verter.
- ❏ Ao armazenar ou transportar um frasco de tinta depois de retirado o vedante, não incline o frasco nem o sujeite a impactos ou mudanças de temperatura. Caso contrário, poderá vazar tinta mesmo que a tampa do frasco esteja bem apertada. Certifique-se de que mantém o frasco de tinta em posição vertical ao apertar a tampa e tome medidas no sentido de evitar que vaze tinta quando transportar o frasco.
- ❏ Não coloque frascos de tinta abertos na caixa com a impressora.
- 1. Desligue a impressora premindo o botão  $\mathcal{O}$ .

2. Certifique-se de que o indicador luminoso de alimentação apaga e depois desligue o cabo de alimentação.

### c*Importante:*

Desligue o cabo de alimentação quando o indicador luminoso de alimentação estiver desligado. Caso contrário, a cabeça de impressão não regressa à posição inicial, o que faz com que a tinta seque e a impressão possa deixar de ser possível.

- 3. Desligue todos os cabos, como o cabo de alimentação e o cabo USB.
- 4. Retire todo o papel da impressora.
- 5. Abra a tampa da impressora. Fixe a cabeça de impressão à caixa com fita adesiva.

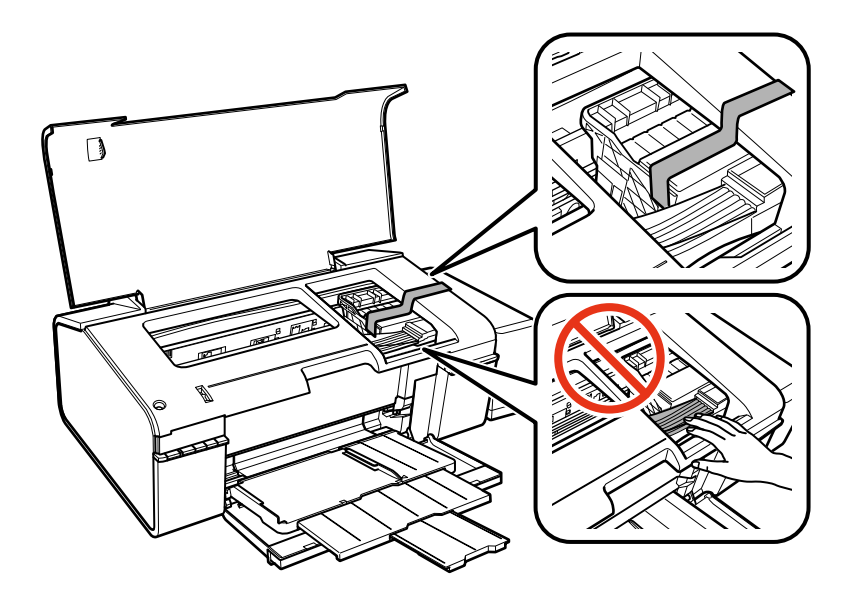

6. Feche a tampa da impressora.

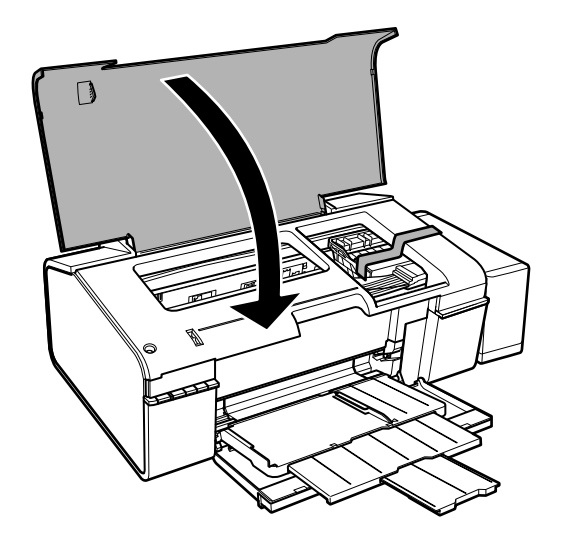

### **Apêndice**

7. Prepare-se para embalar a impressora como indicado abaixo.

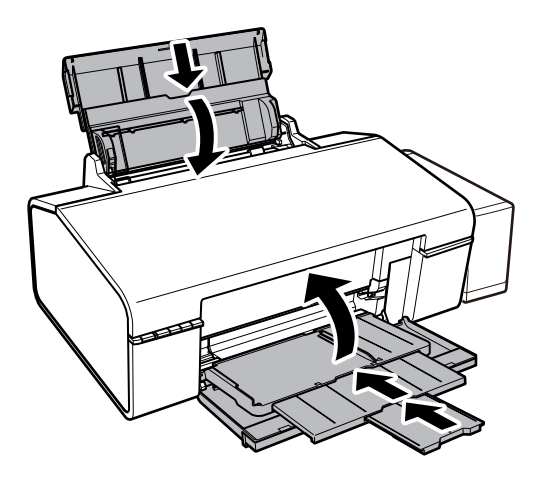

8. Solte a unidade dos depósitos de tinta da impressora, pouse-a e, em seguida, certifique-se de que coloca correctamente a tampa no depósito de tinta.

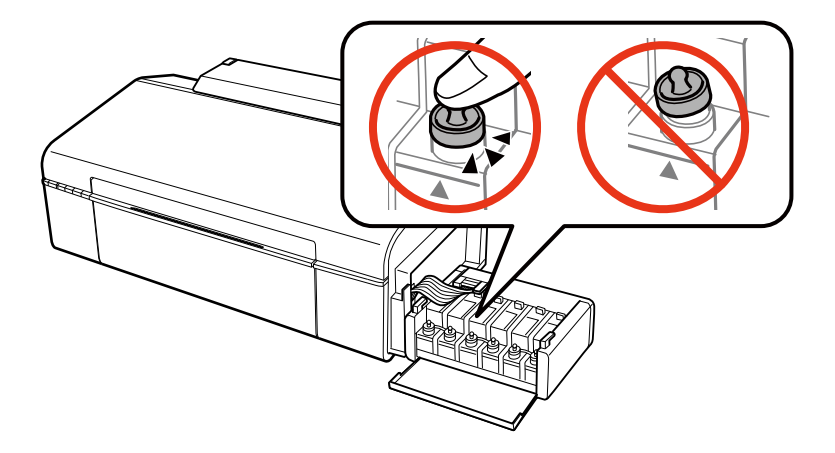

- 9. Prenda a unidade dos depósitos de tinta à impressora.
- 10. Embale a impressora na respectiva caixa utilizando os materiais de protecção para evitar que o depósito de tinta se solte.

Quando voltar a utilizar a impressora, certifique-se de que retira a fita adesiva que fixa a cabeça de impressão. Se a qualidade de impressão tiver diminuído quando voltar a imprimir, limpe e alinhe a cabeça de impressão.

#### **Informações relacionadas**

- & ["Nomes das peças e funções" na página 9](#page-8-0)
- & ["Verificar e limpar as cabeças de impressão" na página 51](#page-50-0)
- & ["Alinhar as cabeças de impressão" na página 53](#page-52-0)

# **Onde obter ajuda**

# **Sítio web de assistência técnica**

Caso necessite de ajuda adicional, visite o sítio web de assistência técnica da Epson indicado abaixo. Seleccione o seu país ou região e aceda à secção de assistência do sítio web local da Epson. Os mais recentes controladores, FAQs, manuais e outros recursos transferíveis também estão disponíveis no sítio web.

<http://support.epson.net/>

#### <http://www.epson.eu/Support> (Europa)

Se o seu produto Epson não funcionar correctamente e não conseguir resolver o problema por si mesmo, contacte o serviço de assistência técnica da Epson.

# **Contactar a assistência Epson**

### **Antes de contactar a Epson**

Se o seu produto Epson não estiver a funcionar devidamente e não conseguir resolver o problema utilizando as informações de resolução de problemas que constam dos manuais do seu produto, contacte os serviços de assistência Epson para obter ajuda. Se abaixo não houver indicação de assistência Epson na sua área, contacte o revendedor onde adquiriu o produto.

A assistência Epson será capaz de o ajudar muito mais rapidamente se facultar as seguintes informações:

❏ Número de série do produto

(A etiqueta com o número de série encontra-se normalmente na parte de trás do produto.)

- ❏ Modelo do produto
- ❏ Versão de software do produto

(Clique no botão **About**, **Version Info** ou semelhante, existente no software do produto.)

- ❏ Marca e modelo do seu computador
- ❏ Nome e versão do sistema operativo do seu computador
- ❏ Nomes e versões das aplicações de software que utiliza normalmente com o seu produto

#### *Nota:*

Dependendo do produto, as definições de rede poderão ser armazenadas na memória do produto. Estas definições poderão perder-se devido a avaria ou reparação do produto. A Epson não se responsabiliza pela perda de quaisquer dados, por cópias de segurança ou recuperação das definições, mesmo durante o período de validade de uma garantia. Recomendamos que efectue as suas próprias cópias de segurança dos dados ou que efectue anotações.

### **Ajuda para utilizadores na Europa**

Consulte o seu Documento de Garantia Pan-Europeia para obter informações sobre como contactar a assistência Epson.

### **Ajuda para utilizadores em Taiwan**

Os contactos para informações, assistência e serviços são:

### **World Wide Web**

#### [http://www.epson.com.tw](http://www.epson.com.tw/)

Estão disponíveis informações sobre especificações de produtos, controladores para transferência e informações sobre produtos.

### **Suporte técnico Epson (Telefone: +02-80242008)**

A nossa equipa do HelpDesk pode ajudá-lo com o seguinte através do telefone:

- ❏ Informações sobre vendas e produtos
- ❏ Questões ou problemas relacionados com a utilização do produto
- ❏ Questões sobre garantia e serviços de reparação

### **Centro do serviço de reparações:**

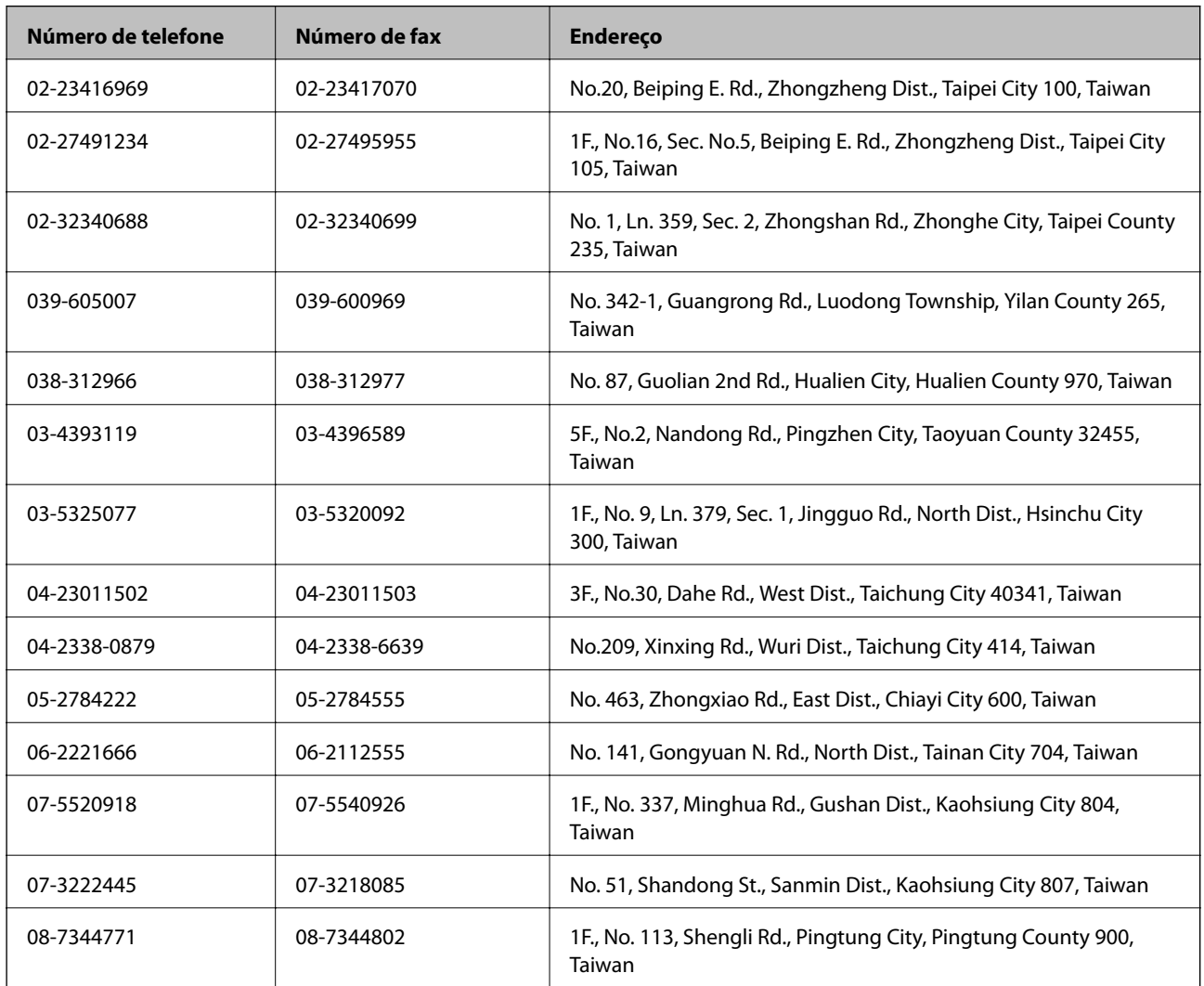

### **Ajuda para utilizadores em Singapura**

As fontes de informação, assistência e serviços disponíveis na Epson Singapura são os seguintes:

### **World Wide Web**

#### [http://www.epson.com.sg](http://www.epson.com.sg/)

Estão disponíveis informações sobre especificações de produtos, controladores para transferência, perguntas mais frequentes (FAQ), informações sobre vendas e assistência técnica através de correio electrónico.

### **Epson HelpDesk (Telefone: 65 6586 3111**

A nossa equipa do HelpDesk pode ajudá-lo com o seguinte através do telefone:

- ❏ Informações sobre vendas e produtos
- ❏ Questões ou problemas relacionados com a utilização do produto
- ❏ Questões sobre garantia e serviços de reparação

### **Ajuda para utilizadores na Tailândia**

Os contactos para informações, assistência e serviços são:

### **World Wide Web**

#### [http://www.epson.co.th](http://www.epson.co.th/)

Estão disponíveis informações sobre especificações de produtos, controladores para transferência, perguntas mais frequentes (FAQ) e endereços de correio electrónico.

### **Epson Hotline (Telefone: 66 2685 -9899**

A nossa equipa do Hotline pode ajudá-lo com o seguinte através do telefone:

- ❏ Informações sobre vendas e produtos
- ❏ Questões ou problemas relacionados com a utilização do produto
- ❏ Questões sobre garantia e serviços de reparação

### **Ajuda para utilizadores no Vietname**

Os contactos para informações, assistência e serviços são:

Epson Hotline (Telefone): 84-8-823-9239

Centro de Assistência: 80 Truong Dinh Street, District 1, Hochiminh City, Vietname.

### **Ajuda para utilizadores na Indonésia**

Os contactos para informações, assistência e serviços são:

### **World Wide Web**

[http://www.epson.co.id](http://www.epson.co.id/)

- ❏ Informações sobre especificações de produtos, controladores para transferência
- ❏ Perguntas mais frequentes (FAQ), informações sobre vendas, perguntas através de correio electrónico

### **Epson Hotline**

❏ Informações sobre vendas e produtos

### ❏ Assistência técnica

Telefone: (62) 21-572 4350 Fax: (62) 21-572 4357

### **Centro de serviço Epson**

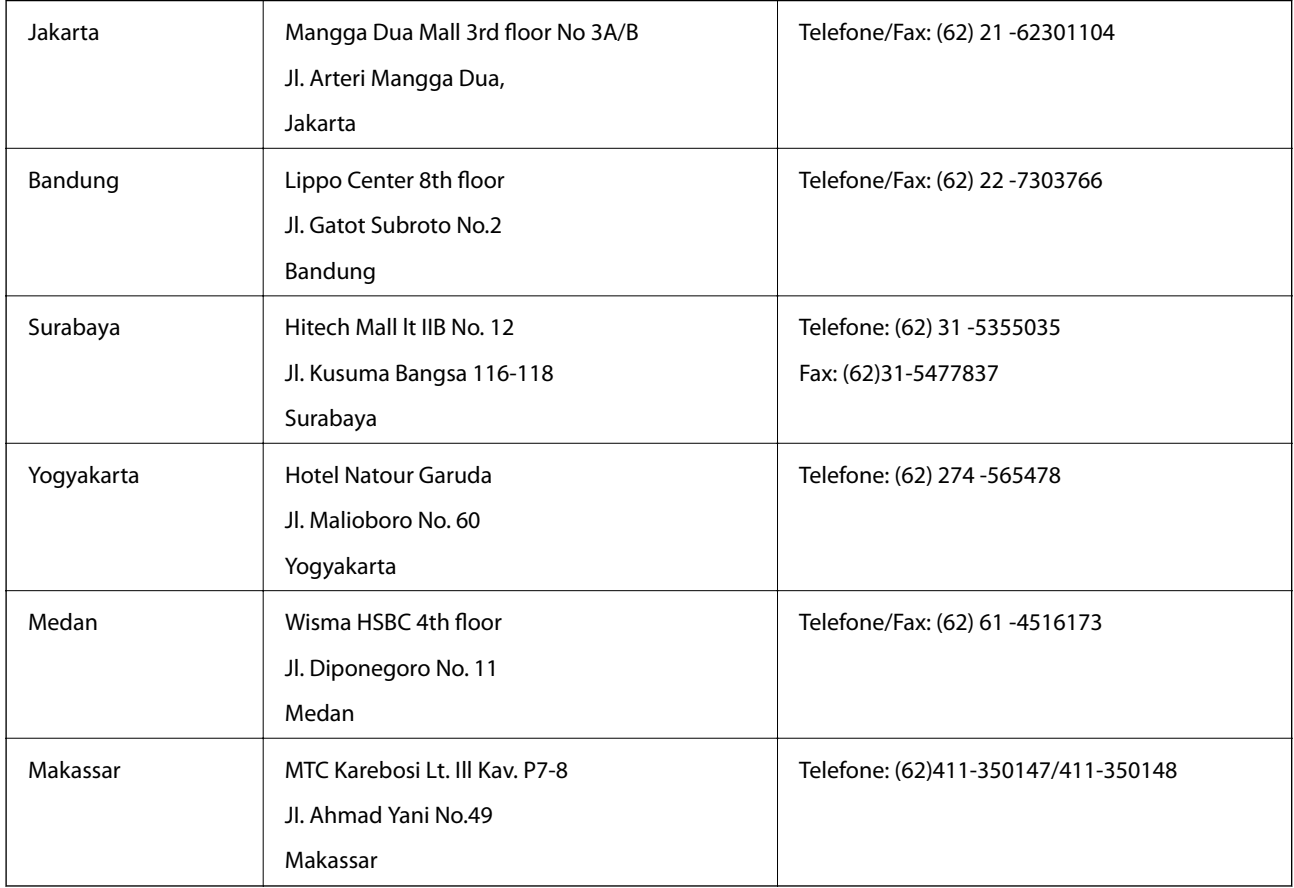

### **Ajuda para utilizadores em Hong Kong**

Para obter assistência técnica, assim como outros serviços de pós-venda, os utilizadores podem contactar a Epson Hong Kong Limited.

### **Página na Internet**

A Epson Hong Kong possui uma página local na Internet em chinês e inglês para fornecer as seguintes informações aos utilizadores:

- ❏ Informações sobre o produto
- ❏ Respostas a perguntas mais frequentes (FAQ)
- ❏ Versões mais recentes de controladores de produtos Epson

Os utilizadores podem aceder à nossa página na World Wide Web em:

[http://www.epson.com.hk](http://www.epson.com.hk/)

### **Linha directa (Hotline) de assistência técnica**

Também pode entrar em contacto com a nossa equipa de assistência técnica através dos seguintes números de telefone e de fax:

### **Apêndice**

Telefone: (852) 2827 -8911

Fax: (852) 2827 -4383

### **Ajuda para utilizadores na Malásia**

Os contactos para informações, assistência e serviços são:

### **World Wide Web**

[http://www.epson.com.my](http://www.epson.com.my/)

- ❏ Informações sobre especificações de produtos, controladores para transferência
- ❏ Perguntas mais frequentes (FAQ), informações sobre vendas, perguntas através de correio electrónico

### **Epson Trading (M) Sdn. Bhd.**

Sede:

Telefone: 603-56288288

Fax: 603 -56288388 399

Epson Helpdesk:

❏ Informações sobre vendas e produtos (Infoline)

Telefone: 603-56288222

❏ Informações sobre serviços de reparação e garantia, utilização de produtos e assistência técnica (Techline) Telefone: 603-56288333

# **Ajuda para utilizadores na Índia**

Os contactos para informações, assistência e serviços são:

### **World Wide Web**

### [http://www.epson.co.in](http://www.epson.co.in/)

Estão disponíveis informações sobre especificações de produtos, controladores para transferência e informações sobre produtos.

### **Sede da Epson Índia — Bangalore**

Telefone: 080-30515000 Fax: 30515005

### **Divisões regionais da Epson Índia:**

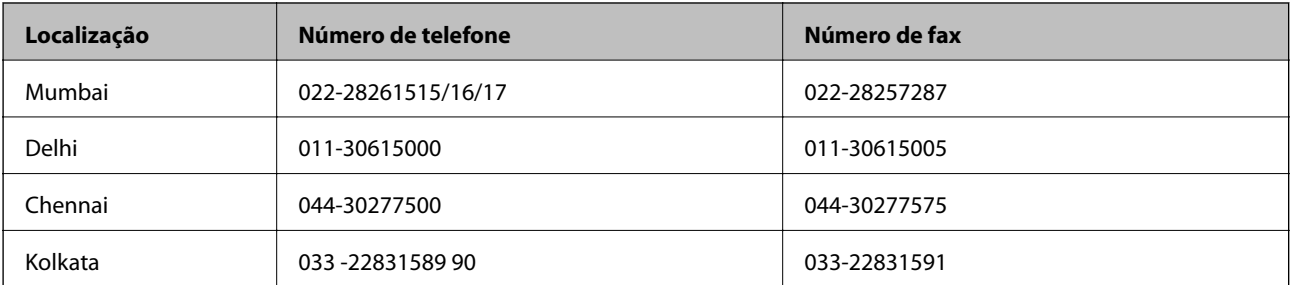

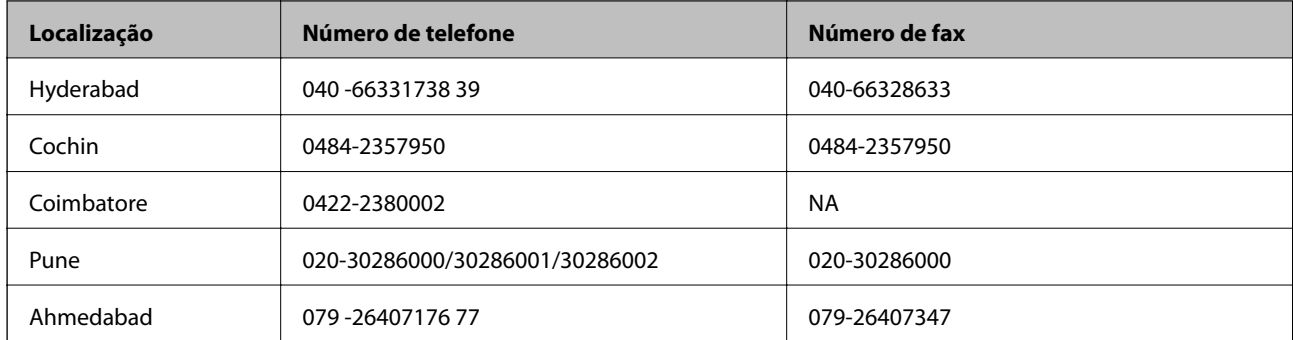

### **Linha de ajuda**

Para obter assistência, informações sobre produtos ou encomendar um tinteiro: 18004250011 (das 09:00 às 21:00) — Este é um número gratuito..

Para obter assistência (utilizadores de CDMA e telemóveis) — 3900 1600 (das 09:00 às 18:00) Indicativo local

# **Ajuda para utilizadores nas Filipinas**

Para obter assistência técnica, assim como outros serviços de pós-venda, os utilizadores podem contactar a Epson Philippines Corporation através dos seguintes números de telefone, de fax e o endereço de correio electrónico:

Linha principal: (63-2) 706 2609

Fax: (63-2) 706 2665

Linha directa do Helpdesk: (63-2) 706 2625

Correio electrónico: epchelpdesk@epc.epson.com.ph

### **World Wide Web**

### [http://www.epson.com.ph](http://www.epson.com.ph/)

Estão disponíveis informações sobre especificações de produtos, controladores para transferência, perguntas mais frequentes (FAQ) e consultas através de correio electrónico.

### **Número gratuito 1800-1069-EPSON (37766)**

A nossa equipa do Hotline pode ajudá-lo com o seguinte através do telefone:

- ❏ Informações sobre vendas e produtos
- ❏ Questões ou problemas relacionados com a utilização do produto
- ❏ Questões sobre garantia e serviços de reparação